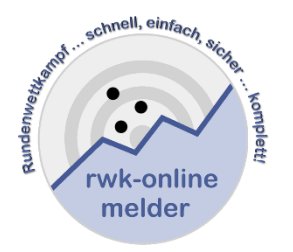

# **Handbuch RWK-Onlinemelder**

## **Online-Rundenwettkampfsystem**

**für Kreise / Gaue / Bezirke und Landes- bis Bundesligen**

**mit Vereins-Mannschaftsverwaltung**

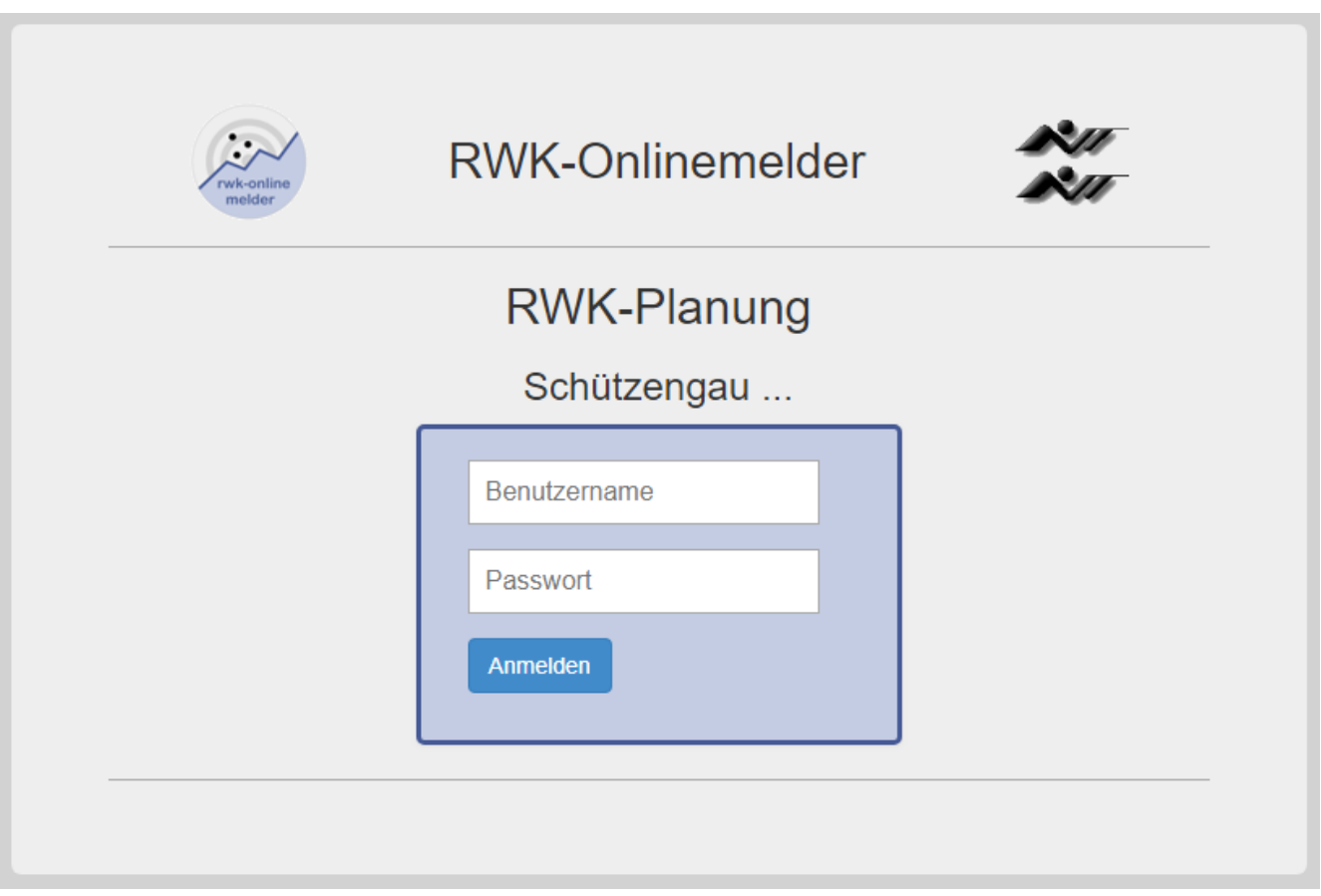

**Telefonischer Support => Helmut Vogt: Festnetz: +49 9078 1591 Mobil: +49 160 5407952 Mail: [info@rwk-onlinemelder.de](mailto:info@rwk-onlinemelder.de)**

## <span id="page-1-0"></span>Inhalt

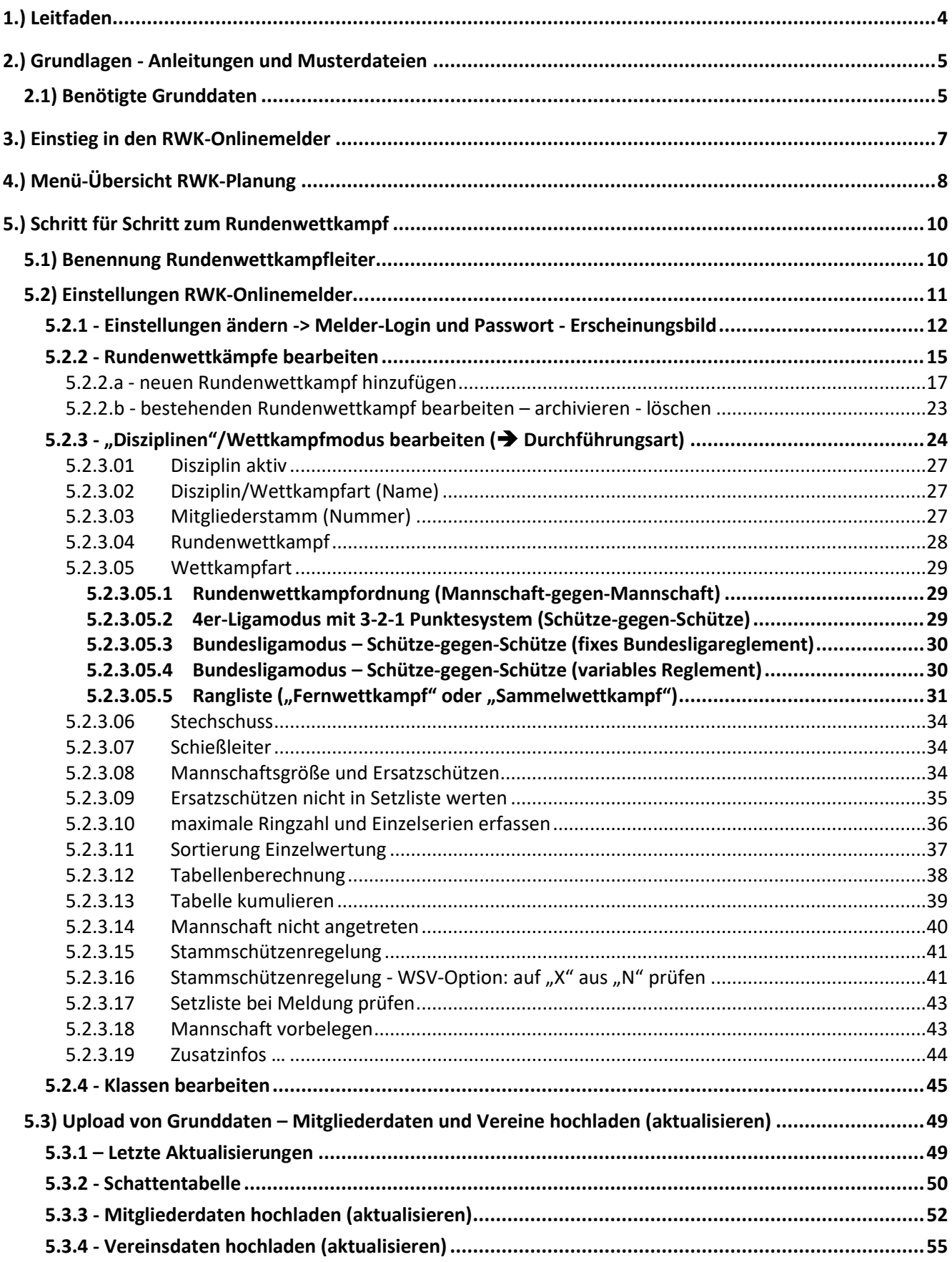

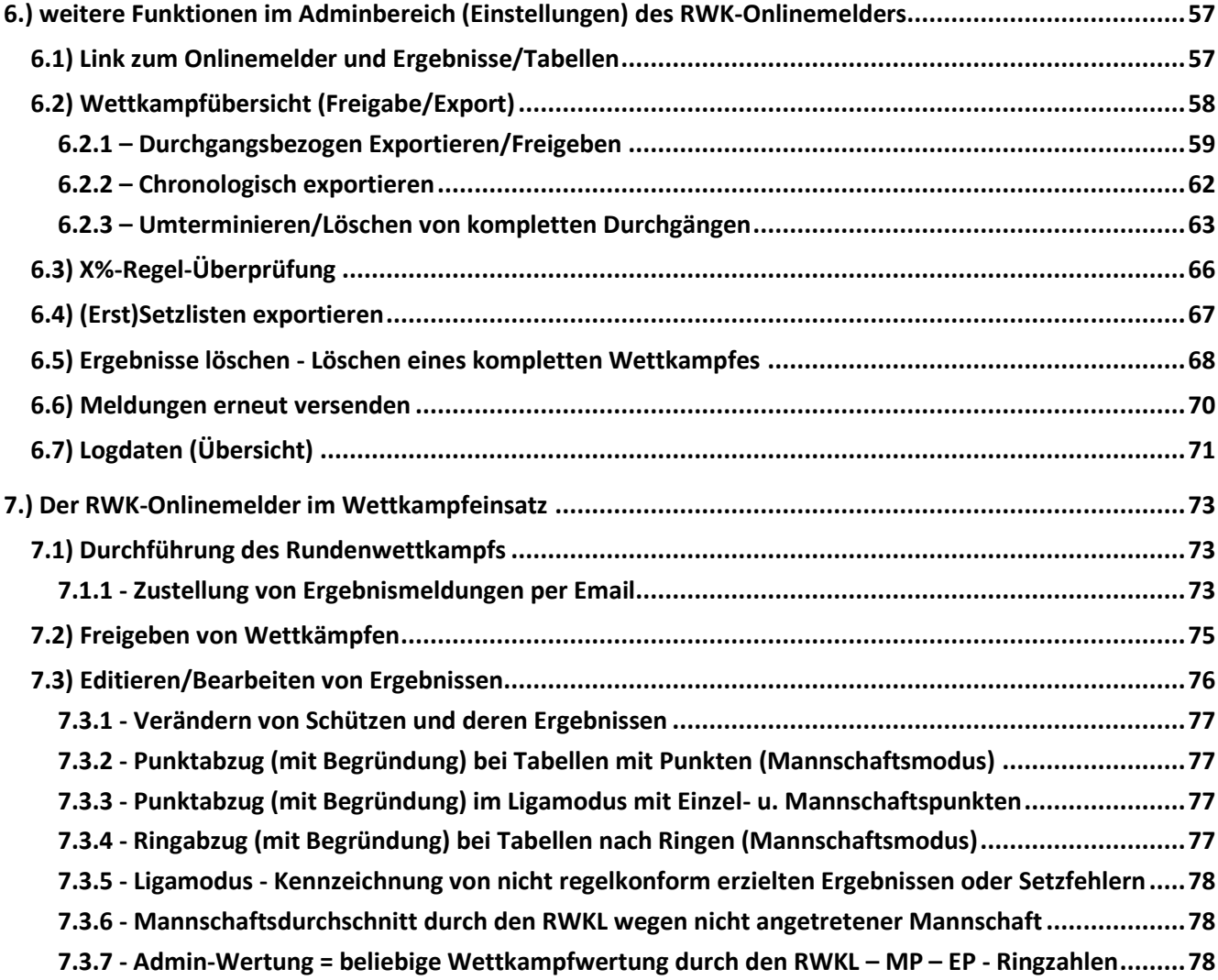

#### <span id="page-3-0"></span>**1.) Leitfaden**

**… in Stichpunkten**

Der gesamte RWK-Onlinemelder läuft zur Datensicherheit komplett über SSL-Verschlüsselung.

Sie erkennen dies in Ihrem Browser an einem geschlossenen Schloß-Symbol in der Adress- oder Statuszeile.

> ≏ A https:/

Anleitungen und Handbücher beinhalten viele Worte, die oft in unverständlicher Ausdrucksweise geschrieben sind.

Wir bieten uns gerne an – egal zu welchen Bereichen es Fragen gibt – uns zu kontaktieren. Oft is[t es einfacher und zielführender, schnell zum Tele](#page-4-1)fon zu greifen und nachzufragen, als grübelnd über einem Thema zu sitzen und am Ende doch nicht weiter zu wissen oder etwas zu übersehen.

Wir helfen jederzeit gerne weiter – telefonisch und online!

Unser Motto: "Nur ein zufriedener Anwender ist ein guter Anwender!"

## **1. Aufbereitung/Beschaffung der Grunddaten (Vereins- und Mitgliederdaten)**

• kann auch erst unmittelbar vor dem Hochladen geschehen

## **2. [Benennung von Rundenwettkampfleitern](#page-9-1)**

- **3. Erste Grundeinstellungen treffen => [Einstellungen ändern](#page-11-0)**
- 
- **5. Wettkampfarten definieren => [Disziplinen bearbeiten](#page-23-0)**
- 
- **7. Hochladen der Grunddaten => [Mitgliederlisten updaten](#page-48-2)**
- 
- **4. Rundenwettkämpfe anlegen => [Rundenwettkämpfe bearbeiten](#page-14-0)**
	-
- **6. Klassen anlegen => [Klassen bearbeiten](#page-44-0)**
	-
	- **=> [Vereine updaten](#page-54-1)**

**… Wechsel zur [RWK-Planung](https://www.rwk-onlinemelder.de/service/doku/handbuch-rwk-planung.pdf) …**

- **8. Pflege von Vereinsdaten (wenn nötig)**
- **9. Anlage bzw. Pflege von Mannschaften und deren Mannschaftsführern**
- **10. Einteilung der Mannschaften in Klassen/Gruppen bzw. Auf-/Abstiege**
- **11. Erstellung bzw. Pflege von Terminplänen**
- **12. Verwendung der programminternen Einteilschlüssel oder Selbsterstellung**
- **13. Erstellen von Wettkampfplänen (Einteilung in Paarungen)**
- **14. Überprüfung und abschließender Druck der Wettkampfpläne**
- **15. Übertragen der Wettkampfpläne in den Onlinemelder**
- **16. Erfassen der Erstsetzliste in der RWK-Mannschaftsverwaltung (nur Ligamodus)**
- **17. Übertragen der Erstsetzliste in den Onlinemelder (nur Ligamodus)**
- **18. FERTIG => Der Wettkampf kann beginnen!**

## <span id="page-4-0"></span>**2.) Grundlagen - Anleitungen und Musterdateien**

Wir haben zu den **Komplett-Einstellungen des RWK-Onlinemelders** als auch zum Betrieb des **RWK-Onlinemelders** und der **RWK-Planung** umfassende Anleitungen und Musterdateien erstellt, die Sie sich unter den angegebenen Links herunterladen können:

- **[Handbuch RWK-Onlinemelder \(Einstellungen im Adminbereich\)](https://www.rwk-onlinemelder.de/service/doku/handbuch_rwkom_admin.pdf)** -> diese Anleitung => PDF
- **[Handbuch RWK-Planung](https://www.rwk-onlinemelder.de/service/doku/handbuch-rwk-planung.pdf)** => PDF
- **[Handbuch RWK-Mannschaftsverwaltung](https://www.rwk-onlinemelder.de/service/doku/mannschaftsverwaltung-verein.pdf)** => PDF
- **Handbuch/FAQ [RWK-Online-Ergebnismeldung](https://www.rwk-onlinemelder.de/service/doku/Handbuch_RWKOM_FAQ.pdf)** => PDF
- **[Handbuch RWK-Ergebnisse/Tabellen](https://www.rwk-onlinemelder.de/service/doku/Handbuch_RWKOM_Listen.pdf)** => PDF
- **Musterdateien für Mitglieder- [und Vereinsimport für Nicht-BSSB-Verbände](https://www.rwk-onlinemelder.de/service/doku/Musterdateien_Format30.zip)** => ZIP-Datei

Bitte verwenden Sie nur die Online-Fassungen der Dokumentationen. Dadurch gehen Sie sicher, dass Sie stets eine aktuelle Version verwenden.

## **Bitte verlinken Sie diese Handbücher nicht auf Ihrer eigenen Verbandswebseite:**

- a) Geben diese Handbücher in Login-Modulen Einblick in Programminternas, die Aussenstehende nichts angehen und
- b) sind alle Handbücher in den entsprechenden Modulen für diejenigen auch direkt erreichbar, die einen Nutzen aus ihnen ziehen können und für die sie erstellt wurden.

## <span id="page-4-1"></span>**2.1) Benötigte Grunddaten**

Für den Betrieb des RWK-Onlinemelders benötigen Sie **Mitglieder**- und **Vereinsdaten** aus Ihrer Mitgliederverwaltung.

- **[BSSB \(ZMI-Client\)](https://www.rwk-onlinemelder.de/service/doku/Anleitung_Mitglieder-Export_aus_ZMIClient.pdf)**
- **[OSB \(ZMI-Client\)](https://www.rwk-onlinemelder.de/service/doku/Anleitung_Mitglieder-Export_aus_ZMIClient.pdf)**
- **[BSV \(ZMI-Client\)](https://www.rwk-onlinemelder.de/service/doku/Anleitung_Mitglieder-Export_aus_ZMIClient.pdf)**
- **[HSV \(ZMI-Client\)](https://www.rwk-onlinemelder.de/service/doku/Anleitung_Mitglieder-Export_aus_ZMIClient.pdf)**
- **[WSV \(MitCOM\)](https://www.rwk-onlinemelder.de/service/doku/Anleitung_Mitglieder-Export_aus_MitCOM.pdf)**
- **SVS [\(MitCOM\)](https://www.rwk-onlinemelder.de/service/doku/Anleitung_Mitglieder-Export_aus_MitCOM.pdf)**
- **WSB [\(MitCOM\)](https://www.rwk-onlinemelder.de/service/doku/Anleitung_Mitglieder-Export_aus_MitCOM.pdf)**

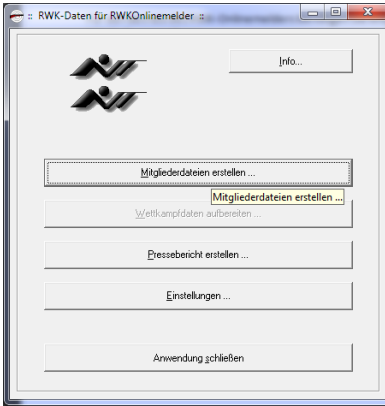

Diese Landesverbände haben in Ihren Mitgliederverwaltungsprogrammen einen eigenen **Direktexport im RWK-Onlinemelder-Format** und müssen von uns nicht mehr konvertiert werden.

Über Ihre Verbandsbezeichnung links erhalten Sie entsprechende Anleitungen.

Für alle anderen Landesverbände halten wir im Nutzungsumfang des RWK-Onlinemelders einen Konverter (Datenaufbereitungsprogramm) – **RWK-Daten für RWKOnlinemelder** - bereit, welches Sie mit den mitgeteilten Zugangsdaten von

**<https://www.rwk-onlinemelder.de/rwk-service/downloads/>**

herunterladen können.

Mit diesem Programm lassen sich alle benötigten – **Mitgliederdateien** und **Vereinsdaten** – aus den Mitgliederexporten der nachfolgenden Mitgliederverwaltungsprogramme in der für den Upload zum RWK-Onlinemelder benötigten Form aufbereiten.

Für jedes unterstützte Format stehen im Konverter die entsprechenden Anleitungen zur Verfügung.

- **[NSSV](https://www.rwk-onlinemelder.de/service/doku/Anleitung_Mitglieder-Export_aus_DAVID21mv.pdf)**: CSV-Export aus der Mitgliederverwaltung **david21.mv** des Niedersächsischen Sportschützenverbandes
- **[NWDSB](https://www.rwk-onlinemelder.de/service/doku/Anleitung_Mitglieder-Export_aus_DAVID21mv.pdf)**: CSV-Export aus der Mitgliederverwaltung **david21.mv** oder alternativ CSV-Export der alten **NWDSB-Datenbank einiger Schützenbezirke** des Nordwestdeutschen Schützenbundes
- **[SBSV](https://www.rwk-onlinemelder.de/service/doku/Anleitung_Mitgliederdaten_SBSV.pdf)**: Datenabgleich der lokalen SBSV-Mitgliederverwaltung mit der Landes-Mitgliederverwaltung des Südbadischen Sportschützenverbandes

Formate anderer Landesverbände, sofern sie in einem verarbeitbaren Format (CSV, etc.) zur Verfügung stehen, nehmen wir gerne in unser Programm mit auf. Sprechen Sie uns einfach an!

Für weitergehende Fragen zu den benötigten Grunddaten stehen wir natürlich gerne zur Verfügung und leisten Hilfestellung.

## <span id="page-6-0"></span>**3.) Einstieg in den RWK-Onlinemelder**

Der **Einstieg in den RWK-Onlinemelder** sollte grundsätzlich über die **RWK-Planung** geschehen. Über das **Systemmenü** der RWK-Planung **("Angemeldet als: …")** gelangen Sie in alle Teilbereiche des RWK-Onlinemelders wie

- **RWK-Planung**
- **Onlinemelder**
- **Ergebnisse/Tabellen**
- **Einstellungen (Adminbereich)**
- **Handbücher**
- **Quicksupport**

Der Programmlink lautet

## **[https://www.rwk-onlinemelder.de/planung/gau/\[Account\]](https://www.rwk-onlinemelder.de/planung/gau/%5bAccount%5d)**

**[Account]** stellt im Bereich des BSSB die **dreistellige Gau- bzw. Bezirksnummer** dar und wurde Ihnen mit der Anmeldebestätigung und der Nennung der Zugangsdaten mitgeteilt.

**Außerbayerische Verbände** haben ihre **Accountbezeichnung** ebenfalls im Zuge der Anmeldebestätigung mitgeteilt bekommen. Diese beginnt in der Regel mit dem **Landesverbands-Kürzel**.

Wir empfehlen, den Programmlink als **Lesezeichen** oder **Favorit** in der Lesezeichen- oder Favoritenleiste zu speichern. Über die **RWK-Planung** haben Sie Zugang zu allen Bereichen des **RWK-Onlinemelders**.

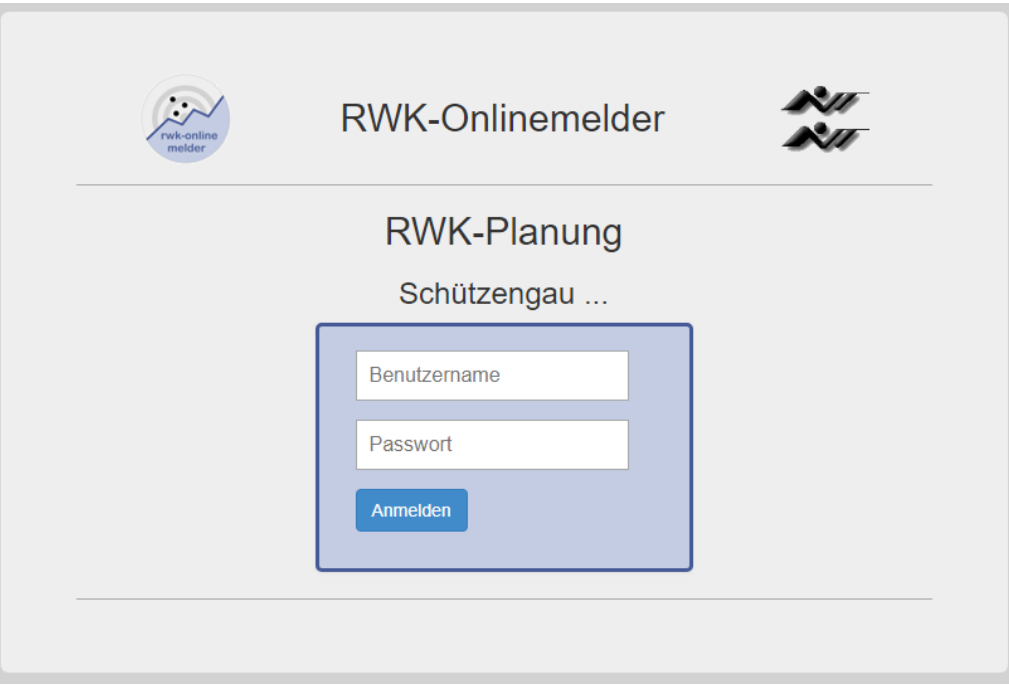

## **Auf der Anmeldeseite muss Ihr Verbandsname zu lesen sein, andernfalls ist Ihre Adresse unvollständig!**

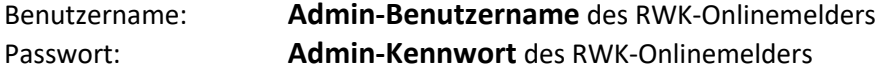

Über den Schriftzug **RWK-Onlinemelder** (=verlinkt) gelangen Sie auf die **Webseite** des RWK-Onlinemelders.

## <span id="page-7-0"></span>**4.) Menü-Übersicht RWK-Planung**

Nach dem Login wie auf Seite 6 beschrieben erscheint die **Startseite der RWK-Planung** mit Ihrem **Verbandsnamen**.

Sie können an dieser Stelle gerne sämtliche Menüpunkte in der Menüleiste durchklicken – beim Ersteinstieg sind allerdings in der Regel noch nirgends Daten enthalten.

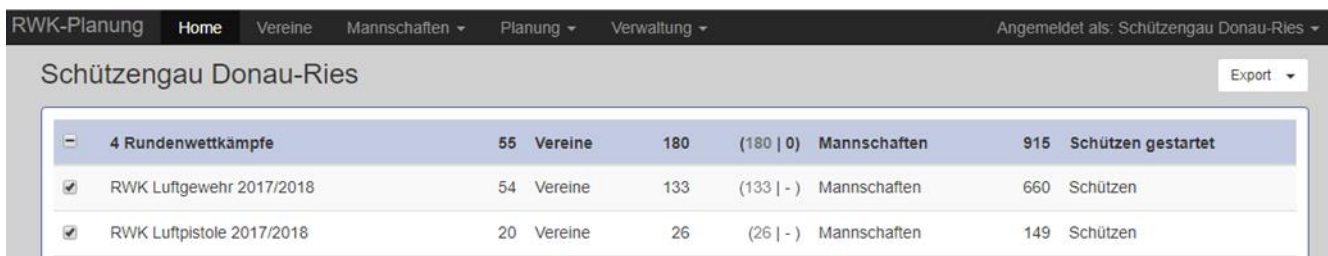

Auf der **Programm-Startseite** bzw. über den Menüpunkt **Home** wird Ihnen eine immer laufend aktualisierte Übersicht aller aktiven Rundenwettkämpfe mit verschiedenen Detailübersichten und Diagrammen angeboten.

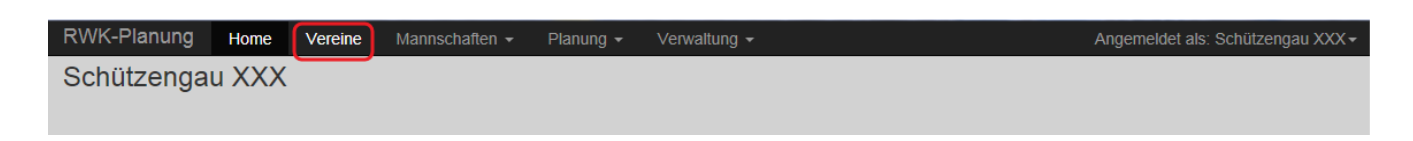

Unter dem Menüpunkt **Vereine** werden alle Ihre Vereine gelistet bzw. vereinsspezifischen Belange behandelt wie z.B. Vereine bearbeiten, neuer Verein hinzufügen, Verein löschen, Verwaltung des Vereins-Initialpassworts sowie der Vereins-Login des RWKL zur Mannschaftspflege.

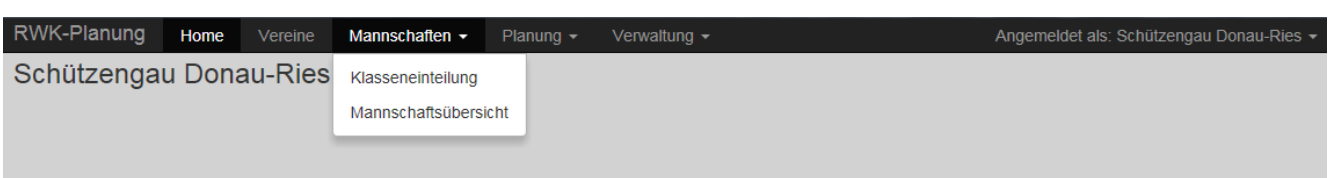

Unter **Mannschaften - Klasseneinteilung** erfolgt die Aufteilung der Mannschaften auf die Klassen in einer Baumansicht.

**Mannschaften – Mannschaftsübersicht** gibt die rundenwettkampfweise Übersicht über alle Mannschaften und Mannschaftsführer mit diversen Ausgabemöglichkeiten.

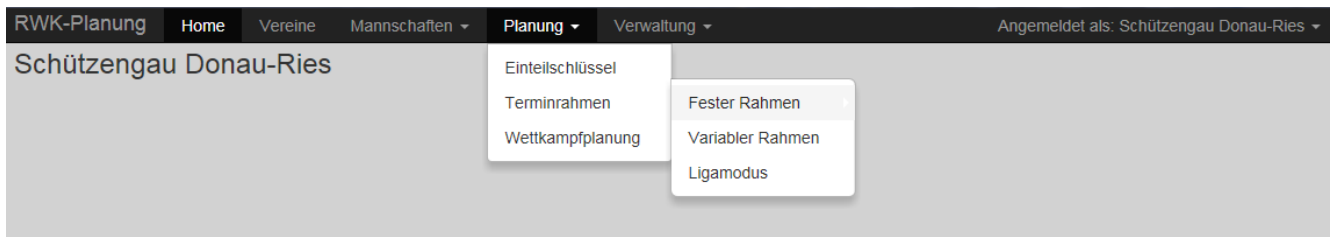

Unter **Planung – Einteilschlüssel** werden Einteilschlüssel verwaltet, nach denen das Programm Wettkampfpaarungen erstellt.

Mittels der drei verschiedenen **Terminrahmen fest – variabel – Ligamodus** werden die Termindaten der einzelnen Rundenwettkämpfe verwaltet.

Im Modul **Wettkampfplanung** werden Klassen und ihre Mannschaften mittels Einteilschlüssel und Terminrahmen zusammengeführt und Wettkampfpläne erstellt sowie ausgegeben. Hieraus erfolgt auch die Übertragung der Wettkampfdaten an das Meldesystem des **RWK-Onlinemelders**.

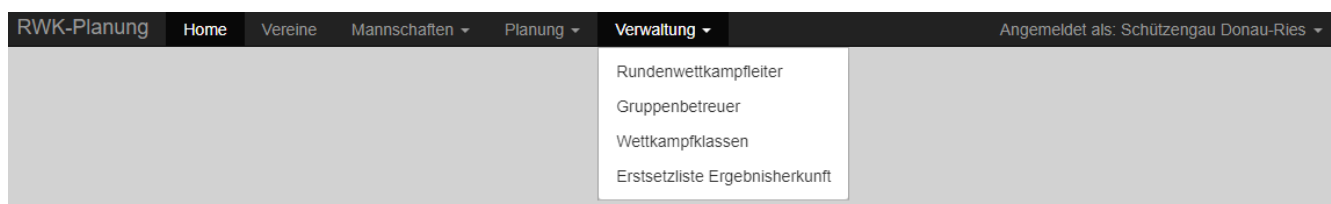

Unter **Verwaltung – Rundenwettkampfleiter** sind die RWKLs anzugeben, die sowohl auf den Wettkampfplänen als auch im Onlinemelder selbst angezeigt werden.

**Verwaltung – Gruppenbetreuer** lässt für einzelne Klassen Gruppenverantwortliche definieren.

**Verwaltung – Wettkampfklassen** dient zur Definition der Altersklassen, nach denen sich Schützen einteilen und auswerten lassen.

**Verwaltung – Erstsetzliste Ergebnisherkunft** lässt definieren, welche Ergebnisse für eine Erstsetzliste herangezogen werden dürfen.

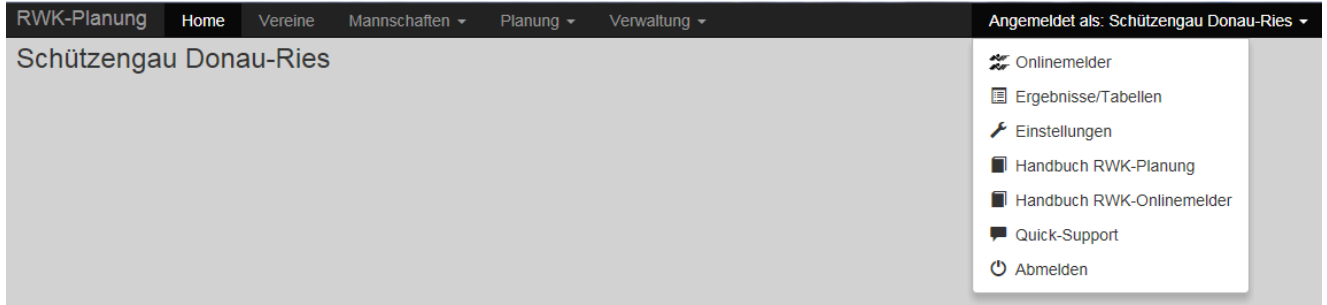

Das Systemmenü "Angemeldet als" enthält Links zum Onlinemelder und auf die Ergebnis- und **Tabellenseite**.

Über **Einstellungen** gelangt der RWKL unmittelbar in den **Adminbereich des Onlinemelders** zur Verwaltung aller Rundenwettkampfstrukturen und -einstellungen.

Unter **Handbuch …** finden Sie genau diese … sowie weitere Anleitungen.

Der Link **Quick Support** führt zum Download des Remote-Supporttools **AnyDesk**.

**Abmelden** verlässt die **RWK-Planung**.

#### <span id="page-9-0"></span>**5.) Schritt für Schritt zum Rundenwettkampf**

Wenn Sie die nachstehenden Punkte in der Reihenfolge wie aufgeführt durcharbeiten, gelangen Sie Schritt für Schritt zu Ihrem ersten Online-Rundenwettkampf.

#### <span id="page-9-1"></span>**5.1) Benennung Rundenwettkampfleiter**

Als ersten Schritt wählen Sie bitte Menü **Verwaltung – Rundenwettkampfleiter**.

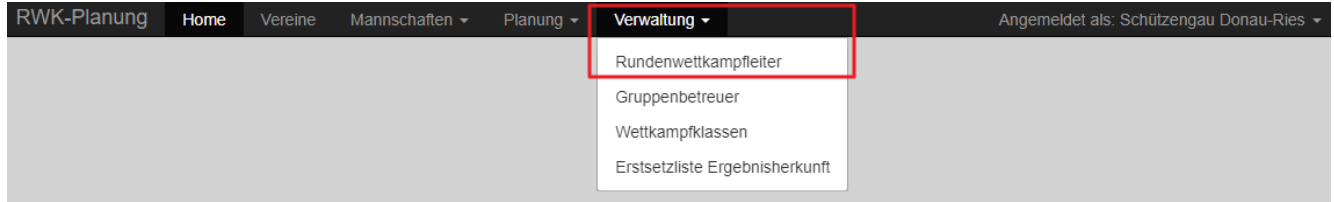

Unter diesem Punkt benennen Sie mit den erforderlichen Angaben die in Ihrem RWK-Geschehen organisierten Rundenwettkampfleiter.

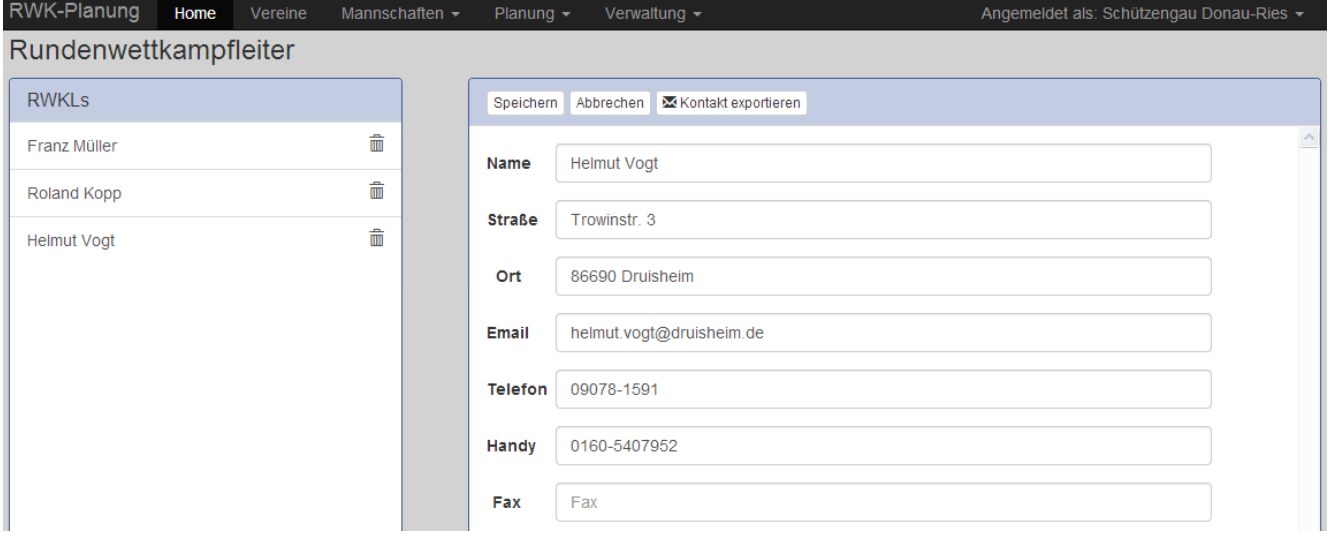

Die Rundenwettkampfleiter können mit Anschrift und Kontaktdaten auf den **Wettkampfplänen** ausgegeben werden (optional)

und dienen in den später noch zu behandelnden **Onlinemeldereinstellungen** – **Klassen bearbeiten** – als **Meldungsempfänger** (vorgegeben).

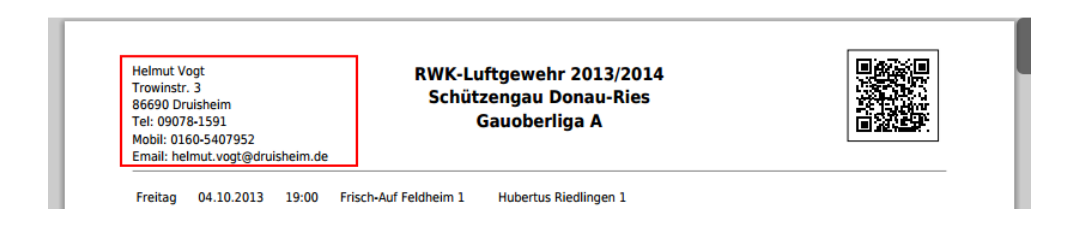

#### <span id="page-10-0"></span>**5.2) Einstellungen RWK-Onlinemelder**

Nach der Erfassung der RWKLs wechseln Sie über das **Systemmenü – Einstellungen –** in den **Adminbereich des RWK-Onlinemelders**.

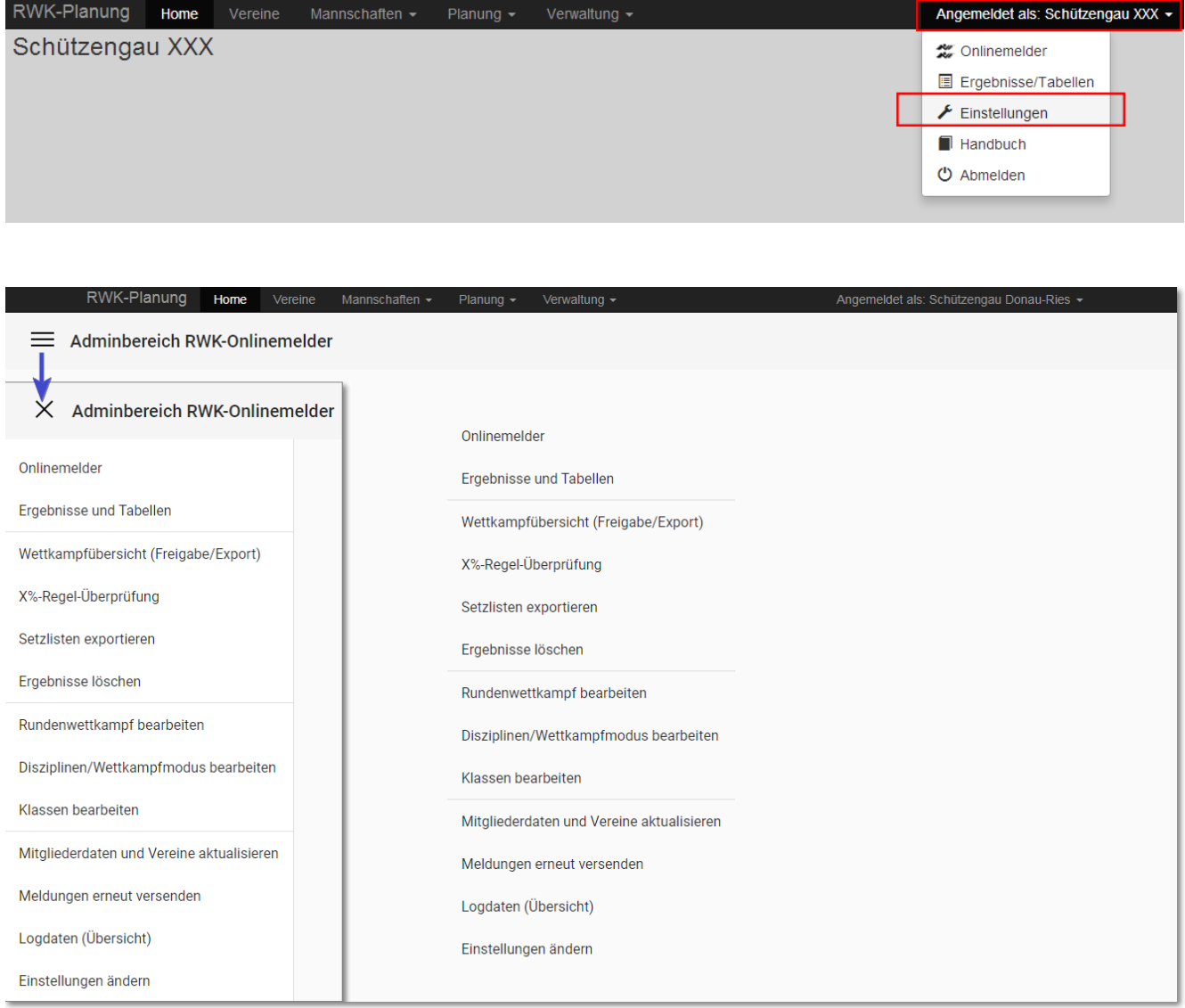

In diesem Adminbereich werden alle Einstellungen getroffen, die für den Betrieb des RWK-Onlinemelders vonnöten sind.

Hier werden auch die Mitglieder- und Vereinsdaten auf den RWK-Onlinemelder hochgeladen. Ebenso geschehen hier die Wettkampffreigaben sowie der Ergebnisexport zur beliebigen Weiterverarbeitung.

Über das 3-Strich-Menü wechseln Sie beliebig zwischen den Unterobjekten, wenn Sie sich in diesen befinden.

## <span id="page-11-0"></span>**5.2.1 - Einstellungen ändern -> Melder-Login und Passwort - Erscheinungsbild**

#### Als ersten Schritt wählen sie den Link "Einstellungen ändern".

Hier verwalten Sie die Zugangsdaten für Ihre Vereine, die Kontaktadresse des Onlinemelder-Verantwortlichen im Verband sowie das Erscheinungsbild des Onlinemelders für Ihre eigene Verbands-Webseite.

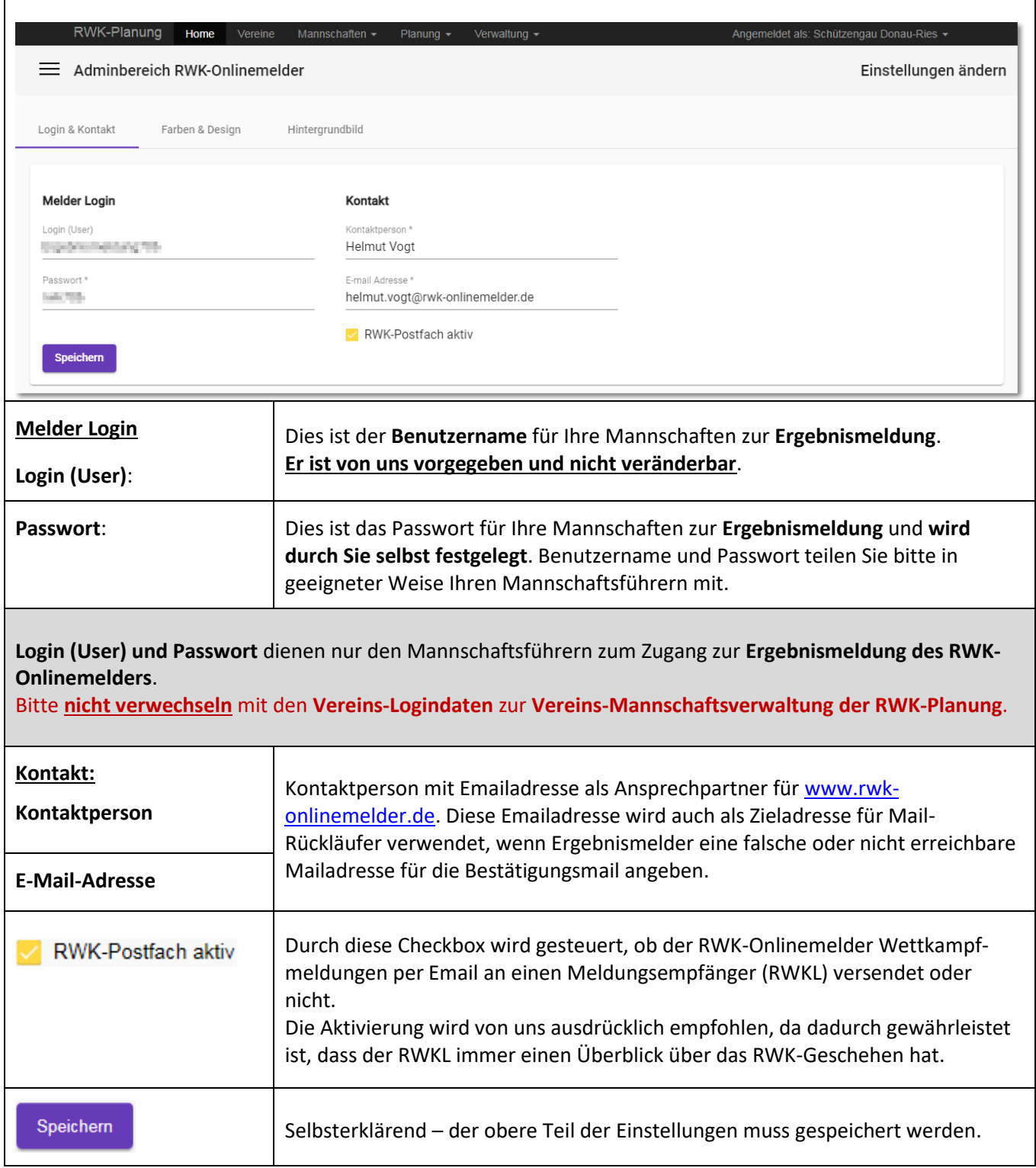

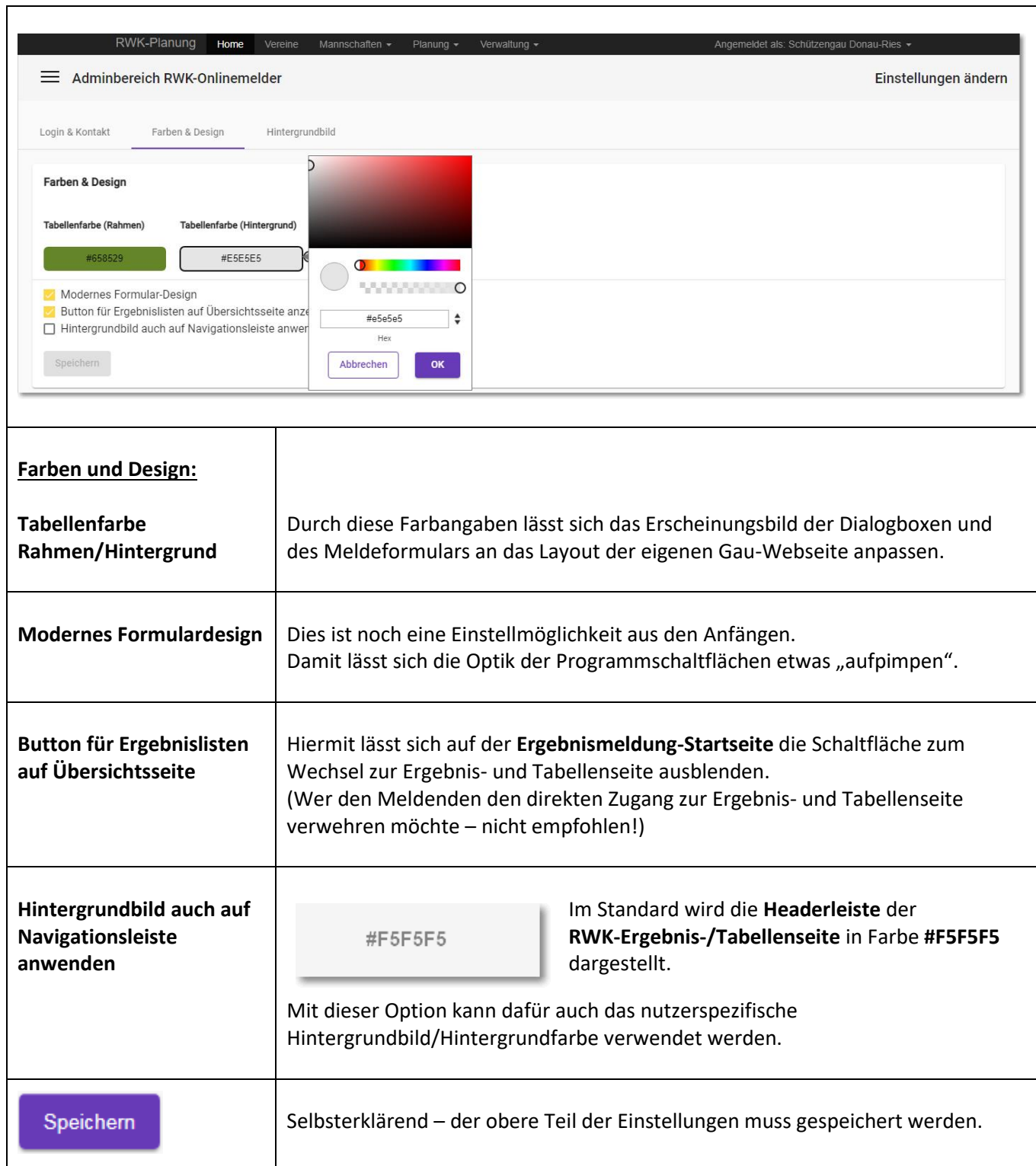

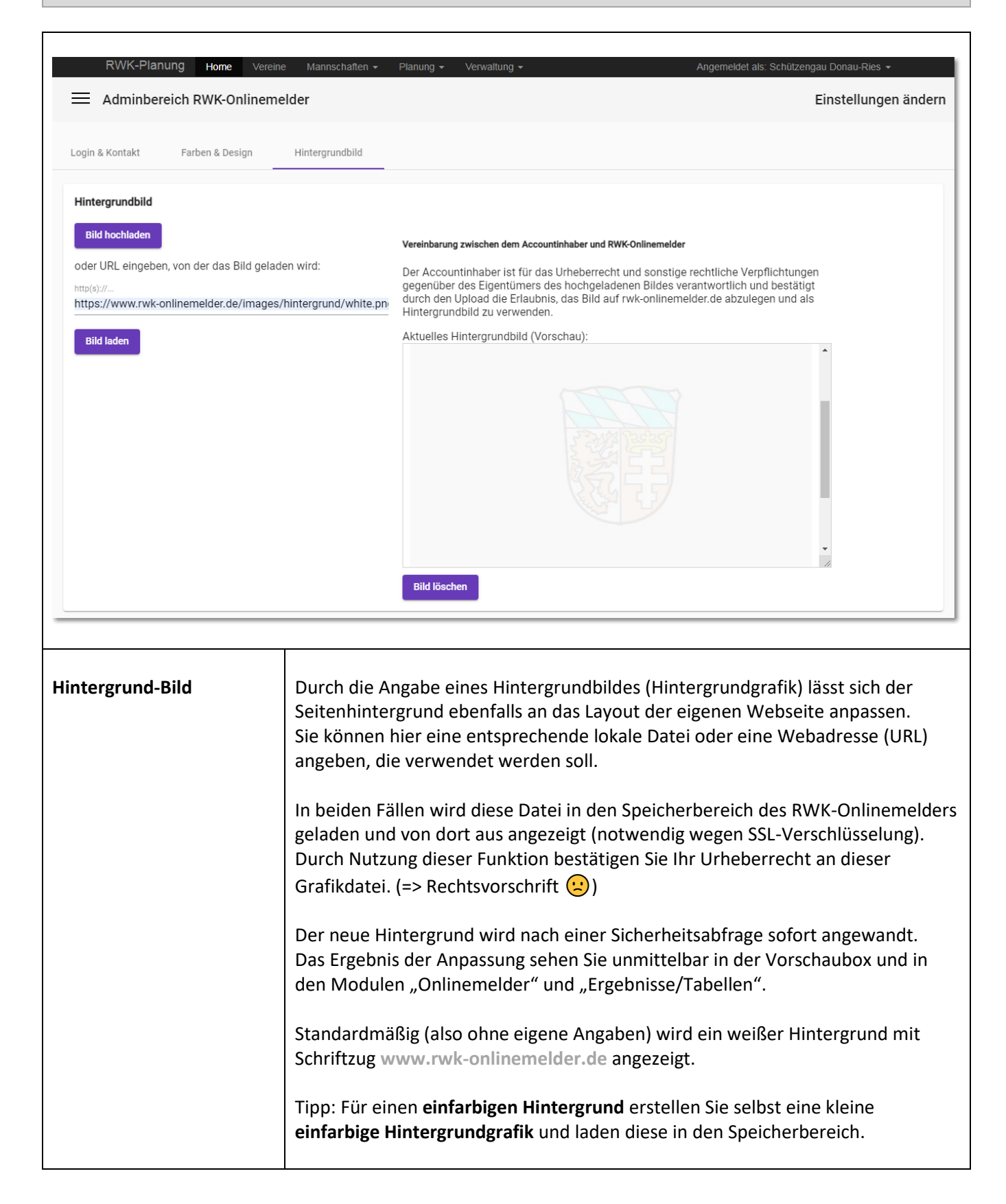

#### <span id="page-14-0"></span>**5.2.2 - Rundenwettkämpfe bearbeiten**

Hier definieren und verwalten Sie Ihre Rundenwettkämpfe.

#### Was ist ein "**Rundenwettkampf**" aus Sicht des **RWK-Onlinemelders**?

Ein **Rundenwettkampf** ist eine in sich geschlossene Wettkampfstruktur, die sich aus einer **Waffengattung** (Luftgewehr, Luftpistole, LG-Auflage, LP-Auflage, etc.) und/oder einer **alters- bzw. geschlechtsklassengebundenen** Definition (reine Damen-, Jugend-Wettkämpfe etc.) ergibt. Derartige Strukturen sind in eigenen Rundenwettkämpfen zu organisieren.

Darüber hinaus stellt er die oberste Hierarchiestufe dar und fasst über "Disziplinen" (Leistungs-)Klassen zusammen, unter denen unter Umständen eine Aufstiegshierarchie herrscht. Er kann dabei **mehrere RWK-Onlinemelder-Disziplinen = Wettkampfformen** beinhalten.

In Verbindung mit der Waffengattung und/oder klassengebundenen Strukturen kann logischerweise keine LP-Mannschaft in einen LG-Wettkampf, eine LG-Freihand-Mannschaft in einen LG-Auflage-Wettkampf oder eine Jugendmannschaft in einen reinen Damenwettkampf auf- oder absteigen.

Als Beispiel sei eine Bezirksstruktur genannt z.B.

- **Luftgewehr - Schwabenliga (oberste Bezirksklasse)**
	- o Ligamodus (5:5) mit Doppelwettkampf-Terminierung
- **Luftgewehr – Bezirksoberliga**
	- o Ligamodus 5:5 mit gegenseitigem Besuch
- **Luftgewehr – Bezirksliga**
	- o Ligamodus 4:4 mit bayerischem 3-2-1-Punktesystem

Alle diese Ligen werden in verschiedenen RWKOM-Disziplinen (=Wettkampfformen) durchgeführt, weisen aber in sich eine Aufstiegshierarchie (Bezirksliga -> Bezirksoberliga -> Schwabenliga) auf und sind somit unter einem **Rundenwettkampf** zu führen z.B. unter **"Bezirks-RWK Luftgewehr 2014/2015"**.

Die Angabe des Saisonjahres bzw. eines Saisonkennzeichens ist erforderlich, da dieser Rundenwettkampf vor und zum Start einer neuen Saison archiviert wird und damit stehen die Ergebnisse und Tabellen unter der angegebenen Bezeichnung weiterhin für Folgejahre als Ansicht zur Verfügung.

In gleicher Weise kann sich ein Gau- oder Kreisrundenwettkampf darstellen:

- **Luftgewehr Gauoberliga**
	- o Ligamodus 4:4 mit 3-2-1-Punkteystem
- **Luftgewehr Gauliga bis …-Klasse**
	- o RWK mit Mannschaftswertung

Auch diese beiden RWKOM-Disziplinen bilden aufgrund ihrer Aufstiegshierarchie (Klassen … -> Gauliga -> Gauoberliga) einen Rundenwettkampf z.B. **RWK Luftgewehr offen 2013/2014**.

In einer Übersicht werden Ihnen zunächst alle aktiven Rundenwettkämpfe aufgelistet. In einem Nebenregister stehen alle bislang archivierten Rundenwettkämpfe gelistet.

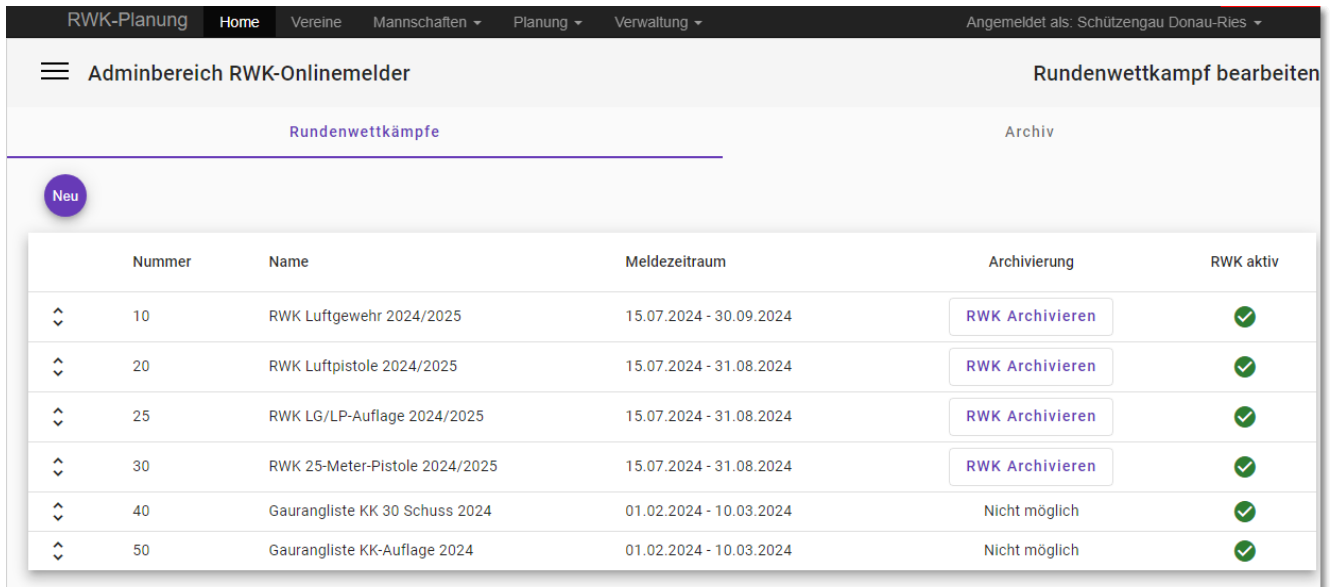

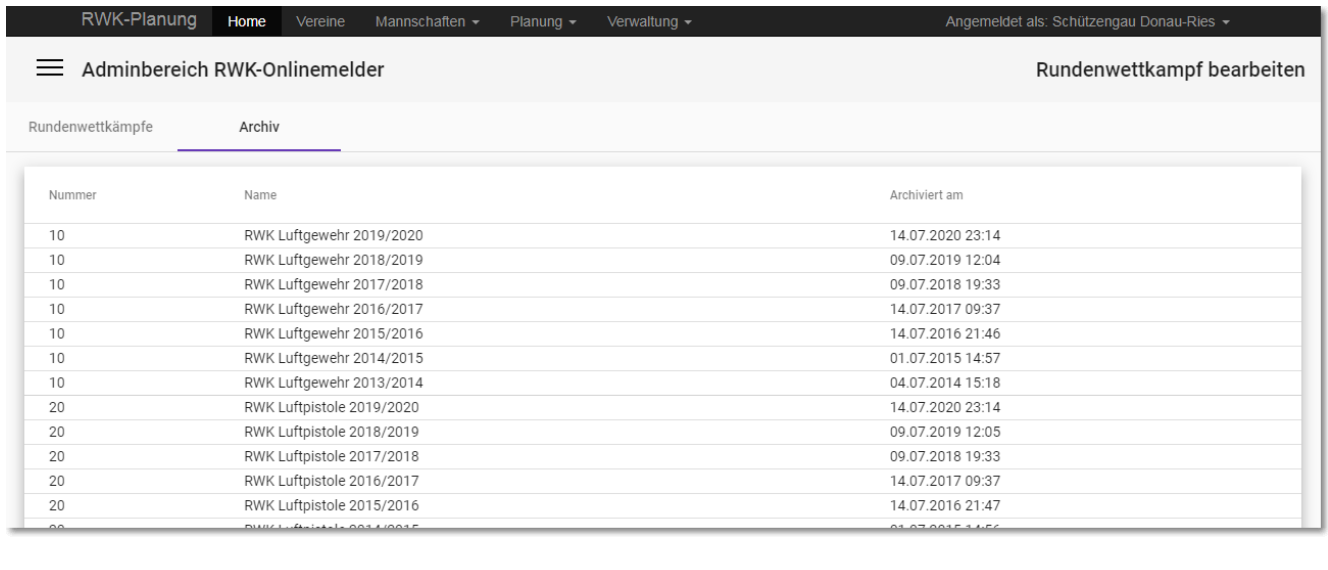

<span id="page-16-0"></span>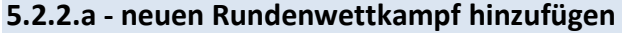

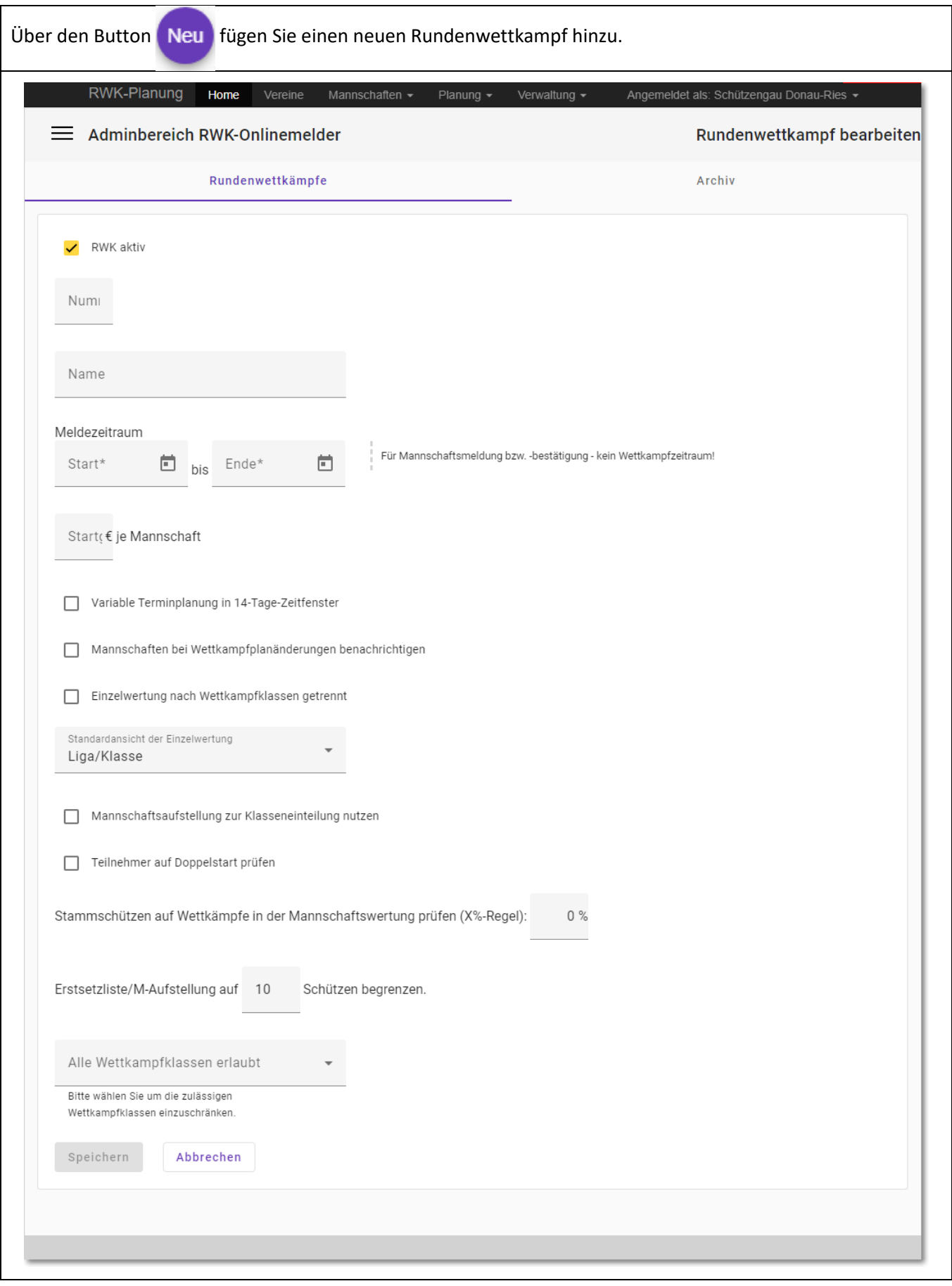

<span id="page-17-0"></span>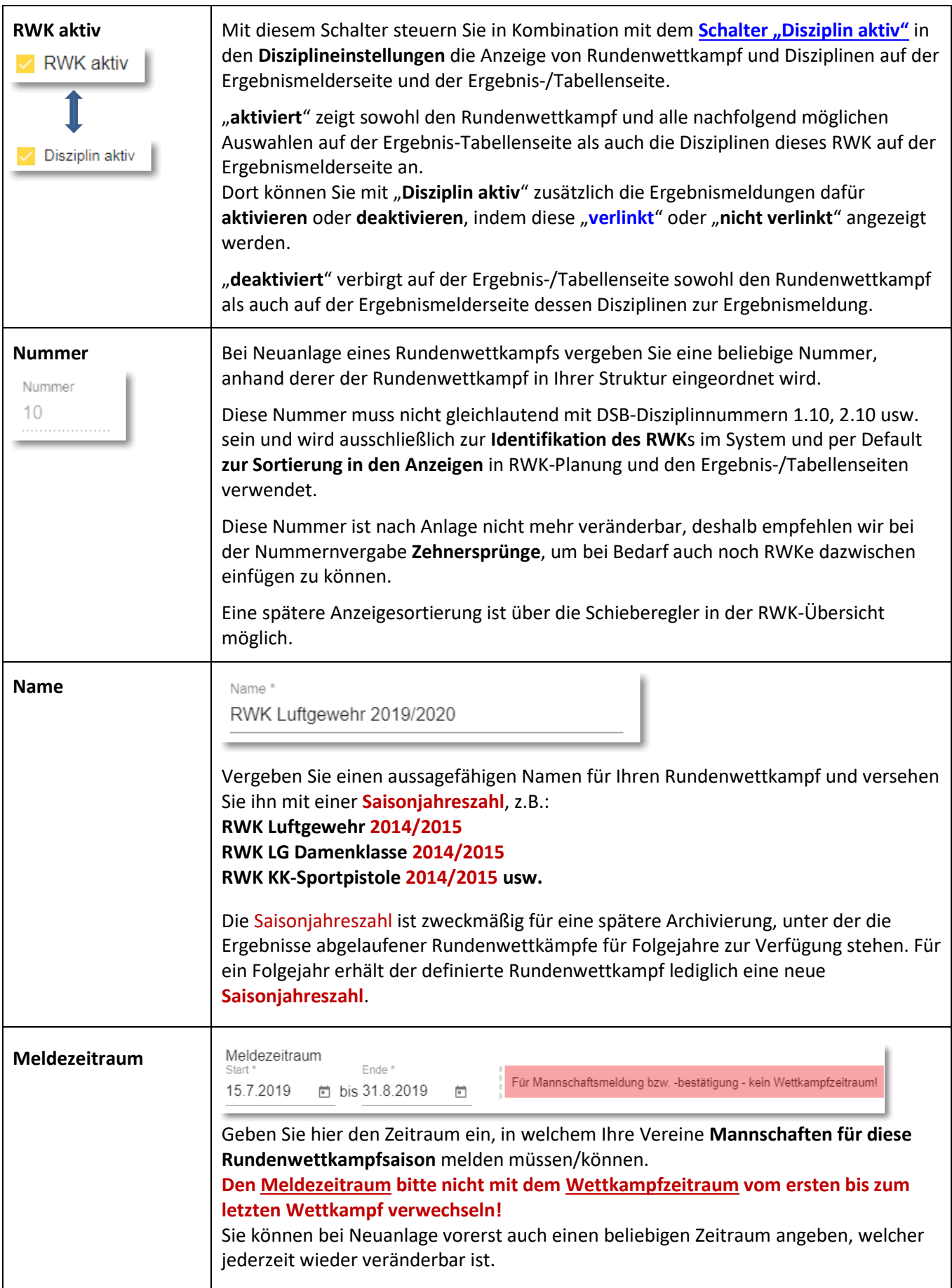

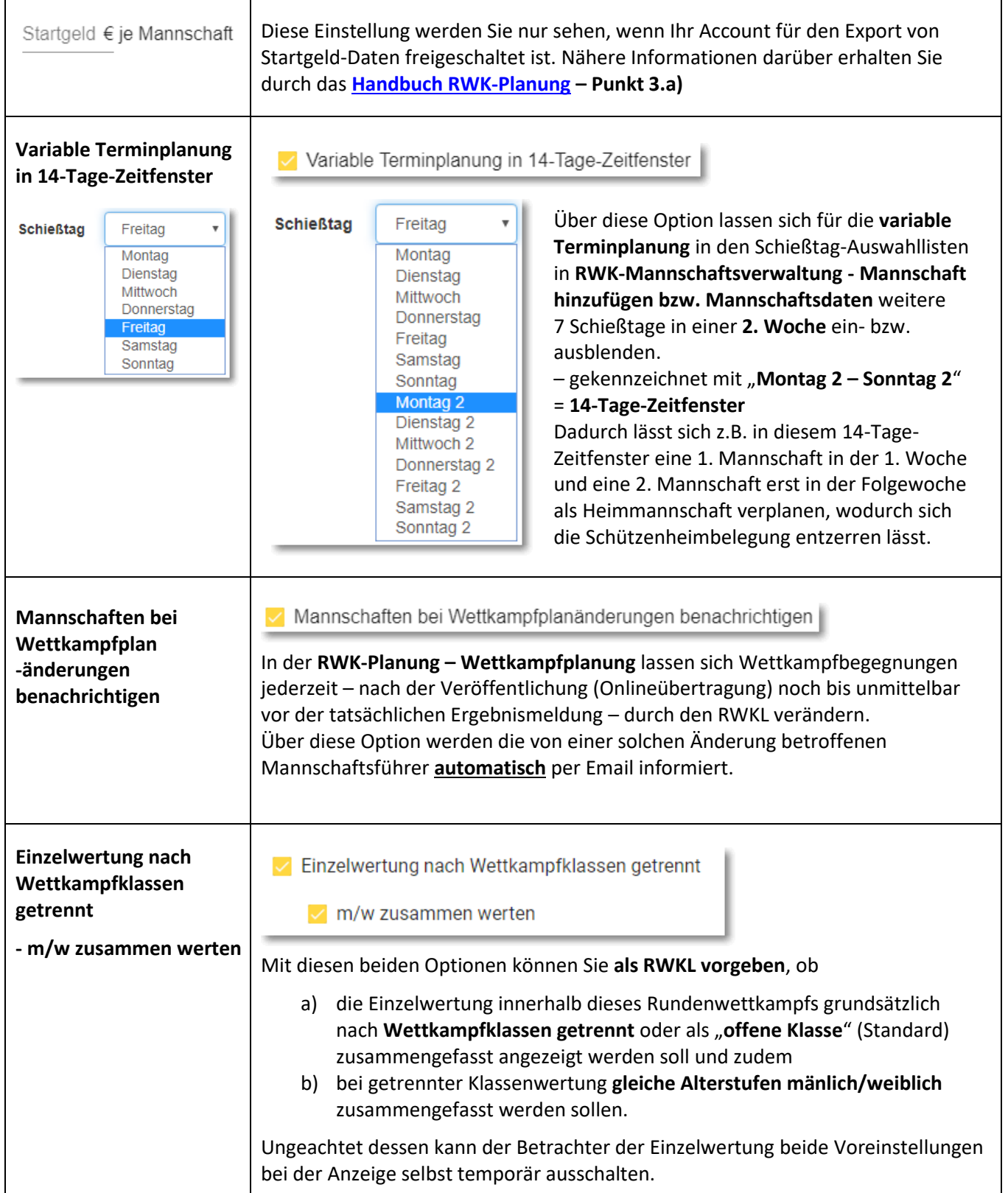

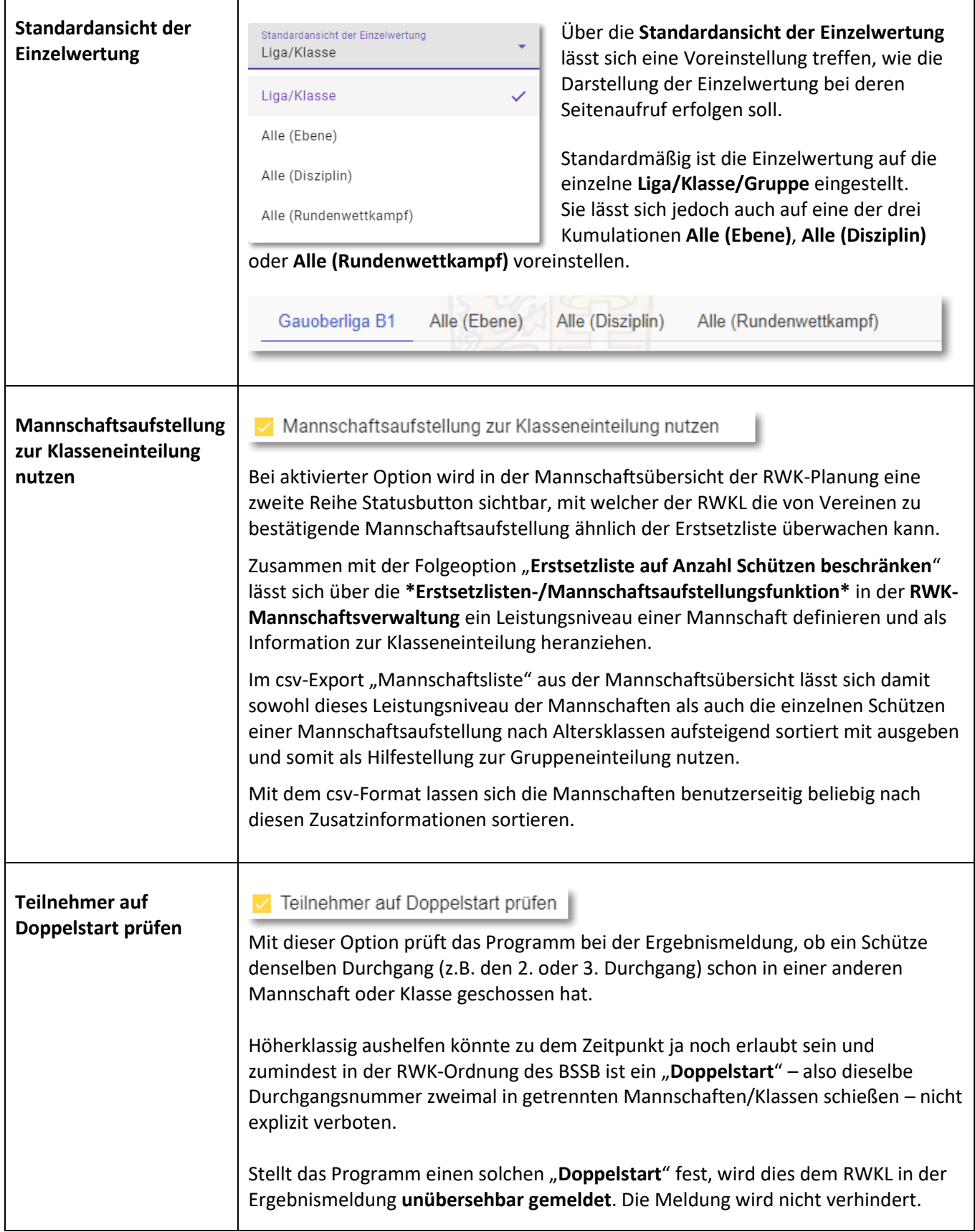

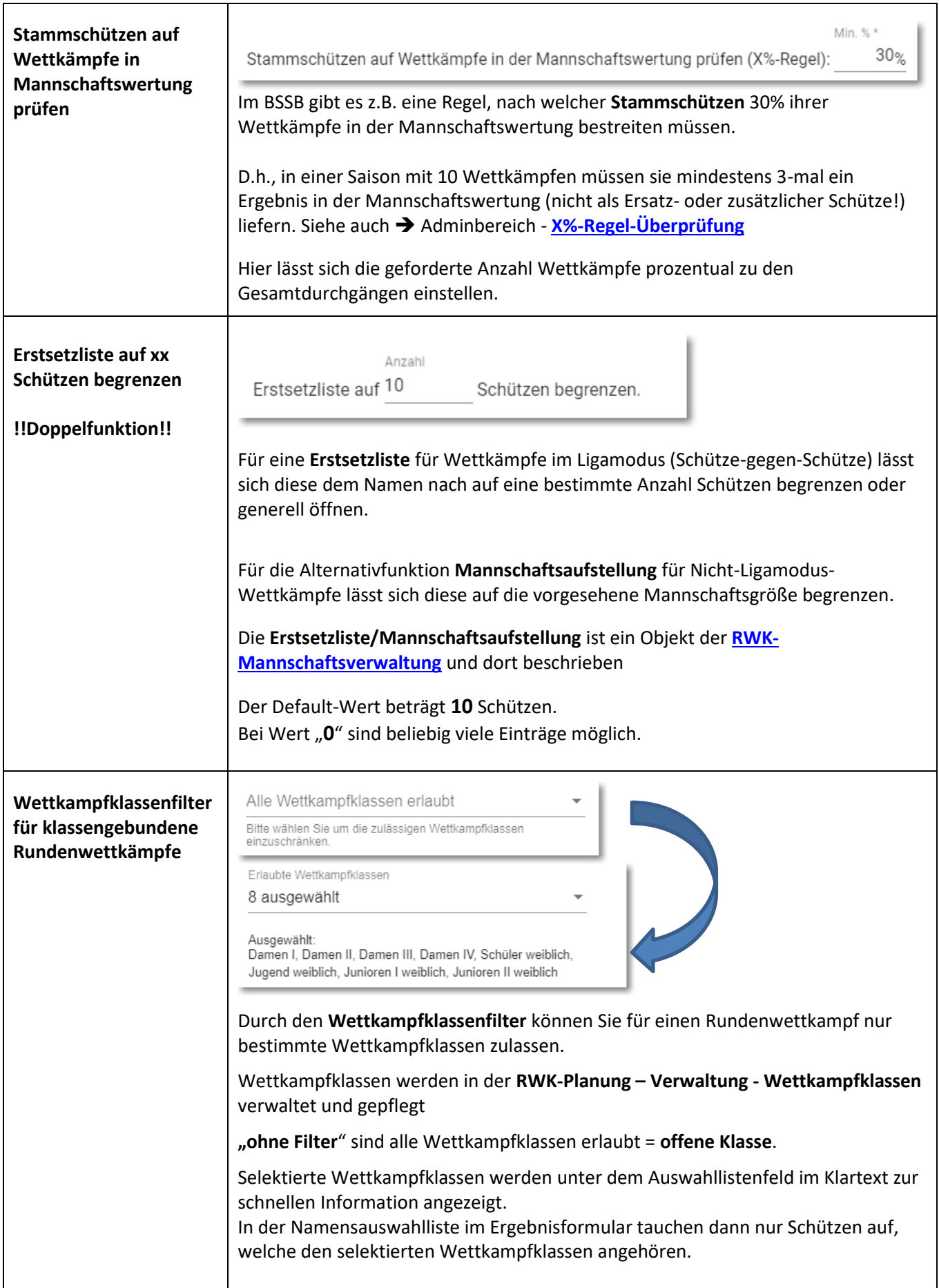

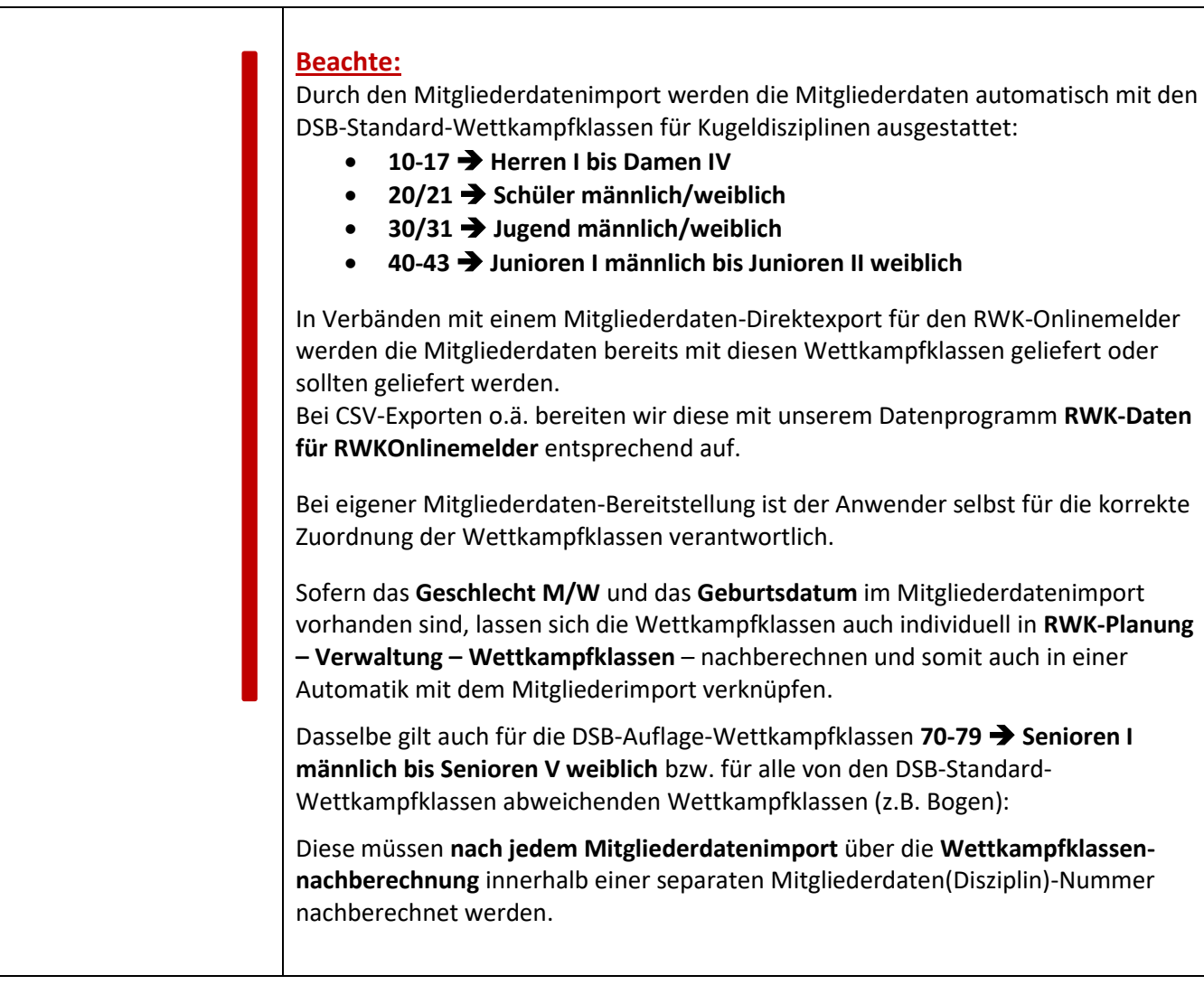

## <span id="page-22-0"></span>**5.2.2.b - bestehenden Rundenwettkampf bearbeiten – archivieren - löschen**

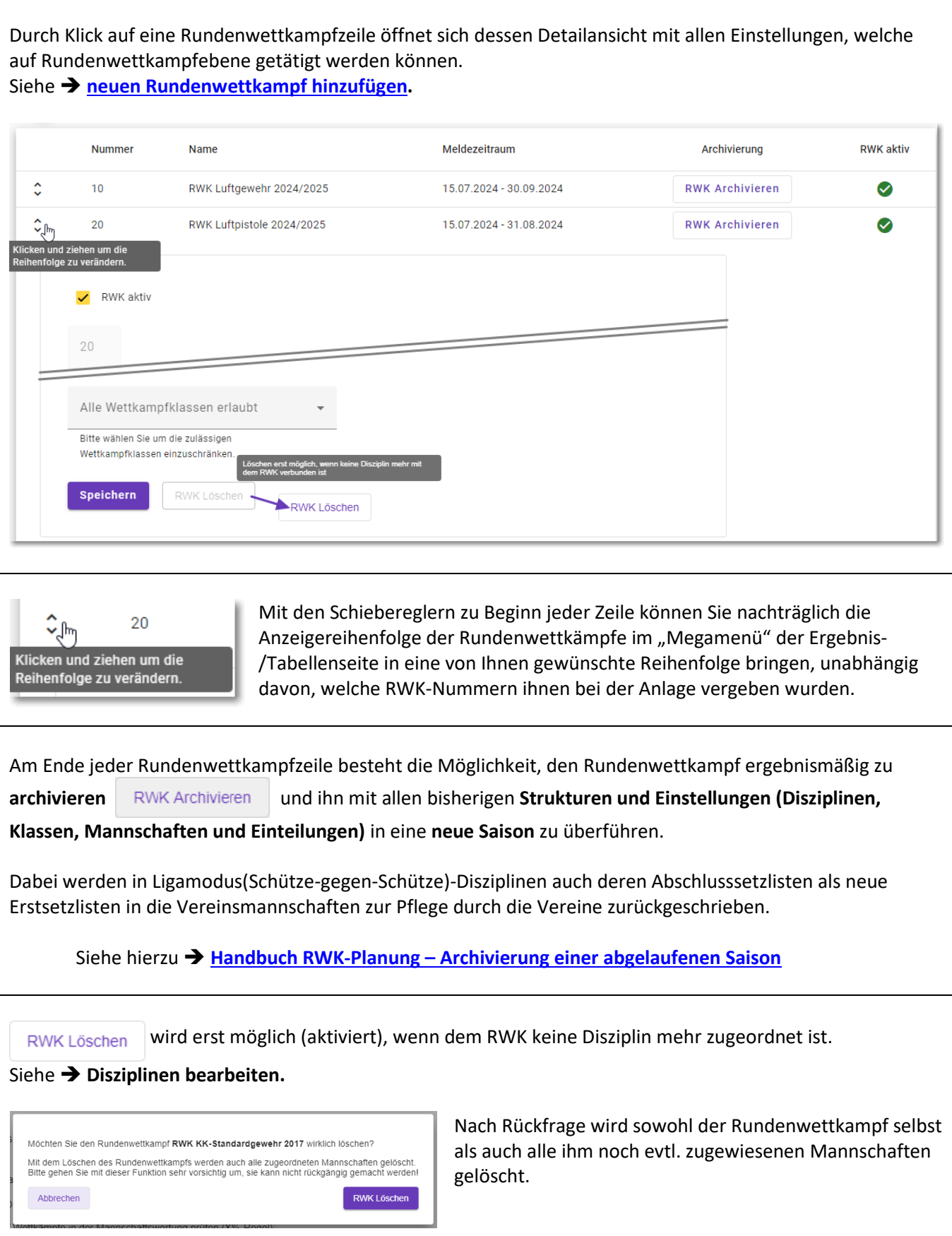

## <span id="page-23-0"></span>**5.2.3 - "Disziplinen"/Wettkampfmodus bearbeiten (**➔ **Durchführungsart)**

Eine **"RWK-Onlinemelder-Disziplin"** stellt den **Wettkampfmodus** oder die **Durchführungsart** eines Rundenwettkampfs dar und ist **nicht** mit der herkömmlichen **"DSB-Disziplin" (1.10 für Luftgewehr usw.)** zu verwechseln.

Der von uns verwendete Name **"Disziplin"** rührt hier rein aus den Startberechtigungsbezeichnungen im **BSSB**.

**Speziell außerbayerische Verbände** beachten dazu bitte die **Erläuterung** unter der nachfolgenden Option "**Mitgliederstamm (Nummer)**" auf den Folgeseiten.

Innerhalb eines Rundenwettkampfs können mehrere **Durchführungsarten/Wettkampfformen** (= Disziplinen) erforderlich sein bei Unterscheidung von:

- Wettkampfart (Wettkampfmodus)
- Anzahl zu wertender Schützen
- unterschiedliche Startberechtigungen (über unterschiedliche Mitgliederstämme)
- Modus der Tabellenberechnung

#### Die **Disziplin/Wettkampfmodus-Bezeichnung** dient bei der **Online-Ergebnismeldung** als erstes Auswahlkriterium.

Disziplin/Wettkampfart (Name)

Luftgewehr - GOL-A

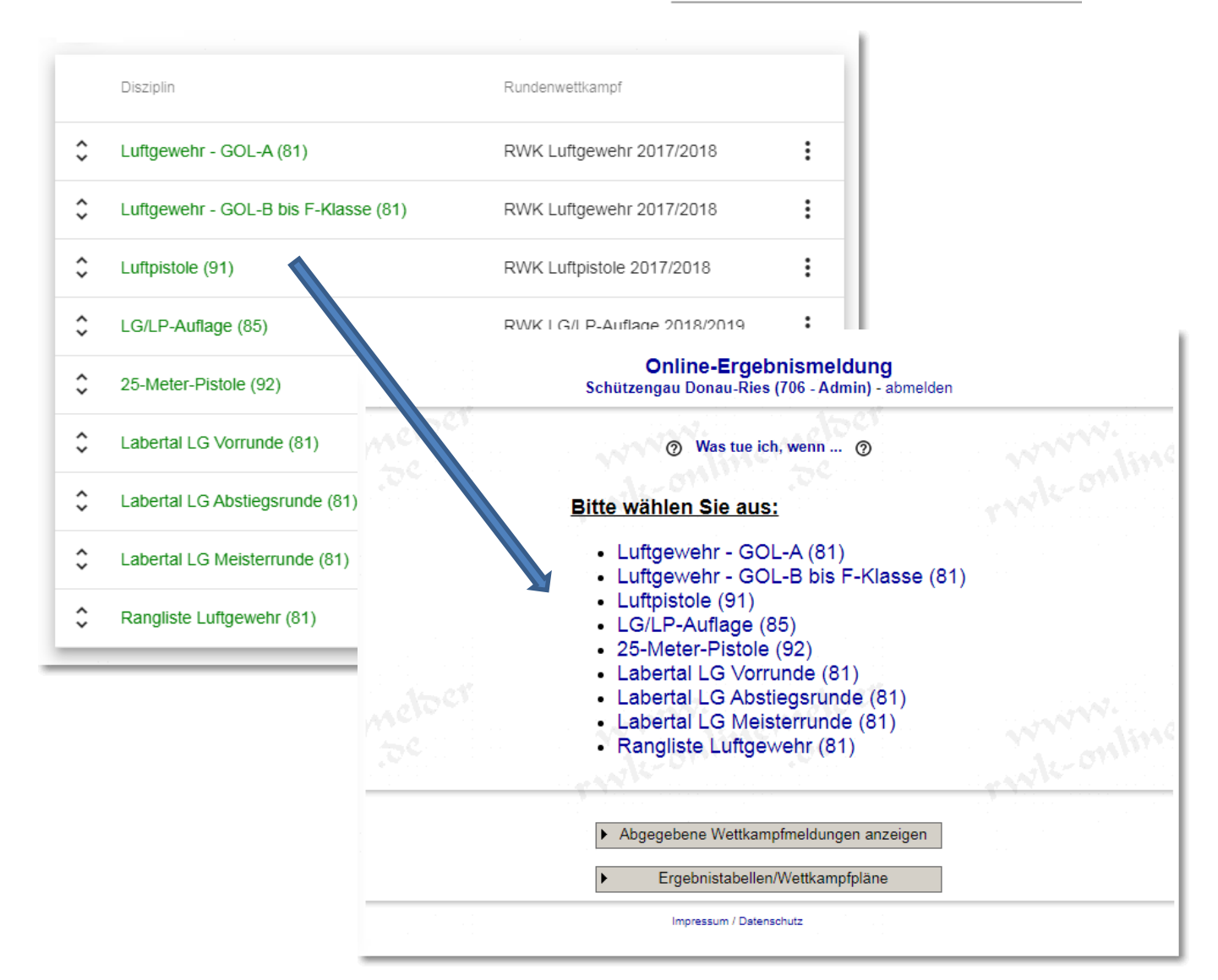

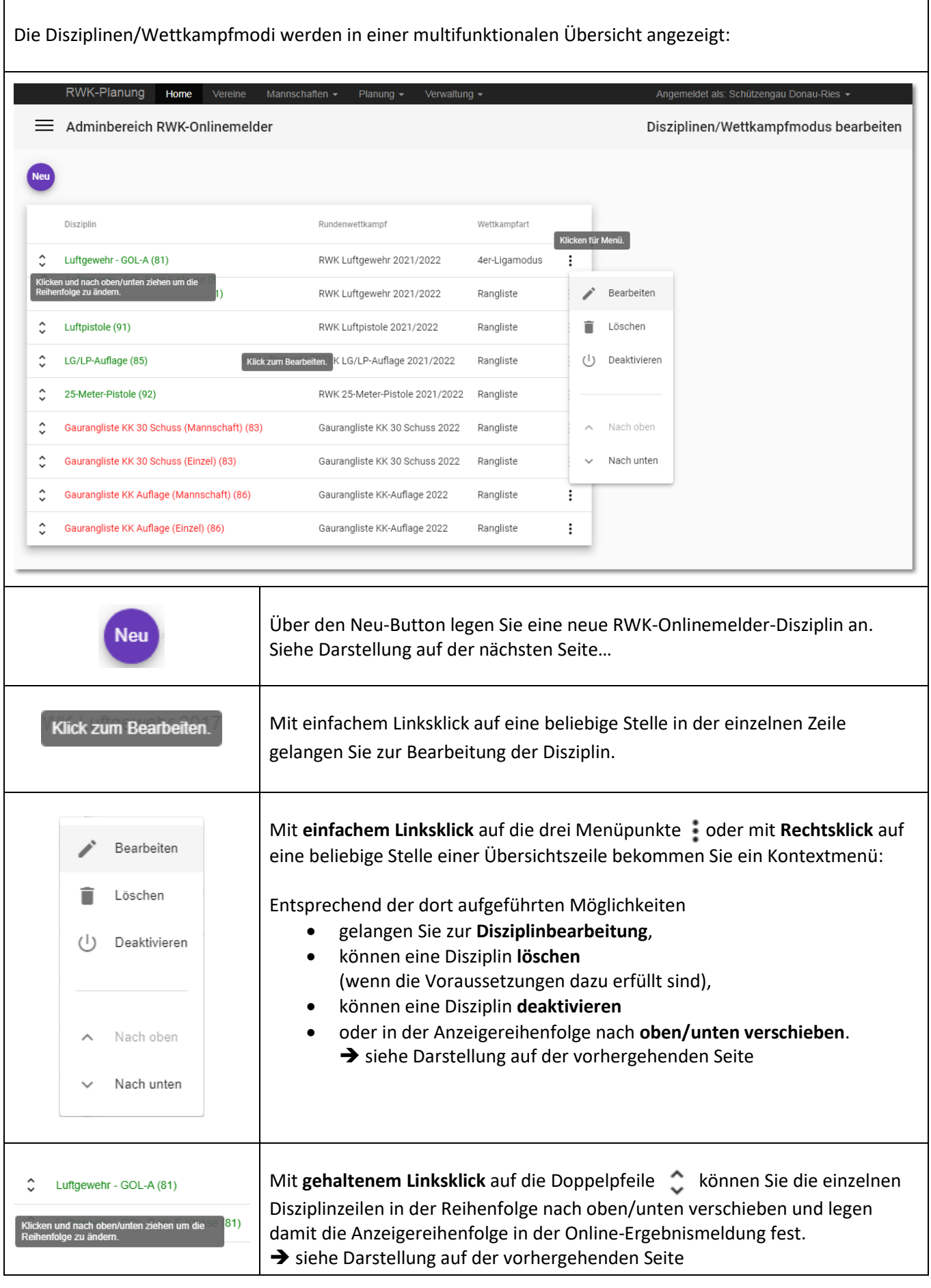

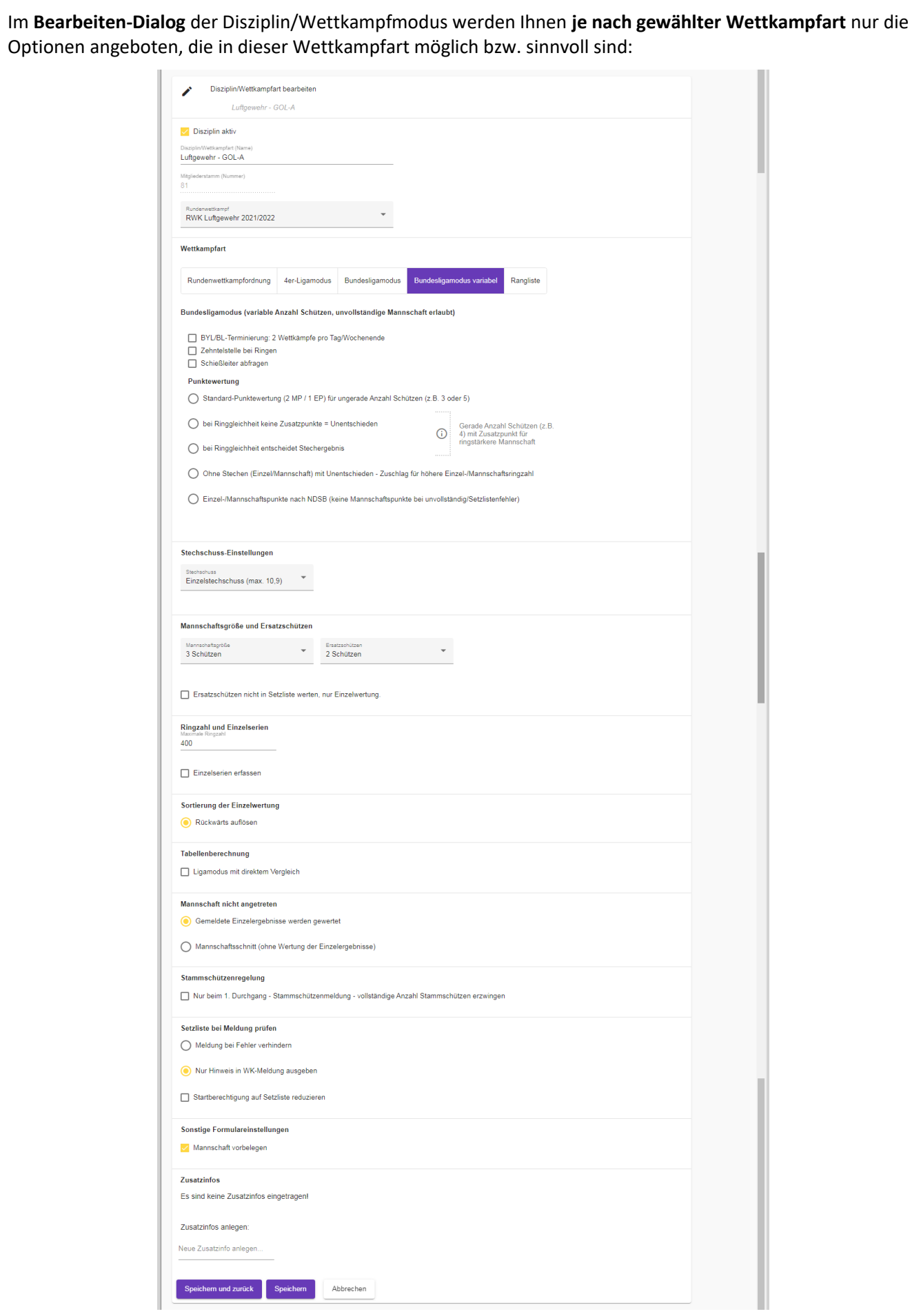

#### <span id="page-26-0"></span>**5.2.3.01.. Disziplin aktiv**

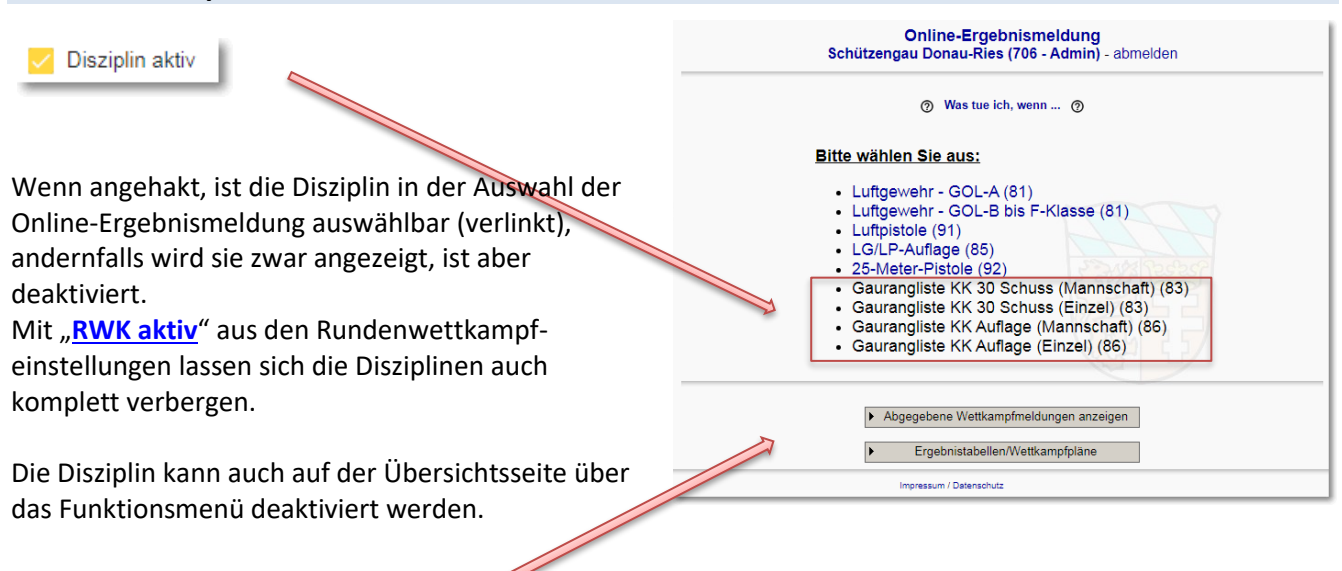

## <span id="page-26-1"></span>**5.2.3.02.. Disziplin/Wettkampfart (Name)**

```
Disziplin/Wettkampfart (Name)
Luftaewehr - GOL-A
```
Wahlfreie Bezeichnung der Disziplin (z.B.: **Luftgewehr offen, Luftpistole, etc.**) Diese kann auf eine Jahreszahl verzichten, sonst muss sie jährlich angepasst werden.

## **Der Name wird auf der Startseite der Online-Ergebnismeldung zur Auswahl des zu meldenden Wettkampfs verwendet.**

Mitgliederstamm (Nummer) 81

#### <span id="page-26-2"></span>**5.2.3.03.. Mitgliederstamm (Nummer)**

Diese Nummer stellt die Zuordnung der startberechtigten Mitglieder zur "Disziplin/Wettkampfart" dar.

#### ➔ **Mitgliederstamm für diese Wettkampfform bzw. Rundenwettkampf**

Unter jeder Nummer wird eine eigene Mitgliederdatei (Mitgliederstamm) geführt, die wechselnde Startberechtigungen enthalten können.

Nur im Bereich des BSSB halten Sie sich bitte an die Benummerung lt. der BSSB-RWK-Disziplinen (z.B."B.**81**", "B.**91**", "B.**92**", usw. je nach Disziplin - aber ohne das vorangestellte "B." – ergibt dann => **81, 91, 92**, usw.)

Wir sprechen hier grundsätzlich davon, dass ein Mitglied mit **einer (1)** Mitgliedsnummer nur für **einen (1)** Verein eine Startberechtigung haben kann.

**Speziell für außerbayerische (außerhalb des BSSB) Verbände:**

**Der Begriff "Disziplin" kommt aus den BSSB-Startberechtigungsregeln und ist bitte nicht mit der DSB- "Disziplin" der Meisterschaftsschiene (1.10, 2.10, etc.) zu verwechseln.**

Nur im BSSB gibt es parallel zu den DSB-Meisterschafts-Disziplinnummern auch Disziplinnummern für Rundenwettkämpfe, z.B. **B.81** = RWK Luftgewehr, **B.83** = RWK KK 3x20. Hier gibt es auch für jede "RWK-Disziplin" eigene Startberechtigungen, die bei Wechselwunsch im Landesverband beantragt werden müssen und damit fest in den Mitgliederdaten verankert werden.

Für alle außerbayerischen(=Nicht-BSSB) Verbände, die ihre Startberechtigung für Rundenwettkämpfe nicht digital in den Mitgliederdaten, sondern extern über Wettkampfpass o.ä. regeln, gilt diese "Nummer" nur als **Zuordnungsnummer eines Mitgliederstammes** zu einem Rundenwettkampf.

Unterschiedliche bzw. mehrere Mitgliederstämme brauchen Sie nur, wenn Ihre Mitglieder auch tatsächlich unterschiedliche Startberechtigungen je Disziplin haben oder haben können oder im Falle von unterschiedlichen Wettkampfklassen – z.B. für Auflagedisziplinen – die Schützen statt mit den **Standard-Wettkampfklassen "Herren/Damen III, IV"** z.B. mit ihren **Auflage-Wettkampfklassen "Senioren I – V m/w"** geführt und gewertet werden sollen.

Wenn Ihre Mitglieder grundsätzlich in allen Disziplinen für ihren eingetragenen Verein startberechtigt sind, oder der RWKL muss die Startberechtigung aufgrund fehlender eindeutiger Zuordnung manuell anhand von Wettkampfpässen o.ä. überwachen, kann Ihnen in der Regel **eine(1)** Disziplinnummer (sprich: eine einzige Mitgliederdatei) für alle Disziplinen reichen.

Dies wird dann im Feld "**Mitgliederstamm (Nummer)**" in der Regel die Nummer "1" bekommen.

Dabei kann es auch durchaus sein, dass in Ihrem Landesverband die Mitglieder aufgrund fehlender Eindeutigkeit für mehrere Vereine startberechtigt sein können. Dabei gibt es die Varianten, dass

- a) ein Mitglied nur eine(1) Mitgliedsnummer besitzt, die landesweit für alle Vereinsmitgliedschaften gilt oder
- b) ein Mitglied im Landesverband für jede Vereinsmitgliedschaft auch eine eigene vereinsbezogene Mitgliedsnummer besitzt.

#### **Im Zweifelsfall bitte mit uns Rücksprache halten.**

**Sie können sich dadurch u.U. eine Menge Verwaltungsaufwand sparen.**

#### **Hinweis:**

Die Mitgliederstamm-Nummer ist nach Anlage nicht mehr veränderbar, um Datenmüll zu vermeiden. Möchten Sie einer Disziplin eine andere Nummer zuweisen, so müssen Sie die Disziplin löschen und neu anlegen!

#### **Auch hier: Im Zweifelsfall bitte mit uns Rücksprache halten.**

#### **Aber Achtung:**

Eine Disziplin lässt sich nur löschen, wenn ihr keine anderen Daten (Klassen) mehr zugrunde liegen! Mit dem Löschen einer Disziplin wird auch der zugewiesene Mitgliederstamm gelöscht, sofern er in keiner weiteren Disziplin auch noch zugeordnet ist.

## Wählen Sie hier den Rundenwettkampf, Rundenwettkampf RWK Luftgewehr 2021/2022 welchem die Disziplin angehören soll.RWK Luftgewehr 2021/2022 RWK Luftpistole 2021/2022 RWK LG/LP-Auflage 2021/2022 RWK 25-Meter-Pistole 2021/2022 Gaurangliste KK 30 Schuss 2022 Gaurangliste KK-Auflage 2022 [Seite](#page-1-0) **28** von **81 Stand: 1. Januar 2025 © RWK-Onlinemelder**

#### <span id="page-27-0"></span>**5.2.3.04.. Rundenwettkampf**

<span id="page-28-0"></span>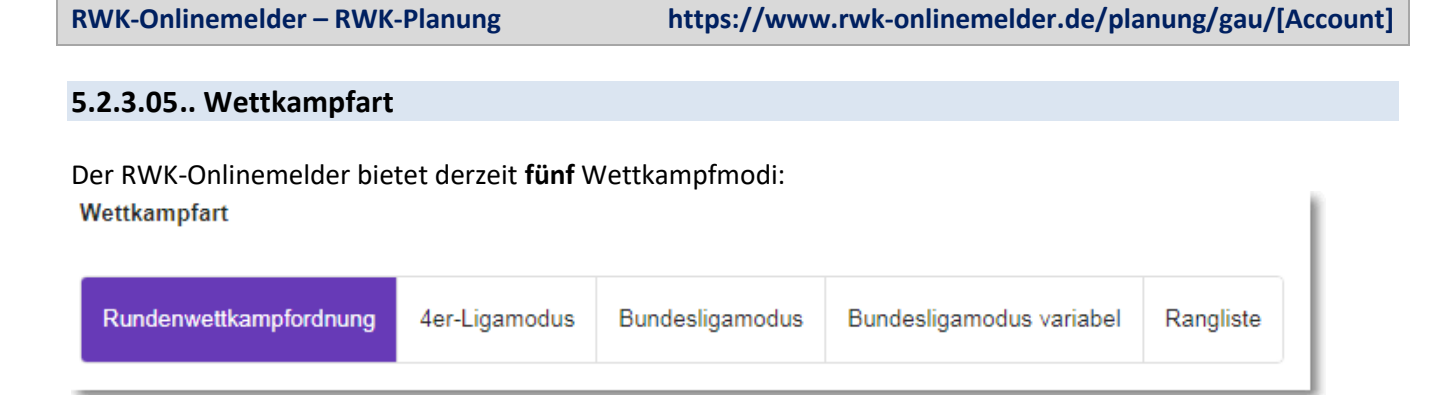

Je nach Wettkampfart stellen sich die nachfolgenden Einstellungs- und Wertungsoptionen anders dar …

#### <span id="page-28-1"></span>**5.2.3.05.1....Rundenwettkampfordnung (Mannschaft-gegen-Mannschaft)**

Rundenwettkampfordnung

□ Zehntelstelle bei Ringen □ Umgekehrte Tabellenberechnung

- klassischer **Mannschaftswettkampf Heim : Gast**
- **Zehntelstelle bei Ringen**:
	- o Zehntel-Ring-Wertung mit einer Nachkommastelle
- **Umgekehrte Tabellenberechnung:**
	- o Wettkämpfe mit sog. "DSB"-Wertung (Punkte = max. Ringzahl – geschossene Ringe + bester Teiler) => nicht das höhere Ergebnis gewinnt, sondern das kleinere! **=> siehe auch Punk[t Maximale Ringzahl](#page-34-1)**
- variable Anzahl Schützen (2-20) in der Wertung siehe **Mannschaftsgröße und Ersatzschützen**
- Tabellenwertung erfolgt nach den Optionen im Punkt **[Tabellenberechnung](#page-37-0)**

#### <span id="page-28-2"></span>**5.2.3.05.2....4er-Ligamodus mit 3-2-1 Punktesystem (Schütze-gegen-Schütze)**

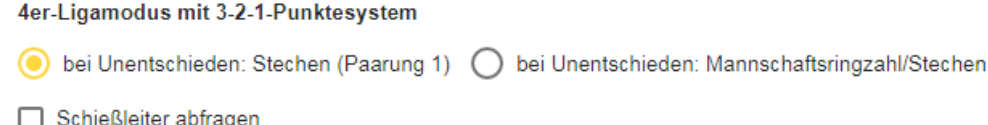

- 4-Schützen-Ligamodus (Schütze-gegen-Schütze) mit 3-2-1 Punktesystem nach BSSB-Regelwerk
- Mannschaften müssen vollständig sein andernfalls kein Wettkampf möglich/nötig
- Wertung Einzelpaarung nach Einzelpunkten 1:0/0:1
- o bei Ringgleichheit **letzter** Stechschuss entscheidend • Mannschaftswertung endet mit **4:0, 3:1, 2:2, 1:3 oder 0:4 Einzelpunkten** und in **Mannschaftspunkten 3:0, 2:1/1:2 oder 0:3**
- Bei möglichem **Einzel-Unentschieden 2:2** bekommt vorerst jede Mannschaft **einen(1) Mannschaftspunkt (=1:1)**, im weiteren Verlauf entscheidet dann entweder
	- o Stechen der Paarung 1 oder
	- o Mannschafts-Gesamtringzahl, bei deren Gleichheit Stechen der gesamten Mannschaft (4-gegen-4)
	- über einen weiteren (**= dritter**) Mannschaftspunkt zum **2:1/1:2-Mannschaftssieg**
- Schießleiter abfragen ➔ siehe Punkt **Schießleiter**

#### <span id="page-29-0"></span>**5.2.3.05.3....Bundesligamodus – Schütze-gegen-Schütze (fixes Bundesligareglement)**

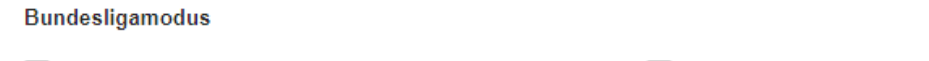

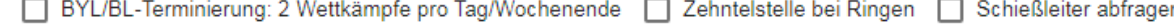

- **fix 5 Schützen in der Mannschaft**
- **Mannschaften müssen vollständig sein! Keine unvollständigen Mannschaften erlaubt!** o **Bei unvollständig kein Wettkampf möglich/nötig!**
- Wertung Einzelpaarung nach Einzelpunkten 1:0/0:1
	- o bei Ringgleichheit **letzter** Stechschuß entscheidend (kann auch Stech**serie** sein!)
- Mannschaftswertung endet eindeutig mit **5:0, 4:1, 3:2, 2:3, 1:4 oder 0:5 Einzelpunkten** und mit **Mannschaftspunkten 2:0 oder 0:2**
	- ➢ **BYL/BL-Terminierung (Doppelterminierung – 2 Wettkämpfe pro Tag oder WE)**:
		- **RWK-Planung** erfolgt grundsätzlich mit **Ligamodus-Terminrahmen** und **Liga-Einteilschlüssel**
			- o immer **2 Durchgänge je Wettkampftag/-Wochenende**,
			- o **fix 4 Mannschaften an zwei Austragungsorten**
				- damit **fixe** Gruppenstärke von **8 Mannschaften**
			- o **=> Setzliste wird für einen Wettkampftag (= 2 Durchgänge) errechnet**
		- **Ohne BYL/BL-Terminierung (= Einfachterminierung)**
			- o herkömmliche Heim-Gast-Terminierung mit fixem Terminrahmen
			- o je nach Einteilschlüssel Vor-/Rückrunde mit gegenseitigem Besuch oder einfache Runde
			- o Setzlistenberechnung durchgangsweise

#### ➢ **Zehntelstelle bei Ringen:**

- Zehntel-Ring-Wertung mit einer Nachkommastelle
- ➢ Schießleiter abfragen ➔ siehe Punkt **Schießleiter**

#### <span id="page-29-1"></span>**5.2.3.05.4....Bundesligamodus – Schütze-gegen-Schütze (variables Reglement)**

Bundesligamodus (variable Anzahl Schützen, unvollständige Mannschaft erlaubt)

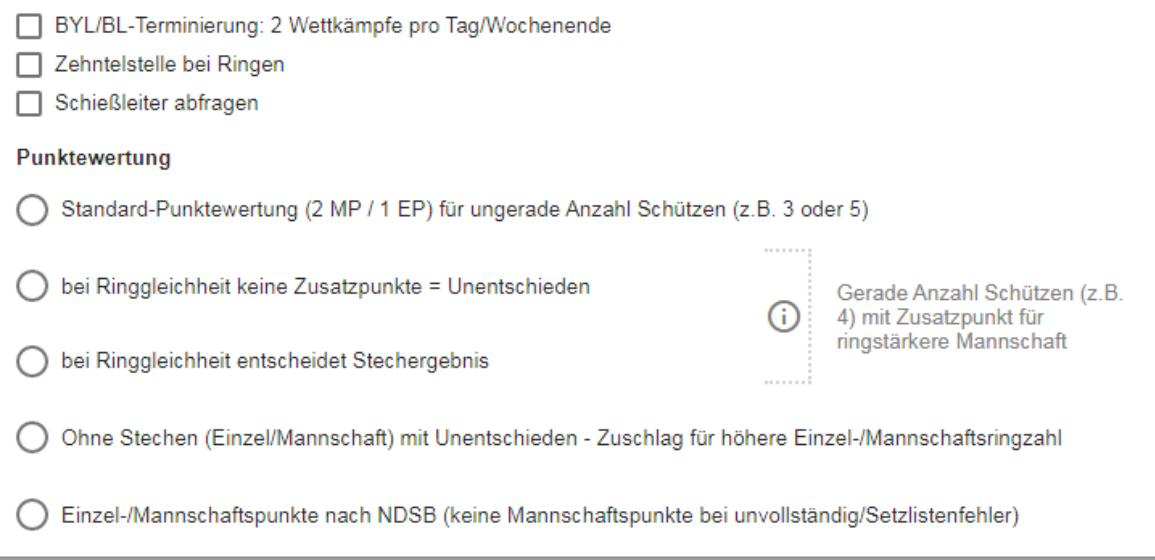

- **Variable Anzahl Schützen in der Mannschaft**
- **Unvollständige Mannschaften erlaubt!**
- Wertung Einzelpaarung nach Einzelpunkten 1:0/0:1 o bei Ringgleichheit **letzter** Stechschuß entscheidend (kann auch Stech**serie** sein!)
- Mannschaftswertung endet mit aufgeteilten **Einzelpunkten nach Anzahl der Schützen** und mit **Mannschaftspunkten 2:0 oder 0:2 …**
	- **Bei ungerader Anzahl Schützen (z.B. 3 oder 5)**
		- o Standard-Punktewertung (2 M-Punkte/1 E-Punkt je Schütze)
		- o Begegnung endet mit ungleichem E-Punkt-Verhältnis und 2:0/0:2 M-Punkten
	- **Bei gerader Anzahl Schützen (z.B. 4)**
		- o 2 M-Punkte/1 E-Punkt je Schütze mit generellem Zusatzpunkt für die ringstärkere Mannschaft unter Berücksichtigung einer evtl. Ringgleichheit:
			- $\Rightarrow$  Kein Zusatzpunkt
				- = Begegnung endet bei gleichem E-Punkt-Verhältnis Unentschieden 1:1 oder bei ungleichem E-Punkt-Verhältnis mit 2:0/0:2 M-Punkten
			- $\Rightarrow$  Ein Stechergebnis/Stechserie entscheidet über den Zusatzpunkt
				- = Begegnung endet immer mit ungleichem E-Punkt-Verhältnis und 2:0/0:2 M-Punkten
- **Sonderwertung: Ohne Stechen (Einzel/Mannschaft) mit Unentschieden**
	- o Bei Einzel-Ringgleichheit bekommt jeder Schütze einen Einzelpunkt (1:1 ohne Stechen),
		- dadurch eine höhere Einzelpunktsumme möglich
	- o Bei Gesamt-Einzel-Unentschieden (z.B. 2:2 oder 3:3) erhält die ringstärkere Mannschaft den Siegzuschlag zu 2:0/0:2 M-Punkten, bei Ringgleichheit Unentschieden 1:1 M-Punkte
- **Sonderwertung: Einzel-/Mannschaftspunkte nach NDSB**
	- o Mannschaften, die **unvollständig antreten oder einen Setzlistenfehler verursachen**, bekommen **keine** Mannschaftspunkte, verlieren also ungeachtet evtl. erzielter Einzelpunkte immer mit 0:2
	- ➢ **BYL/BL-Terminierung (Doppelterminierung – 2 Wettkämpfe pro Tag oder WE)**:
		- **Siehe fixes Bundesligareglement (3)**
	- ➢ **Zehntelstelle bei Ringen:**
		- Zehntel-Ring-Wertung mit einer Nachkommastelle
	- ➢ Schießleiter abfragen ➔ siehe Punkt **Schießleiter**

#### <span id="page-30-0"></span>5.2.3.05.5....Rangliste ("Fernwettkampf" oder "Sammelwettkampf")

#### **Rangliste**

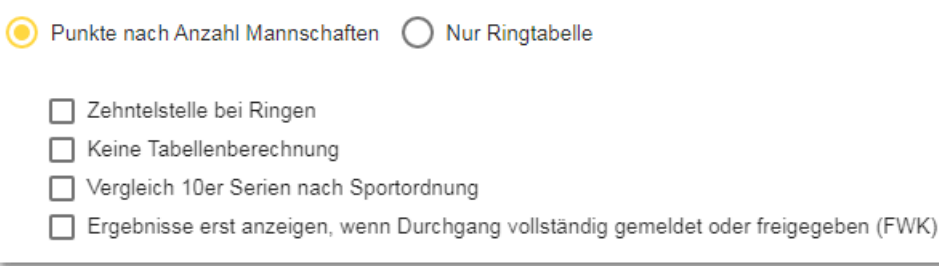

**Die Merkmale dieser ganz besonderen Wettkampfart sind:**

- **Fernwettkampf = alle Mannschaften/Schützen schießen jeweils bei sich zuhause, = es gibt keine Paarungsgegner = jede Mannschaft meldet nur ihr eigenes Ergebnis** • **Sammelwettkampf = alle Mannschaften/Schützen schießen am selben Ort** 10gegen0  $=$  beim "Durchgangsgastgeber DGG" Schlüssel hearheiten **= jede Mannschaft meldet ihr eigenes Ergebnis** DurchgangHeim Gast  **oder der DGG meldet für alle Gäste**  $\overline{0}$  $\sim$  $\Omega$ • **Planung über benutzerdefinierten Einteilschlüssel:**  $\Omega$  $\overline{A}$  $\mathbb{R}$  $\Omega$ o **alle Mannschaften werden in einem speziellen Einteilschlüssel**  $\mathbf{g}$  $\overline{\mathbf{0}}$  $\overline{0}$ gegen "0" eingeteilt 8  $\Omega$  $10$  $\overline{0}$  $\overline{2}$  $\Omega$  $\mathbf{A}$  $\mathcal{D}$  $\Omega$ **Die "Rangliste" bietet 2 verschiedene Tabellenwertungen:**  $\overline{3}$  $\Omega$ ➔ **Punkte nach Anzahl Mannschaften**  $115W$ 
	- ➔ **Nur Ringtabelle**

**und eine reine Einzelschützenwertung – ganz ohne Mannschaftstabellen**

• **Keine Tabellenberechnung**

#### **Im Einzelnen:**

Punkte nach Anzahl Mannschaften

M-Punkte nach max. Anzahl Mannschaften in der Gruppe **- sowohl pro Durchgang als auch in der Tabelle**

- **Wertung im jeweiligen Durchgang:**
	- höchste Ringzahl erhält höchste Punktzahl = Punkte nach Anzahl der teilnehmenden Mannschaften, absteigend bis
	- niedrigste Ringzahl erhält niedrigste Punktzahl = 1 Punkt
	- Mannschaft nicht angetreten (=kein Ergebnis) = 0 Punkte
- **Wertung in der Tabelle:**
	- 1. Summe der Durchgangspunkte -> 2. Gesamtringe
	- gleiche Punkte und Gesamtringe in Tabelle ➔
		- = gleicher Rang ... nächster Rang wird übersprungen
		- oder mannschaftsweiser **[Vergleich 10er-Serien nach SpO](#page-32-0)** Vergleich 10er Serien nach Sportordnung

(nur in Verbindung mit **Einzelserienerfassung**!)

- gleiche Ringzahl im **Durchgang** ➔
	- = gleiche Punktzahl ... nächste Punktstufe wird übersprungen
	- oder mannschaftsweiser **[Vergleich 10er-Serien nach SpO](#page-32-0)** Vergleich 10er Serien nach Sportordnung

(nur in Verbindung mit **Einzelserienerfassung**!)

#### Nur Ringtabelle

- Rangfolge nach Gesamtringsumme aller Wettkämpfe
	- gleiche Gesamtringe werden durchgangsweise rückwärts aufgelöst siehe **Tabellenberechnung – WSV-Regel**
	- oder mannschaftsweiser **[Vergleich 10er-Serien nach SpO](#page-32-0)** Vergleich 10er Serien nach Sportordnung

(nur in Verbindung mit **Einzelserienerfassung**!)

#### Keine Tabellenberechnung

- **Nur Einzelwertung – keine Mannschaftstabellen**
- Es können je Verein max. 40 Schützen gewertet werden
	- max. 20 über "Mannschaftsgröße" + max. 20 über "Ersatzschützen"
		- Anzahl [Mannschaftsgröße] muss in der Disziplineinstellung voreingestellt werden
		- Anzahl [Ersatzschützen]– mind. "1 Ersatzschütze"
			- kann im Ergebnisformular bis max. 20 erweitert werden
	- eine eingestellte **[Mannschaftsgröße]** wird **nicht nachgeprüft**, somit kann z.B. auch bei "Mannschaftsgröße 10" nur ein einzelner Schütze problemlos ohne Nachfrage gemeldet werden
- Es wird **keine Mannschaftstabelle** gebildet
	- Tabellen-/Ergebnisseite geht nach Auswahl der Klasse direkt zur "**Ansicht: Einzelwertung**"
	- über "**Ansicht: Tabelle**" kann dennoch die Durchgangsliste aufgerufen werden
		- für die Ergebnis-Detailansicht oder für den RWKL, um ein Ergebnis editieren zu können

<span id="page-32-0"></span>Zehntelstelle bei Ringen

■ Zehntel-Ring-Wertung mit einer Nachkommastelle

Vergleich 10er Serien nach Sportordnung

- bei gleichen Ringzahlen oder Punkten werden die 10er-Serien rückwärts (4-3-2-1) nach Sportordnung verglichen, andernfalls zählen die Standards aus der jeweiligen Wertungsform
- nur in Verbindung mit **Einzelserienerfassung**!

Ergebnisse erst anzeigen, wenn Durchgang vollständig gemeldet oder freigegeben (FWK)

- speziell bei Fernwettkämpfen kann der Befürchtung entgegengetreten werden, zeitlich versetzte Meldungen könnten zum Vorteilserwerb missbraucht werden
- gemeldete Mannschaftsergebnisse samt Einzelergebnissen und auch die Einzelwertung werden auf der Ergebnisseite nur für **Melder** und **Besucher** erst angezeigt, wenn der **Durchgang vollständig gemeldet** ist oder der RWKL den **Durchgang freigegeben** hat, je nachdem welches Ereignis als erstes eintritt
- bis dahin wird ein Mannschaftsergebnis nur mit **\*\*\*\*** (Sternchen) angezeigt und bleibt auch in der \*\*\*\* Einzelwertung verborgen Trowin Druisheim 1

**E** Der **RWKL (Admin)** sieht das Mannschaftsergebnis samt Einzelergebnissen mit seiner "**Adminansicht**" in der Durchgangsliste jedoch **immer**, kann dementsprechend jederzeit in das Ergebnis eingreifen, lediglich die **Einzelwertung** bleibt auch ihm bis zur Freigabe verborgen

#### <span id="page-33-0"></span>**5.2.3.06.. Stechschuss**

Stechschuss-Einstellungen

Einzelstechschuss (max. 10,9)

Stechschuss

Nur für die Wettkampfarten

- **4er-Ligamodus mit 3-2-1-Punktesystem**
- **Bundesligamodus (fixes Reglement)**
- **Bundesligamodus (variables Reglement)**

Mit dieser Option legen Sie für die genannten Wettkampfarten die Art und Menge der Stechschüsse fest.

- Ein **Einzelstechschuss** wird mit dem **Maximalwert 10,9** erreicht.
- Mit "**Stechserie (max. 50)**" wird z.B. für den BSSB-4er-Ligamodus ein Mannschaftspunktstechen aller Mannschaftsschützen (4x max. 10,9 = max. 43,6) zugelassen.
- Mit "**Stechserie (max. 100)**" kann sowohl für das Einzelpunktstechen ein Serienwert (z.B. die letzte 10er-Serie) als auch für ein Mannschaftspunktstechen eine Summe der letzten 10er-Serien bis zum Wert "max. Ringzahl" erfasst werden.

#### <span id="page-33-1"></span>**5.2.3.07.. Schießleiter**

Schießleiter abfragen

Nur für die Wettkampfarten

- **4er-Ligamodus mit 3-2-1-Punktesystem**
- **Bundesligamodus (fixes Reglement)**
- **Bundesligamodus (variables Reglement)**

Mit dieser Option können Sie bei den genannten Wettkampfarten die namentliche Angabe eines Schießleiters oder Kampfrichters erzwingen. Der Namen wird gegen die Mitgliederdatei geprüft, d.h. es kann nur Schießleiter machen, wer im Verband namentlich gemeldet ist.

#### <span id="page-33-2"></span>**5.2.3.08.. Mannschaftsgröße und Ersatzschützen**

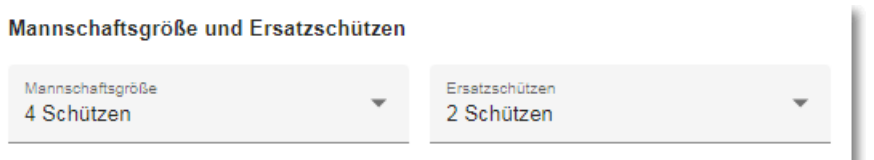

Stellen Sie hier die **Mannschaftsgröße** für die Wettkampfarten **Rundenwettkampfordnung**, **Bundesligamodus variabel** oder **Rangliste** ein. Eine Mannschaft kann aus 2 bis max. 20 Schützen bestehen. Das Meldeformular bietet dann eine entsprechende Anzahl Felder für Schützen in Mannschaftswertung an.

• Im **4er-BSSB-Ligamodus** oder **Bundesligamodus (Bundesligareglement)** sind **4 oder 5 Schützen** fix voreingestellt.

• Für die WSV-Option "**X aus N**" – siehe **[Stammschützenregelung](#page-40-1)** - wird dadurch die **Anzahl der in der Mannschaft zu wertenden Schützen** angegeben.

**Ersatzschützen sind zusätzliche(!) Schützen, die außerhalb der Mannschaftswertung mitschießen, nicht zu verwechseln mit Schützen, die evtl. mal einen anderen Stamm- oder Mannschaftschützen vertreten müssen. Solche Vertretungen können immer eingesetzt werden.**

Stellen Sie hier die standardmäßig anzuzeigende **Anzahl Ersatzschützenzeilen im Online-Meldeformular** (zusätzliche Schützen außerhalb der Mannschaftswertung) ein.

• Bei z.B. "**3 Ersatzschützen**" werden vorerst nur **3 Eingabezeilen** je Mannschaft für **zusätzliche Schützen** angezeigt. Diese können jedoch bei Bedarf im Formular selbst durch eine  $+$  -Schaltfläche auf **max. 20** Ersatzschützen (zusätzliche Schützen) erhöht werden.

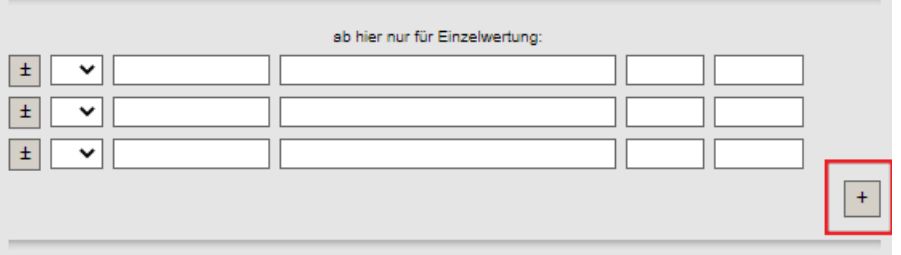

- Für die WSV-Option "X aus N" siehe **[Stammschützenregelung](#page-40-1)** wird aus den beiden Werten [**Mannschaftsgröße] + [Ersatzschützen]** die **Gesamtanzahl möglicher (S)tammschützen** = **Gesamtmannschaftsgröße lt. WSV-Wettkampfordnung** - gebildet.
- Sie können auch überhaupt keine zusätzlichen Schützen zulassen. Dabei ist aber zu beachten, dass bei Nutzung der Stammschützenregelung nur im 1. Durchgang dennoch 2 Ersatzschützenzeilen angezeigt werden. Diese dienen ausschließlich zum Mitmelden evtl. ausgefallener Stammschützen.

#### <span id="page-34-0"></span>**5.2.3.09.. Ersatzschützen nicht in Setzliste werten**

√ Ersatzschützen nicht in Setzliste werten, nur Einzelwertung.

<span id="page-34-1"></span>Diese Option erscheint nur bei Liga-Wettkämpfen (Schütze-gegen-Schütze) Legen Sie hier fest, ob Ergebnisse von evtl. zusätzlich erlaubten Schützen nicht in die Setzliste eingehen dürfen, sondern nur für eine Einzelwertung verwendet werden.

#### <span id="page-35-0"></span>**5.2.3.10.. maximale Ringzahl und Einzelserien erfassen**

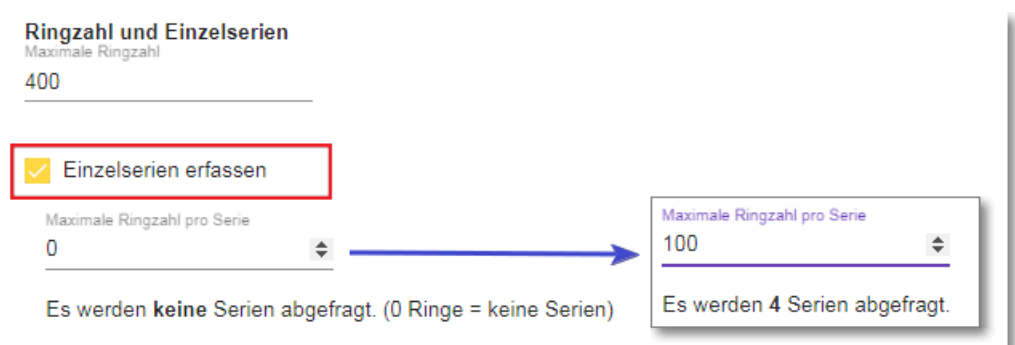

Geben Sie unter "Maximale Ringzahl" die max. erzielbare Ringzahl eines Einzelergebnisses an. Dieser Wert wird bei der Ergebniseingabe überprüft, bei Zehntelringwertung mit Komma entsprechend höher.

Dieser Wert wird zudem in der Wettkampfart **[Rundenwettkampfordnung](#page-28-1)** mit "**Umgekehrter Tabellenberechnung**" als **Strafwert(!) = entsprechend höherer Wert(!)** für **nicht angetretene Schützen** auf das Mannschaftsergebnis sowie bei Ringsummen-Einzelwertungen bei einem fehlenden Einzelergebnis **aufaddiert**.

Einzelserien erfassen

Um **Einzel-(10er)-Serien** statt einer Gesamtserie erfassen zu können, tragen Sie hier die **max. Ringzahl pro 10er-Serie** ein.

Die zuvor eingestellte "Maximale Ringzahl" der Gesamtserie wird durch diese Ringzahl dividiert, um die **Anzahl der benötigten (10er-)Serien-Felder** im Ergebnisformular bestimmen zu können.

Ein **Wert >0** schaltet die Einzelserienerfassung im Ergebnis-Meldeformular ein, eine "**0**" schaltet sie aus.

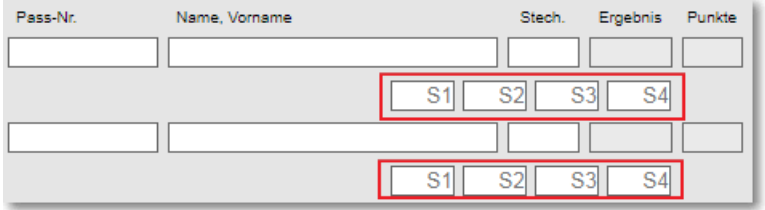

Eingeschaltete Einzelserienfelder deaktivieren gleichzeitig das Gesamtserienfeld. Das Gesamtergebnis wird dann aus der Summe der Einzelserien errechnet.

Wie groß eine solche "Einzelserie" dimensioniert wird, können Sie frei wählen. Dadurch wäre es u.U. auch denkbar, einen Dreistellungswettkampf mit den 3 Anschlagsarten oder bei der Sportpistole nach Duell und Präzision getrennt zu melden.

Es können grundsätzlich in allen Wettkampfarten Einzelserien erfasst werden. Allerdings dienen diese in Wettkampfarten mit Punktetabellen nur zur Information in der Wettkampf-Detailansicht und werden ansonsten nirgendwo anders dargestellt.

Eine Wertungsfunktion können Einzelserien nur in den Wettkampfarten mit

- Tabelle nach Mannschafts-Gesamtringen (ohne Punkte)
- Rangliste mit Punkten nach Anzahl Mannschaften
- Rangliste mit Ringtabelle
- und in allen Einzelwertungen

übernehmen und ist dort jeweils separat beschrieben.
### **Angemerkt:**

**Bitte bedenken Sie, dass die Erfassung von Einzelserien gegenüber der Gesamtserie zusätzliches Fehlerpotential birgt, indem der Meldende bei manuellem Eintrag statt einem Schreibfehler nun mehrere machen kann. Und das mit jeder Meldung!**

**Es ist zu überlegen, ob der Aufwand der Einzelserienerfassung dem Zweck Rechnung trägt, oder ob – wenn es nur zur Unterscheidung bei einer evtl. Ringgleichheit gilt – nicht eine andere Strategie genauso denkbar wäre.**

### **5.2.3.11.. Sortierung Einzelwertung**

Sortierung der Einzelwertung

Rückwärts auflösen

◯ Vergleich der 10er Serien nach Sportordnung

In der **Einzelwertung** wird eine **evtl. Ringgleichheit** mehrerer Schützen grundsätzlich **rückwärts aufgelöst**, d.h. alle erzielten Ergebnisse werden **durchgangsweise** von hinten her (**rückwärts - 10. DG – 9. DG – 8. DG usw.**) gegeneinander verglichen, bis die Ringgleichheit gebrochen ist.

Sollten dabei Durchgänge auftauchen, die bei einem Schützen nicht mit einem Ergebnis belegt sind, hat der Schütze mit vorhandenem Ergebnis automatisch den Vorteil für sich.

Als Vergleichsmerkmal kann alternativ **Vergleich 10er-Serien nach SpO** gewählt werden. Diese Option ist nur verfügbar, wenn zuvor die **Einzelserienerfassung** gewählt wurde.

Damit werden statt der **rückwärtigen Auflösung** bei Ringgleichheit die Summe der **Einzelserien aller Durchgänge nach SpO** (d.h. zuerst letzte, dann vorletzte, usw.) verglichen.

### **5.2.3.12.. Tabellenberechnung**

### Tabellenberechnung

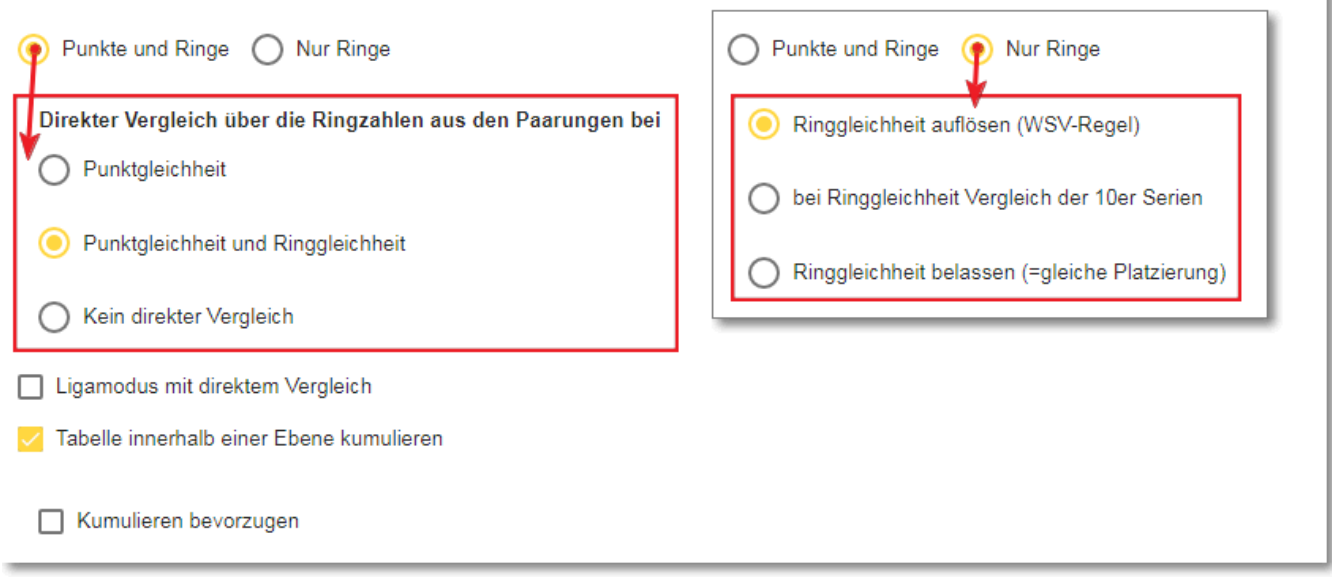

**Je nach gewählter Wettkampfart zeigt sich der Bereich Tabellenberechnung mit den für die Wettkampfart möglichen Optionen.**

In der Wettkampfart "**Rundenwettkampfordnung**" können Sie die Tabellenberechnung wahlweise nach

- **Punkte und Ringe**
	- ➢ **Ringsumme Mannschaft gegen Mannschaft** gibt **2:0/1:1/0:2 Mannschaftspunkte**
- oder **Nur Ringe = reine Gesamtring-Tabelle (ohne Punkte)**

durchführen.

Standardmäßig werden bei Punkt- und Ringgleichheit bzw. nur Ringgleichheit gleiche Ränge vergeben.

Für eine **Punkte/Ringe-Tabelle** können Sie als Option einen "**Direkten Vergleich**" nach zweierlei Kriterien auswählen oder grundsätzlich ausschließen = gleiche Tabellenplatzierung:

- **schon unmittelbar nach Punktgleichheit** ➢ (z.B. **HSV-Regel** ohne Berücksichtigung der Gesamtringzahl)
- **erst nach Punkt- und Ringgleichheit**

"**Direkter Vergleich**" heißt, es werden nur die direkt gegeneinander geschossenen Ergebnisse der punktund/oder ringgleichen Mannschaften verglichen und mit diesen wiederum eine eigene (interne) Tabelle nach denselben Kriterien gebildet und die Tabellenreihenfolge dann anhand dieser aktualisiert.

Für eine reine Ringtabelle bestehen neben "Ringgleichheit belassen" zwei weitere Optionen zur Auswahl:

- "**Ringgleichheit auflösen (WSV-Regel)**" behandelt z.B. auch **Punkt 6.3 der WSV-WO**:
	- 63 Die Ringgleichheit in der Abschlusstabelle wird mit Hilfe der erzielten Ergebnisse der einzelnen Wettkampftage (von Wettkampftag 6 absteigend bis Wettkampftag 1) aufgehoben. Die Mannschaft, die als erste bei einem der Wettkampftage ein besseres Ergebnis erzielt hat, wird auf dem besseren Rang platziert.

• **Bei Ringgleichheit Vergleich der 10er-Serien nach SpO**

- o Damit werden bei Ringgleichheit die **Summe der Einzelserien aller Mannschaftsschützen aller Durchgänge nach SpO** (d.h. zuerst letzte, dann vorletzte, usw.) verglichen.
- ➢ Diese Option ist nur verfügbar, wenn zuvor die **[Einzelserienerfassung](#page-35-0)** gewählt wurde.

□ Ligamodus mit direktem Vergleich

Nur für die Wettkampfarten

- **4er-Ligamodus mit 3-2-1-Punktesystem**
- **Bundesligamodus (fixes Reglement)**
- **Bundesligamodus (variables Reglement)**

Für eine Ligamodus-Tabelle (Mannschaftspunkte/Einzelpunkte) kann der offizielle "Direkte Vergleich" nach **Bundesligareglement** gewählt werden:

- Nach Gleichstand von Mannschafts- **und** Einzelpunkten werden die **gleichen Mannschaften untereinander** nochmal nach Mannschafts- und Einzelpunkten verglichen.
- Besteht auch hier Gleichstand, werden deren gewonnene Einzelpunkte an Pos. 1, Pos. 2, usw. aus **allen** Wettkämpfen gegenübergestellt. Ringzahlen finden keine Berücksichtigung.

Beachte: Die "Direkten Vergleiche" und "rückwärtige Auflösung" ziehen erst nach dem letzten Wettkampf für die Abschlusstabelle, zu welcher sie auch erst relevant werden. Bis dahin reihen wir herkömmlich nach Punkten und/oder Gesamtringzahl bis hin zu einer evtl. gleichen Platzierung.

Wenn Sie über **[Wettkampfübersicht \(Freigabe, Export\)](#page-57-0)** - testweise - alle Durchgänge vorab schon freigeben, zieht der direkte Vergleich auch adhoc.

# <span id="page-38-0"></span>**5.2.3.13.. Tabelle kumulieren**

V Tabelle innerhalb einer Ebene kumulieren

Nur für die Wettkampfarten

- **Rundenwettkampfordnung**
- **Rangliste**

Kumulieren bevorzugen

Hierüber lässt sich in den genannten Wettkampfarten die **Tabelle innerhalb einer Ebene kumulieren (zusammenfassen).**

D.h., Sie können bei Klassen mit mehreren Untergruppen - z.B. **A-Klasse 1, A-Klasse 2, A-Klasse 3 …** (diese werden i.d.R. in einer Hierarchieebene geführt und mittels eigener Tabelle je Gruppe bewertet) eine kumulierte **Klassengesamttabelle "A-Klasse 1 - A-Klasse 3"** bilden. ➔ siehe hierzu auch **[Klassen bearbeiten -](#page-45-0) Ebenen**

Anwendung findet diese Option z.B. im NSSV oder NWDSB.

Dort werden **mannschaftsstarke Klassen** in **kleinen 3er/4er/5er-Gruppen** mit Durchgangsgastgebern und unterschiedlichen Terminen verplant, die **Tabelle und Einzelwertung** jedoch über die **gesamte mannschaftsstarke Klasse** berechnet.

Diese **kumulierte Gesamttabelle** lässt sich auf der Ergebnis-/Tabellenseite aus jeder Einzel-Gruppentabelle

heraus mittels Schaltfläche | Tabelle Ebenenkumuliert anzeigen | berechnen und danach mittels Schaltfläche

Nur Klassentabelle anzeigen | wieder zur Einzel-Gruppentabelle zurückkehren.

Dabei wird nicht nur die Tabelle kumuliert berechnet, sondern in der Durchgangsliste auch je Durchgang die Paarungen/Wettkämpfe der kumulierten Gruppen zusammen gelistet.

Bei der Kumulierung werden alle in der Disziplin hinterlegten Kriterien zur Ergebnisgleichheit berücksichtigt. Lediglich bei Tabellenberechnung nach Punkten/Ringen findet ein evtl. "Direkter Vergleich" keine **Anwendung.** Bei einer evtl. Ergebnisgleichheit unter **gruppenfremden** Mannschaften kann es keinen "direkten Vergleich" geben, weil diese Mannschaften nicht gegeneinader geschossen haben.

Mit der Unteroption "**Kumulieren bevorzugen**" erreichen Sie bei Aufruf einer beliebigen Klassengruppe in der Ergebnis-/Tabellendarstellung, dass "**per Default**" sofort deren **kumulierte Klassengesamttabelle** angezeigt wird.

Dennoch lässt sich mit Nur Klassentabelle anzeigen i jederzeit wieder zur einzelnen Gruppentabelle zurückschalten.

Die Unteroption wirkt sich ebenso in der **Einzelwertung** aus, indem auch dort die Wertung sofort nach

Alle (Ebene)

durchgeführt wird.

## **5.2.3.14.. Mannschaft nicht angetreten**

Mannschaft nicht angetreten

- Gemeldete Einzelergebnisse werden gewertet
- Mannschaftsschnitt (ohne Wertung der Einzelergebnisse)

Dieser Bereich steht für die Wettkampfart ➢ **Rangliste** nicht zur Verfügung.

Hier können Sie festlegen, wie bei einer nicht angetretenen Mannschaft verfahren werden soll. Grundsätzlich muss der Ergebnismelder im Meldeformular bei einer "nicht angetretenen" Mannschaft eine

Checkbox **and Mannschaft nicht angetreten** anhaken.

Gemeldete Einzelergebnisse werden gewertet

Die angetretene Mannschaft soll/muss schießen und ihre Einzelergebnisse werden zusammen mit dem erreichten Mannschaftsergebnis gewertet (**Standardvorgabe der Wettkampfform "Rangliste"**) Hierfür werden durch Anhaken der Checkbox in der Ergebnismeldung nur die Meldefelder der nicht angetretenen Mannschaft deaktiviert, auf der Gegenseite müssen Ergebnisse gemeldet werden.

Mannschaftsschnitt (ohne Wertung der Einzelergebnisse)

Durch Anhaken der Checkbox in der Ergebnismeldung werden alle Meldefelder (beider Mannschaften) deaktiviert. Die angetretene Mannschaft schießt nicht bzw. kann gar keine Einzelergebnisse melden und erhält ihren bisherigen Mannschaftsdurchschnitt samt entsprechender Mannschafts- und evtl. Einzelpunkte gutgeschrieben (**steht für die Wettkampfform "Rangliste" nicht zur Verfügung**).

•

•

Durch das Anhaken der Checkbox kann der Ergebnismelder den "**nicht-angetreten**"-Wettkampf ohne Schützen und mit **0:0 Ringen und 0:0 Punkten** melden.

**Der RWKL bekommt das in der Ergebnismeldung unübersehbar gemeldet und muss dann im Nachgang(!) mit "Editieren als RWK-Leiter" den Mannschaftsschnitt manuell zuweisen, worauf das Programm die nötigen Punkte berechnet. Ein errechneter Mannschaftsschnitt wird dabei vom Programm vorgeschlagen.**

### <span id="page-40-0"></span>**5.2.3.15.. Stammschützenregelung**

Stammschützenregelung

□ Nur beim 1. Durchgang - Stammschützenmeldung - vollständige Anzahl Stammschützen erzwingen

Mit der **1. Option** schalten Sie die **Stammschützenregelung** generell ein.

Diese wirkt eingeschaltet nur beim **1. Durchgang** (bzw. 2. bis max. 3. Durchgang, wenn der 1. DG und 2. DG schießfrei war) und bewirkt die sog. "**Stammschützenmeldung beim ersten Durchgang**".

**Erklärung: 1. und 2. DG** *"schießfrei"* kann auftreten, wenn in einer Hin- und Rückkampfplanung in ungeraden Klassenstärken (z.B. 5 Mannschaften) Hin- und Rückkampf im 1. und 2. DG unmittelbar hintereinander stattfinden. Dadurch bekommt die *"schießfrei"*-Mannschaft des **1. DG** auch im **2. DG** *"schießfrei"* und kann deshalb erst im **3. DG** mit dem ersten Ergebnis gemeldet werden.

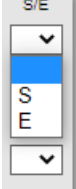

Nur beim 1. (respektive 2. oder 3.) Durchgang werden im Meldeformular sog. "**S/E**"-Felder angezeigt, mittels derer die Schützen als "**S**tamm" oder "**E**rsatz" gekennzeichnet werden müssen.

Das Programm prüft auf eine - entsprechend der eingestellten **Mannschaftsgröße** - **vollzählige Kennzeichnung** von "**S"**tammschützen.

Sollte beim 1. Durchgang bereits ein eigentlicher "Stammschütze" ausfallen und ein Ersatzschütze eingesetzt werden, muss der ausgefallene Stammschütze dennoch im "Ersatzschützenbereich" mit **Ergebnis "0"** aufgeführt und mit "S" gekennzeichnet werden.

**Ist die Option ausgeschaltet, werden keine "S/E"-Felder angezeigt und es findet keinerlei Prüfung statt. Auch können keine Schützen mit einem Ergebnis "0" gemeldet werden.**

### **5.2.3.16..** Stammschützenregelung - WSV-Option: auf "X" aus "N" prüfen

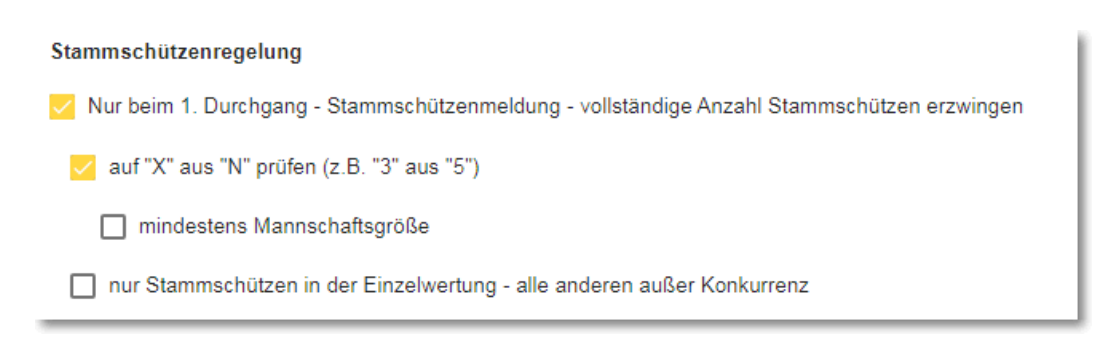

Diese **Kombi-Option** (mit "**Schützen außer Konkurrenz**") ist in der **WSV-Wettkampfordnung** verankert und nur in Verbindung mit der aktivierten **[Stammschützenregelung](#page-40-0)** wirksam.

**"X aus N"** bedeutet z.B. **"3 aus 5"** oder **"4 aus 7"** und prüft, dass nur eine vorgegebene Anzahl Schützen, welche als **S**tammschützen definiert werden, innerhalb der Mannschaftswertung gemeldet werden können.

- z.B.: eine Mannschaft besteht aus **5 Schützen**, von denen die **drei** Besten in die Mannschaftswertung kommen. Dabei dürfen jeweils nur **3 Schützen** aus den **maximal benannten 5 Stammschützen** in der Wertung erscheinen.
- Durch die **"X aus N"-Option** wird die **Gesamtmannschaftsgröße "N"** aus **3 Schützen** (**"X"**) aus **[Mannschaftsgröße]**
- **+ 2 Ersatzschützen** aus **[Ersatzschützen]** zusammengesetzt
- **= 5 Stammschützen (S)**

Mannschaftsgröße und Ersatzschützen

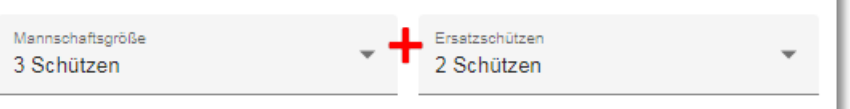

### **= 5 Stammschützen der Gesamtmannschaftsgröße N**

• Die **1. Ergebnismeldung** (bei "schießfrei" entsprechend die 2. oder 3.) dient als **Stammschützenmeldung**. Dabei prüft das Programm zwingend, dass die entsprechende Anzahl Schützen (3+2 = 5!) mit "S" gekennzeichnet werden.

**Beachte: => offizielle Regel der WSV-Wettkampfordnung (Stand: 2013) – Pkt. 4.1(!)**

- $4.$ Mannschaftsmeldung
- Die gesamte Mannschaft ist beim 1. Wettkampf verbindlich mit allen Schützen  $4.1$ anzumelden.

**D.h., auch wenn nur 3 Schützen für die Mannschaftswertung erforderlich sind, müssen beim 1. Durchgang dennoch alle 5 Gesamtmannschaftsschützen namentlich benannt und mit "S" gekennzeichnet werden, egal ob sie anwesend waren oder nicht.** Schützen, die nicht anwesend waren, erhalten dabei das Ergebnis "0"!

### mindestens Mannschaftsgröße

Um nun aber auch "unvollzähligen" Mannschaften die Teilnahme zu ermöglichen (Verein bringt nur 4 statt der geforderten max. 5 Schützen zusammen), kann die WSV-Regel dahingehend abgeschwächt werden, dass dann nur noch **mindestens die 3 zu wertenden**  Mannschaftsschützen als "S" gekennzeichnet werden müssen.

### **Beachte wieder obige offizielle Regel der WSV-Wettkampfordnung(!):**

Sollten im weiteren Wettkampfverlauf dennoch zusätzliche Schützen eingesetzt werden, können diese nicht gemeldet werden, da sie in der 1. Wettkampfmeldung nicht benannt wurden. Sollen diese dennoch eingesetzt werden können, muss der RWKL diese zuerst im **1. Durchgang** als "**S**"-Schütze mit **Ergebnis "0"** nachtragen, erst dann können sie gemeldet werden.

Ein Nachtragen ist nur bis zum max. Kontingent der Gesamt-Mannschaftsgröße möglich!

- Innerhalb der Mannschaftswertung dürfen nur Schützen mit "**S**" gekennzeichnet sein.
- Für über die **Gesamt-Mannschaftsgröße "5"** hinausgehende zusätzliche Schützen können im Bereich "**ab**  hier nur für Einzelwertung" im Ergebnismeldeformular über die <sup>+</sup>-Schaltfläche zusätzliche Felder

eingeblendet werden. Nur beim 1. DG müssen diese Schützen mit "E" gekennzeichnet werden.

Für Folgewettkämpfe werden nur 3 Schützen aus den benannten **5 "S"-Schützen** in der Wertung akzeptiert. Die Mannschaft ist vollständig, wenn nur die Wertungsschützen eingetragen sind.

nur Stammschützen in der Einzelwertung - alle anderen außer Konkurrenz

• **Aktiviert:** Über die benannten fünf "**S**"-Schützen hinausgehende zusätzliche Schützen werden in der Einzelwertung als **"Außer Konkurrenz (AK)" außerhalb der Rangfolge** am Ende der Liste geführt.

**Deaktiviert:** Alle Schützen laufen in eine **Gesamteinzelwertung** ein.

### **5.2.3.17.. Setzliste bei Meldung prüfen**

Setzliste bei Meldung prüfen

Meldung bei Fehler verhindern

Nur Hinweis in WK-Meldung ausgeben

Nur für die Wettkampfarten

- **4er-Ligamodus mit 3-2-1-Punktesystem**
- **Bundesligamodus (fixes Reglement)**
- **Bundesligamodus (variables Reglement)**

Startberechtigung auf Setzliste reduzieren

Das Programm prüft bei den genannten Wettkampfarten die gemeldeten Schützen auf setzlistenkonformen Einsatz, d.h. dass die Schützen auch in der Reihenfolge der Setzliste gemeldet werden. Stellt es eine Abweichung gegenüber der Setzliste fest, kann das Programm

- a) die Meldung verhindern (**nicht zu empfehlen, da es u.U. zu einer Trickserei verleiten könnte!**) oder
- **b) die Meldung ermöglichen und nur für den RWKL einen unübersehbaren Hinweis in der Wettkampfmeldung ausgeben (empfohlen!)**

Zudem kann die **Startberechtigung** für diesen Liga-Wettbewerb auf die **max. 10** in der **Erst(!)**setzliste gemeldeten Schützen **reduziert** werden.

# **5.2.3.18.. Mannschaft vorbelegen**

Sonstige Formulareinstellungen

Mannschaft vorbelegen

Um den Vereinen den Meldekomfort zu erhöhen, können Sie mit diesem Schalter Mannschaftsaufstellungen speichern lassen. Zu empfehlen bei Wettkämpfen, in denen sich die Zusammensetzung der Mannschaften in der Regel nicht verändert.

Diese Mannschaftsaufstellung wird dann beim nächsten Wettkampf mit Passnummer und Name bereits vorbelegt, so dass der Meldende nur noch die Aufstellung auf Richtigkeit kontrollieren und das Ergebnis eintragen muss.

Diese Vorbelegung lässt sich bei Folgewettkämpfen auch abändern und komplett überschreiben.

**Hinweis:** Beim Melden des 1. Durchgangs wird die Mannschaftsaufstellung automatisch gespeichert.

### **5.2.3.19.. Zusatzinfos …**

Mit **Zusatzinfos** können Sie zu einem Ergebnis/Schützen jeweils zusätzliche Informationen abfragen. Welche Informationen Sie darüber erhalten wollen, legen Sie in den Zusatzinfos selbst fest.

Haben Sie zu einer Disziplin **Zusatzinfos** angelegt, bekommen Sie im **Meldeformular** Schaltflächen und Auswahllisten angezeigt, mit denen Sie sich diese Informationen melden lassen können.

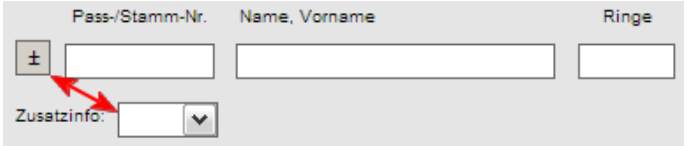

Mit den Zusatzinfos pro Schütze könnten Sie z.B. beim Großkaliber-RWK verschiedene Kaliber angeben lassen (357 Magnum, .45 ACP, usw.), um diese separat auswerten zu können.

Oder Sie könnten z.B. beim Bogen-RWK zwischen Compound- und Recurve-Bogen unterscheiden lassen. Oder Sie lassen sich bei einer evtl. gemischten Luftdruck-Auflagedisziplin mitmelden, wer mit Luftgewehr oder Luftpistole geschossen hat.

Diese Zusatzinfos lassen sich alle in den Einzelwertungen separat auswerten.

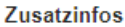

Zum Anlegen von Zusatzinfos bitte erst speichern!

Bei einer Disziplin/Wettkampfmodus-Neuanlage müssen Sie die Disziplin/den Wettkampfmodus erst speichern, bevor Sie Zusatzinfos anlegen können.

Anschließend stellt sich der Bereich zum Anlegen von Zusatzinfos wie nebenstehend dar:

Neue Zusatzinfo anlegen...

In der Zeile tragen Sie einen Infotext Ihrer Wahl ein, den Sie zusammen mit dem Ergebnis erhalten wollen.

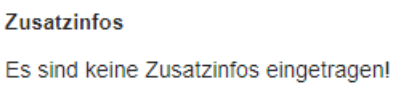

Zusatzinfos anlegen:

Neue Zusatzinfo anlegen..

### **Zusatzinfos**

Luftgewehr <sup>@</sup>

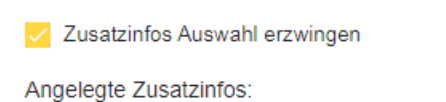

Neue Zusatzinfo anlegen... Luftpistole <sup>®</sup>

✓ Zusatzinfos Auswahl erzwingen

Mit diesem Schalter lässt sich in der Ergebnismeldung die Auswahl eines Zusatzinfos je Schütze erzwingen, d.h. ohne diese Angabe kann die

Meldung nicht versendet werden. Der Schalter wird erst aktiv, wenn Zusatzinfos erfasst sind.

# **5.2.4 - Klassen bearbeiten**

Über "**Klassen bearbeiten**" erstellen Sie die Klassen-/Gruppenstruktur innerhalb einer Disziplin/Wettkampfart. In den Klassen werden die Meldungsempfänger (Rundenwettkampfleiter) zugewiesen sowie Einstellungen über die Einzelwertung getroffen.

Die Klassen werden dabei in einer multifunktionalen Übersicht dargestellt, in welcher Sie **Ebene** und **Reihenfolge** durch Ziehen und Feldeintrag schnell verändern.

Der Meldungsempfänger wird Ihnen namentlich mit seiner Emailadresse angezeigt. Die tatsächliche Empfangsadresse wird nur als "RWK-Postfach" angezeigt. Kontrollieren Sie diese durch "Mouseover" (Drüberfahren mit dem Mauszeiger) in einem Tooltip.

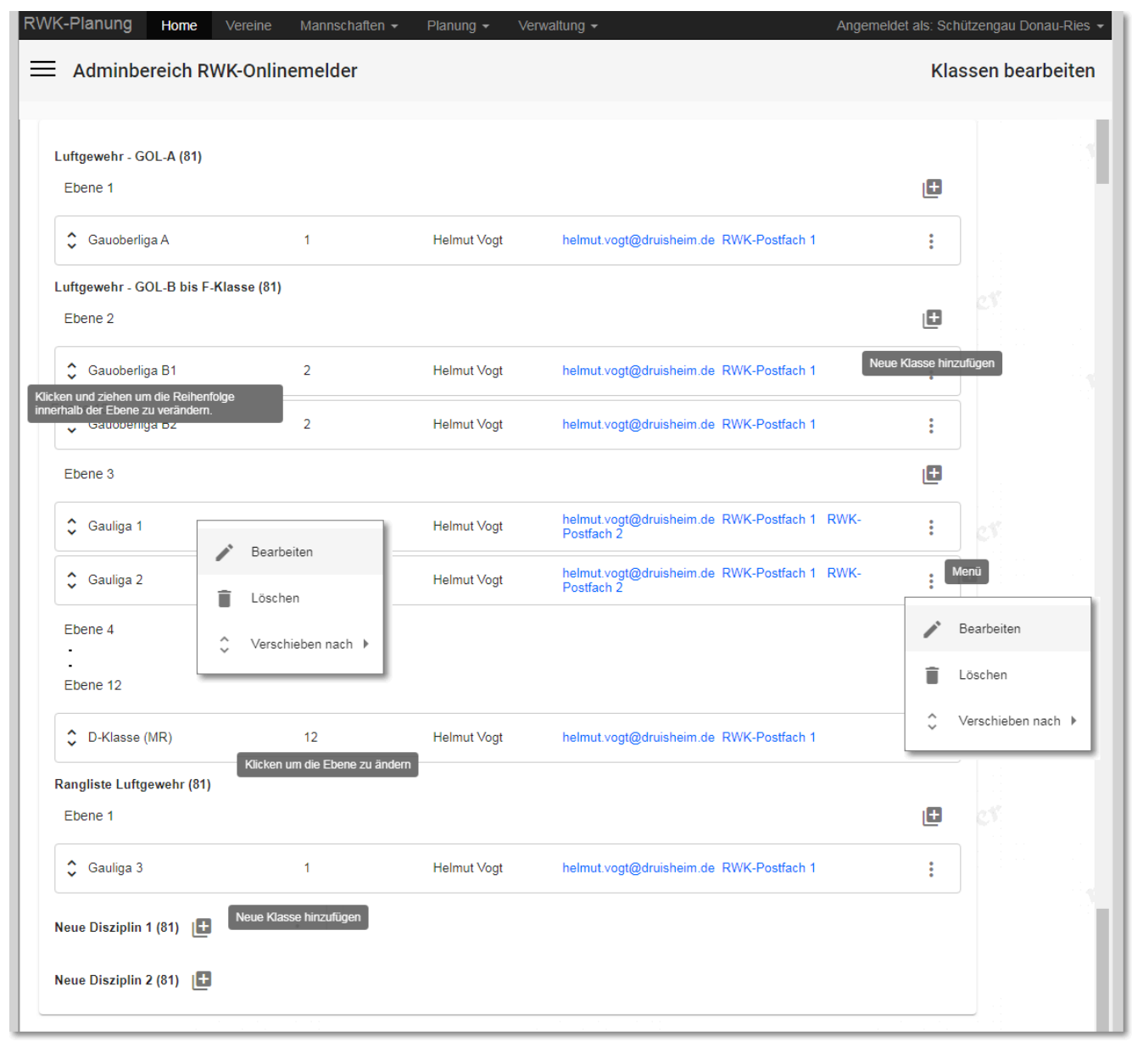

<span id="page-45-0"></span>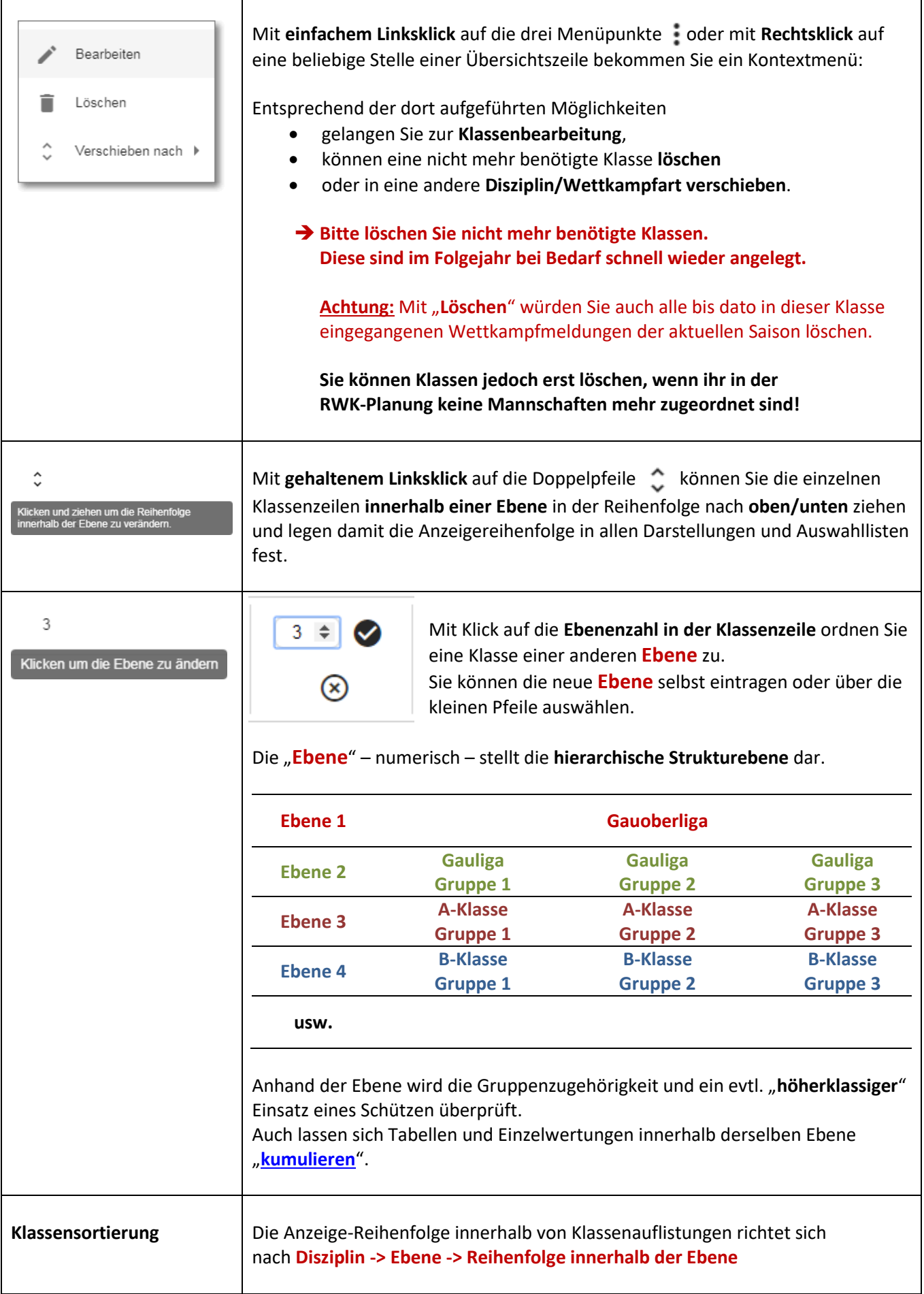

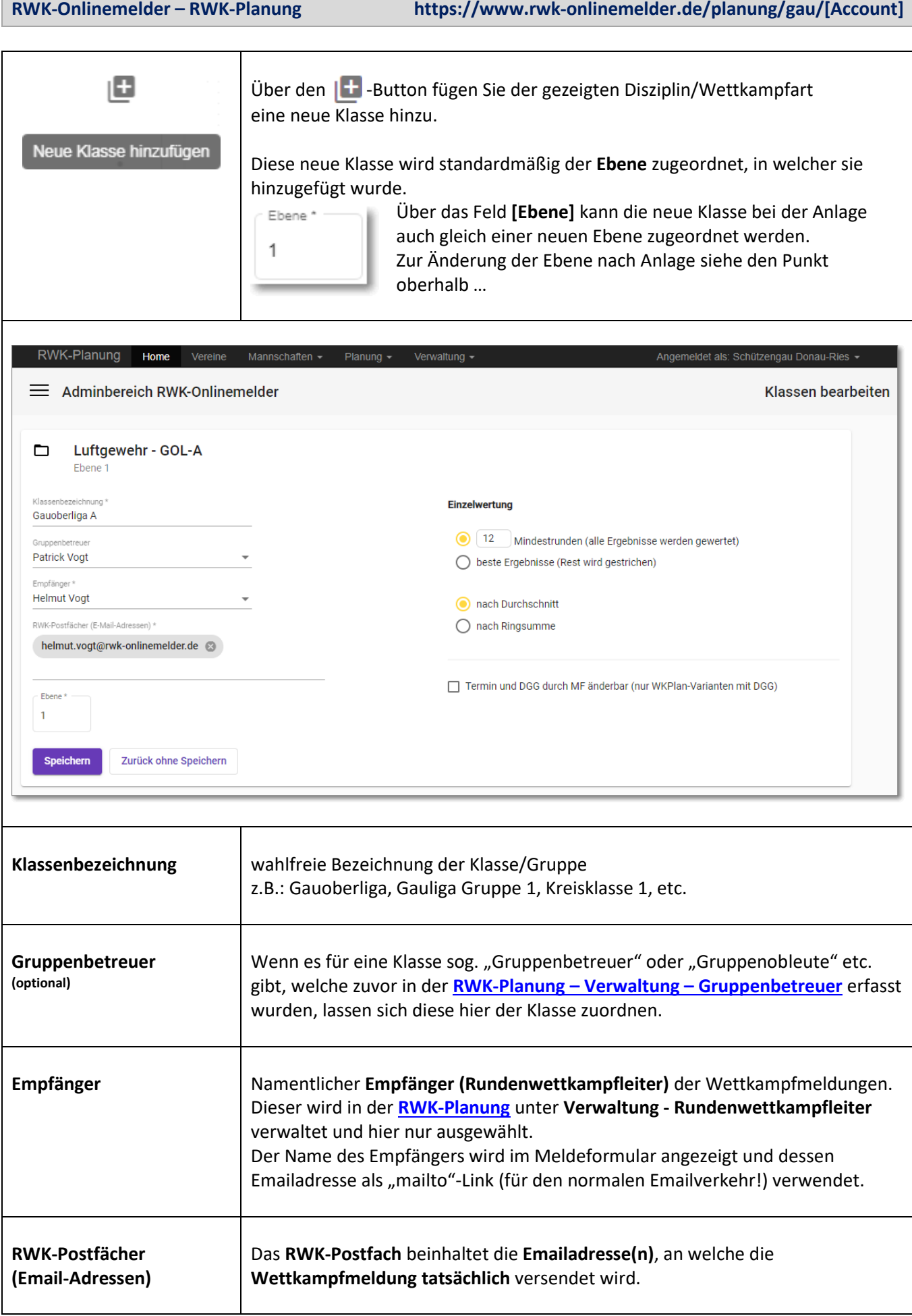

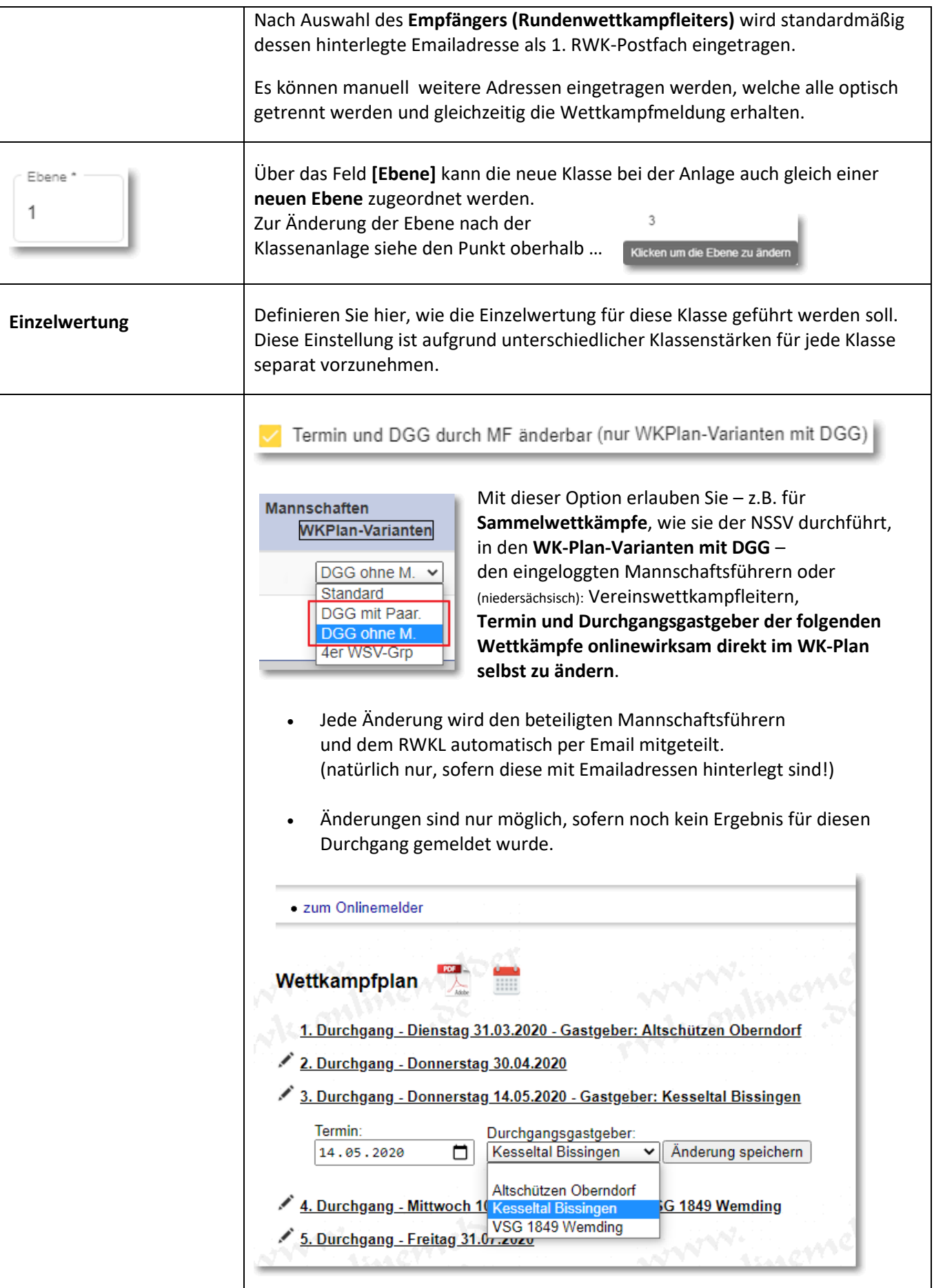

# **5.3) Upload von Grunddaten – Mitgliederdaten und Vereine hochladen (aktualisieren)**

Der **RWK-Onlinemelder** benötigt die eingangs unter **[Punkt 2.1\)](#page-4-0)** bereits beschriebenen **Grunddaten = Mitglieder- und Vereinsdaten.**

Über die nachfolgenden Punkte lassen sich diese in den Speicherbereich des RWK-Onlinemelders hochladen. Dabei gibt es immer dieselbe Vorgehensweise:

- eine Datei zum Hochladen auf der lokalen Festplatte suchen
- die Datei hochladen
- weitere Aktionen/Auswahlen tätigen (**das Programm führt durch den Vorgang**)
- abschließend in der Datenbank speichern

Beim Uploadvorgang wird das zu erwartende Datenformat geprüft und bei Fehler gemeldet.

### **5.3.1 – Letzte Aktualisierungen**

Bei Einstieg in die Mitgliederdatenaktualisierung wird Ihnen zunächst im **Register Mitgliederdaten – Unterregister Letzte Aktualisierungen** in einer Übersicht die letzte Aktualisierung Ihrer Mitgliederdaten je Disziplin/Mitgliederstamm angezeigt.

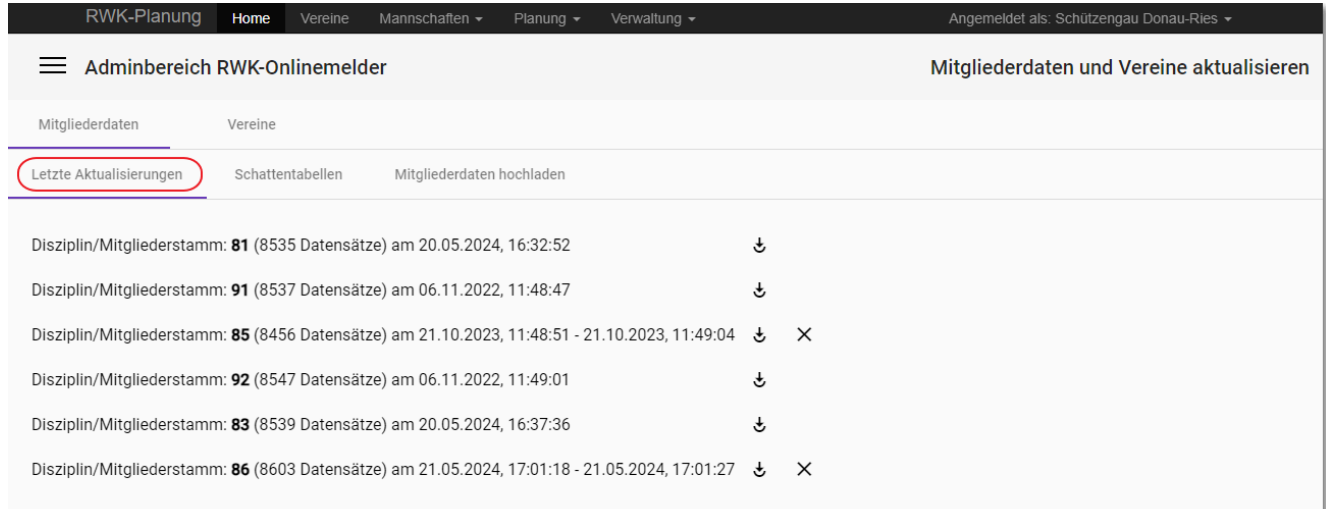

Die **1. Datumsangabe** in der Disziplinzeile zeigt den Zeitpunkt der letzten Datenaktualisierung, eine eventuelle **2. Datumsangabe** zeigt den Zeitpunkt der letzten **[Wettkampfklassennachberechnung](https://www.rwk-onlinemelder.de/service/doku/handbuch-rwk-planung.pdf#WKKlassen_berechnen)** für diese Disziplin an.

Zudem signalisiert die 2. Datumsangabe auch eine gesetzte **Automatik der Wettkampfklassenberechnung**.

Disziplin/Mitgliederstamm: 85 (8532 Datensätze) (am 30.01.2023, 11:32:22 30.01.2023, 11:32:27 ) よ X

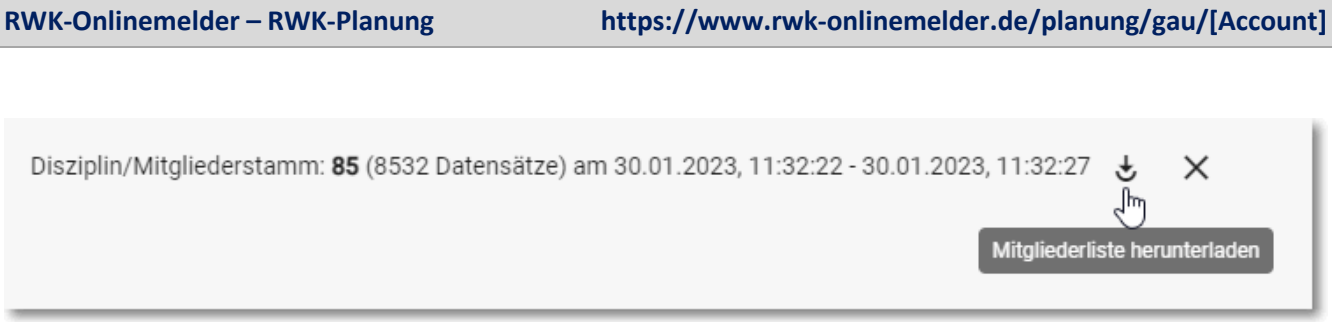

Über das **Downloadsymbol** am Zeilenende lässt sich von jedem Mitgliederstamm eine einmal hochgeladene Mitgliederliste auch wieder downloaden, um z.B. Ergänzungen oder Änderungen daran vornehmen zu können. Wurden darin Wettkampfklassenberechnungen durchgeführt, kommt die Liste auch mit diesen Neuberechnungen wieder zurück.

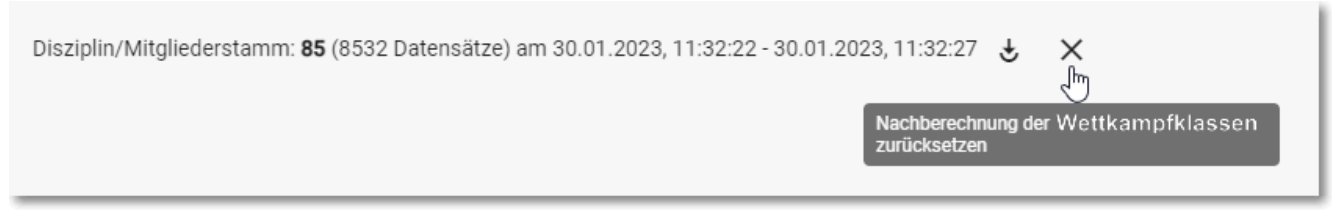

Mit dem **Löschsymbol (Kreuz)** am Zeilenende wird das Datum der letzten Wettkampfklassennachberechnung gelöscht und damit die Automatik der Berechnung ausgeschaltet/zurückgesetzt. Wieder einschalten lässt sich die Berechnungsautomatik durch ein manuelles Anstoßen der **[Wettkampfklassennachberechnung](https://www.rwk-onlinemelder.de/service/doku/handbuch-rwk-planung.pdf#WKKlassen_berechnen)** in **RWK-Planung - Verwaltung - Wettkampfklassen**.

# <span id="page-49-0"></span>**5.3.2 - Schattentabelle**

Im zweiten **Unterregister Schattentabelle** haben Sie für jeden Mitgliederstamm die Möglichkeit,

- **a)** die Startberechtigung vorhandener Mitglieder zu manipulieren bzw.
- **b)** neue, in der Original-Mitgliederdatei nicht existierende Schützen manuell aufzunehmen.

Dies eignet sich besonders dafür, um **a)** bei wiederholter Aktualisierung der Originaldaten auch eine Manipulation automatisch wiederholen zu lassen oder **b)** bei verbandsübergreifenden Wettkämpfen die Mitgliederdaten von Fremdvereinen dauerhaft bereitzuhalten, ohne sie bei jeder Datenaktualisierung immer erneut in die Original-Uploaddatei kopieren zu müssen.

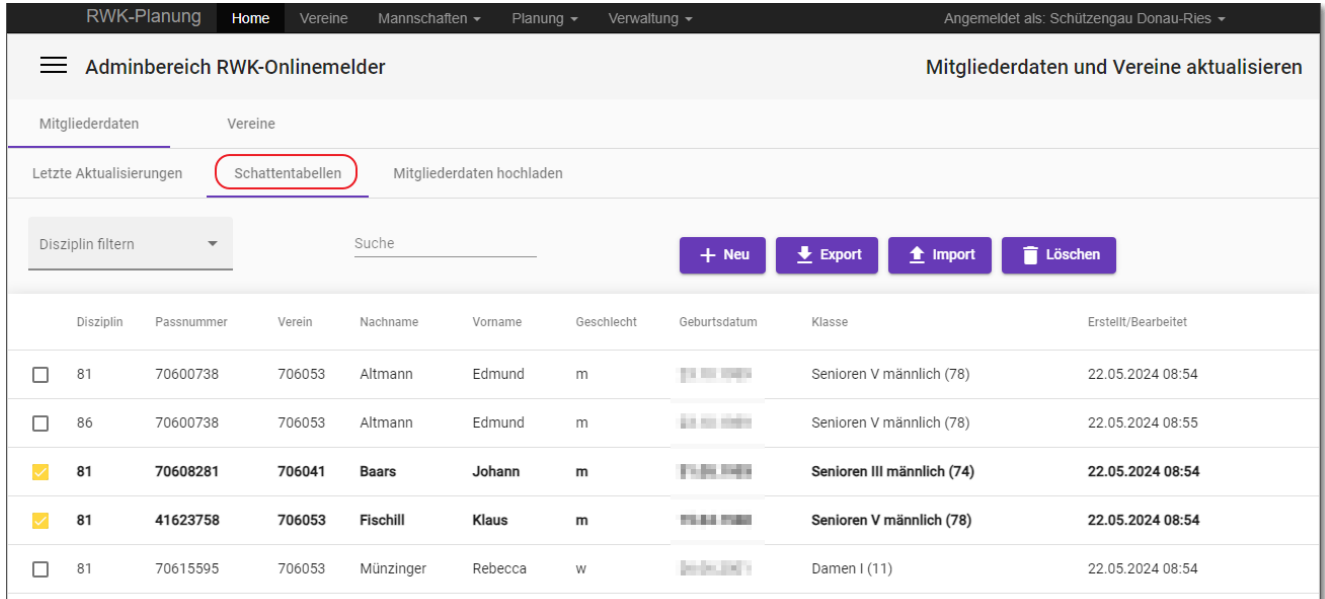

Die Schützen aus dieser Schattentabelle werden ausschließlich im Zuge eines **[Original-Mitglieder-Uploads](#page-51-0)** je Disziplin in der großen Mitgliedertabelle aktualisiert bzw. hinzugefügt.

**Bei existierenden Mitgliedsnummern ist anschließend die Startberechtigung aus der Schattentabelle maßgebend. Eine evtl. Wettkampfklassennachberechnung wird nach dem Upload auch auf die Daten der Schattentabelle angewandt.**

Ob Sie vorhandene Schützen eines Mitgliederstammes (Disziplin) manipulieren oder bislang nicht existierende Schützen in einen Mitgliederstamm hinzufügen wollen:

Neues Mitglied anlegen 81 (z.B. Luftgewehr - GOL-B bis E-Klasse) 70600172 706063 Nachname<sup>1</sup> Helmut Vogt Männlich 391962 筒 DD.MM.JJJ. .<br>2004 <sup>y</sup> 16 - Herren IV (61 - 199) Speichern Abbrechen

Diese werden immer über den  $\overline{a}$  + Neu -Button In die Schattentabelle aufgenommen.

Erfassen Sie sowohl ein zu manipulierendes als auch ein neues Mitglied mit den dafür erforderlichen Pflichtangaben.

Disziplin/Mitgliederstamm lässt sich aus den im System deklarierten Stämmen/Disziplinen auswählen.

**Achten Sie auf die richtige und vollständige Schreibweise der Passnummer, besonders bei zu manipulierenden Schützen!**

Der Verein lässt sich mittels Auswahl oder Freitextsuche, auch über die Vereinsnummer, finden.

Über Geschlecht und Geburtsdatum wird die Wettkampfklasse automatisch definiert bzw. bei mehreren möglichen Einträgen zur Auswahl angeboten.

**Beachte: Hinzugefügte oder manipulierte Mitgliederdaten werden ausschließlich im Zuge eines Original-Mitgliederuploads angewandt.**

In der Übersicht können Sie einen einzelnen Mitgliederstamm (Disziplin) filtern oder über eine Freitextsuche beliebig nach Nachname,

Disziplin filtern Suche

Vorname oder Vereinsnummer suchen bzw. filtern.

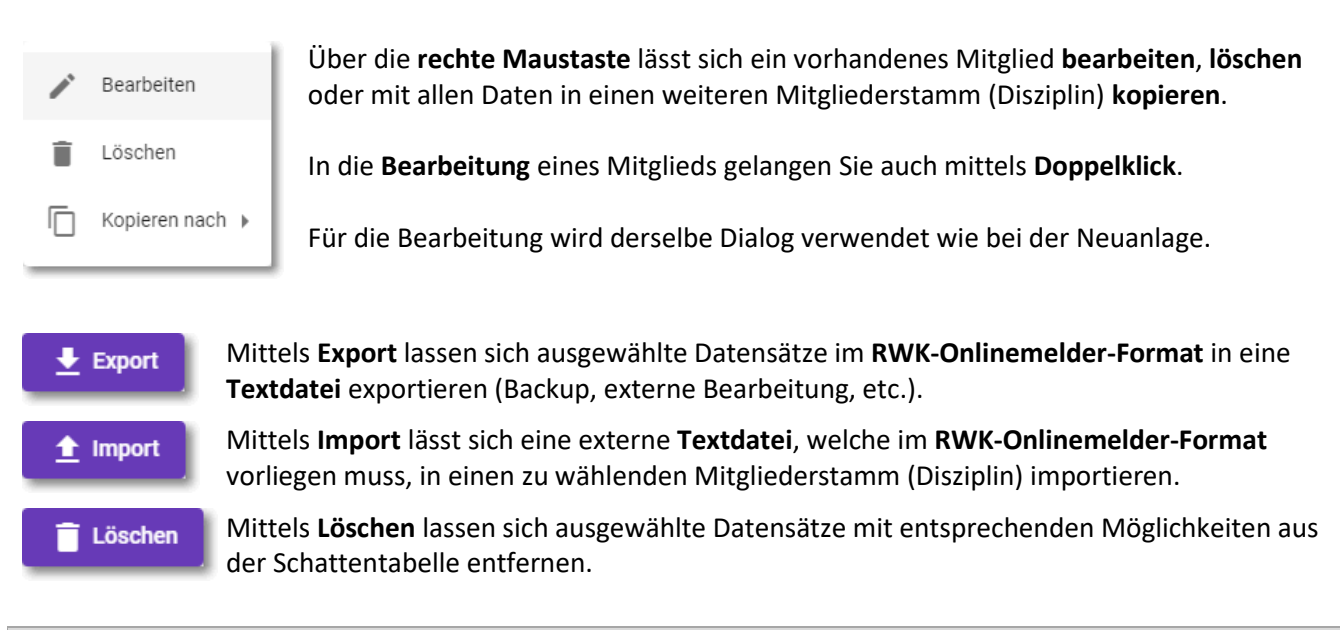

**Beachte: Jedes Löschen von Datensätzen bedingt zur Aktualisierung einen erneuten Upload der Original-Mitgliederdaten der betroffenen Mitgliederstämme.**

# <span id="page-51-0"></span>**5.3.3 - Mitgliederdaten hochladen (aktualisieren)**

Zum Upload wählen Sie anschließend den dritten **Unterregister Mitgliederdaten hochladen**:

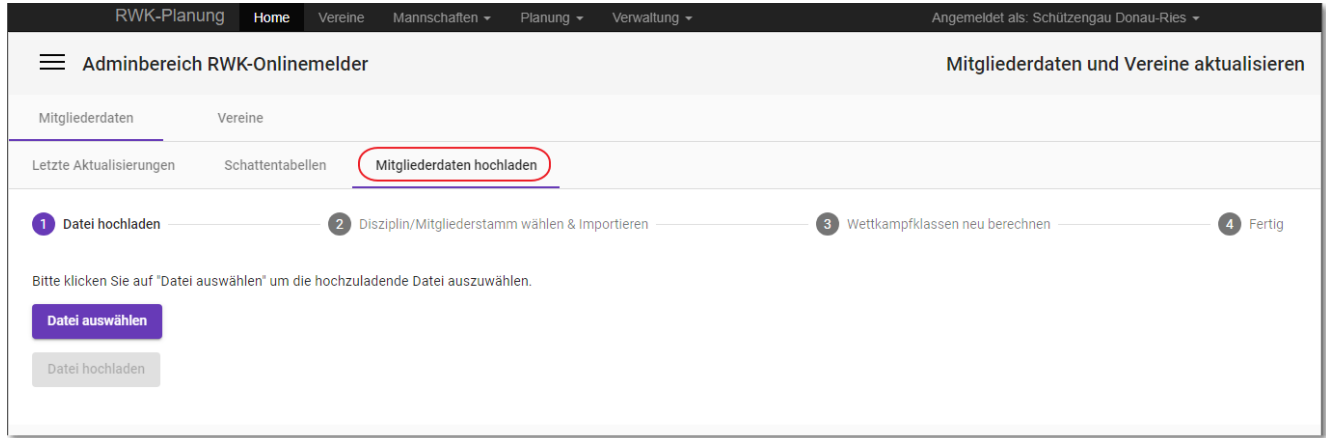

Der Mitgliederupload läuft in **3 bzw. 4 Schritten** ab – abhängig von einer mit **durchzuführenden Wettkampfklassenberechnung**:

## **1. Schritt:**

Wählen Sie eine entsprechende Mitgliederdatei auf Ihrer lokalen Festplatte zum Hochladen aus Datei auswählen und laden Sie diese anschließend auf den Server hoch Datei hochladen

# **2. Schritt:**

Nach erfolgreicher Formatprüfung wird Ihnen hier der Name der eben hochgeladenen Datei angezeigt.

Wählen Sie die entsprechende **Disziplinnummer bzw. Mitgliederstamm** aus, der/dem diese Mitglieder zugeordnet werden sollen. Liegen für den gewählten Mitgliederstamm (Disziplin) Einträge in der **[Schattentabelle](#page-49-0)** vor, wird dies unterhalb signalisiert. Sie können eine Übernahme dieser Einträge abwählen.

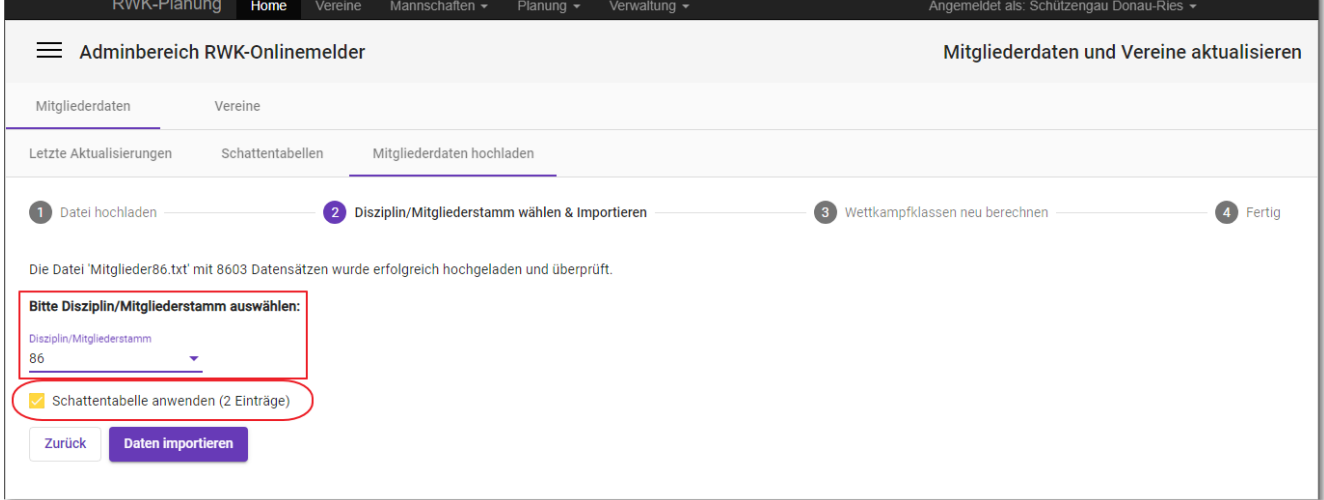

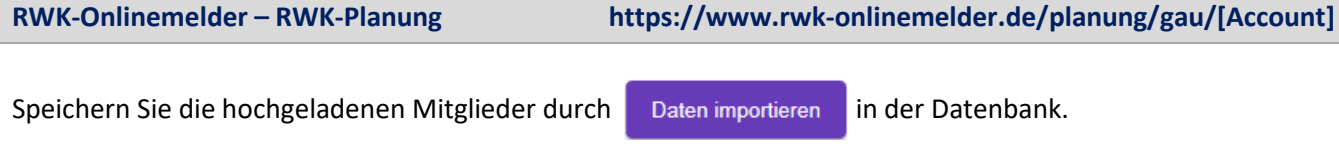

# **3. Schritt – ohne Wettkampfklassenberechnung:**

Der erfolgreiche Mitgliederupload wird bestätigt. Im Fall einer Übernahme von Einträgen aus der Schattentabelle wird auch darauf hingewiesen. Damit sind Sie fertig!

### **3. Schritt – mit Wettkampfklassenberechnung:**

Dieser Schritt wird Ihnen nur angezeigt, wenn Sie eine(n) Disziplin/Mitgliederstamm aktualisieren wollen, für welche(n) schon einmal eine Wettkampfklassenberechnung – **initial i[n RWK-Planung -> Verwaltung ->](https://www.rwk-onlinemelder.de/service/doku/handbuch-rwk-planung.pdf#WKKlassen_berechnen)  [Wettkampfklassen](https://www.rwk-onlinemelder.de/service/doku/handbuch-rwk-planung.pdf#WKKlassen_berechnen)** – durchgeführt wurde.

In der Übersicht der **Letzten Aktualisierungen** wird dies durch die optionale **2. Datumsangabe** zusammen mit dem **Löschkreuz** am Zeilenende signalisiert.

Die Auflistung der zu berechnenden Wettkampfklassen stellt die beim letzten Berechnungsvorgang gewählten Klassen dar, ist an dieser Stelle nur informativ und kann nicht verändert werden.

Sollten hier Klassen verändert werden müssen, muss dies ausnahmslos in **[RWK-Planung -> Verwaltung ->](https://www.rwk-onlinemelder.de/service/doku/handbuch-rwk-planung.pdf#WKKlassen_berechnen)  [Wettkampfklassen](https://www.rwk-onlinemelder.de/service/doku/handbuch-rwk-planung.pdf#WKKlassen_berechnen)** über die dortige Nachberechnung erfolgen.

Sollten zu listende Klassen aktuell nicht mehr vorhanden sein, wird darauf durch Fehlermeldung hingewiesen.

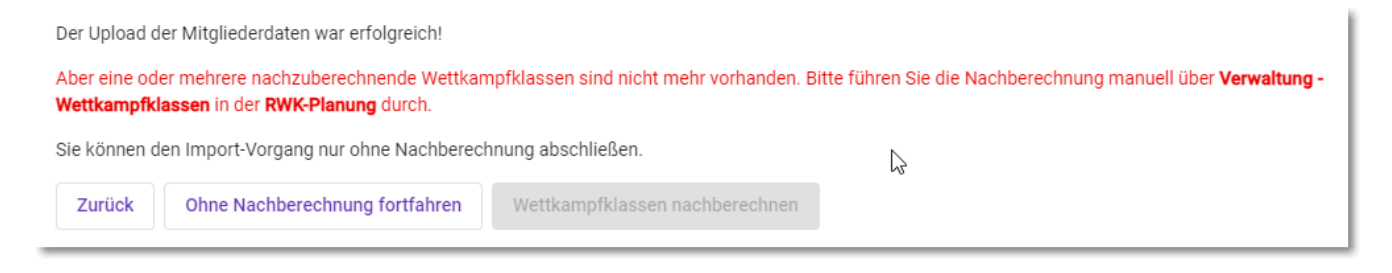

Verändert werden kann im Berechnungsschritt allerdings der **Stichtag**, zu dem die Berechnung durchgeführt werden soll.

Dieser wird – das **Sportjahr** wechselt im DSB bekanntlich am 01.10. eines Jahres - im Zeitraum vom **01.01. - 30.09.** eines Jahres mit dem **31.12. des aktuellen Jahres** und vom

**01.10. - 31.12**. eines Jahres mit dem **31.12. des folgenden Jahres** vorbelegt und dient zur Berechnung des Alters über das **Geburtsjahr**, d.h. wer eben bis Ende des gezeigten Jahres ein gewisses Alter besitzt bzw. bekommt.

Wählen Sie dort ein spezielles Datum während des Jahres, können Sie die Altersberechnung auch abhängig vom tatsächlichen Geburtsdatum durchführen.

Je nachdem, in welchem Zeitraum Ihre Wettkämpfe durchgeführt werden, kann es je nach Tagesdatum sinnvoll sein, zur Berechnung die folgende oder vorhergehende Jahreszahl einzusetzen.

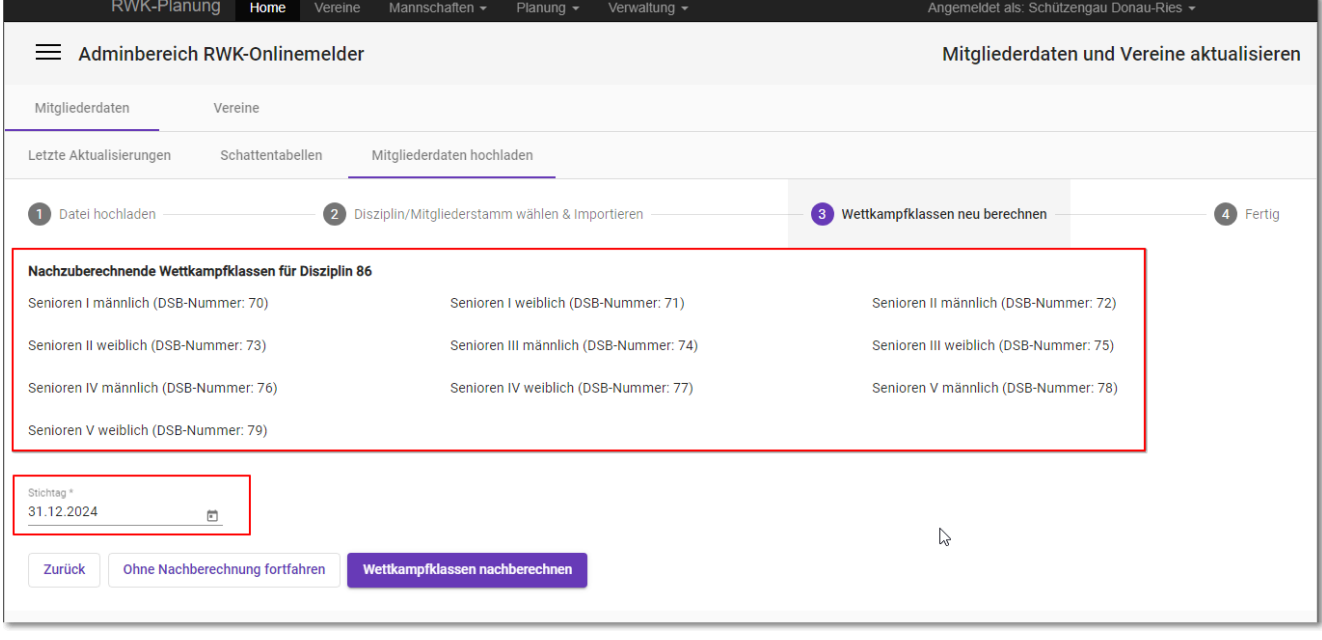

#### Wettkampfklassen nachberechnen Starten Sie den Vorgang mit

Sie können an dieser Stelle auch "ohne Nachberechnung fortfahren" und diese evtl. unter **RWK-Planung -> [Verwaltung -> Wettkampfklassen](https://www.rwk-onlinemelder.de/service/doku/handbuch-rwk-planung.pdf#WKKlassen_berechnen)** manuell durchführen.

.

### **4. Schritt:**

Der erfolgreiche Mitgliederupload wird bestätigt und auf die erfolgte Wettkampfklassenberechnung hingewiesen. Im Fall einer Übernahme von Einträgen aus der Schattentabelle wird auch darauf hingewiesen. Damit sind Sie fertig!

Diese beschriebenen Schritte müssen Sie für **jede definierte Disziplin bzw. Mitgliederstamm** durchführen. Dazu benötigen Sie pro Disziplin bzw. Mitgliederstamm eine separate Mitgliederdatei als Textdatei (.txt).

Unter **[Punkt 2.1](#page-4-0)** in diesem Handbuch haben wir beschrieben, woher Sie diese Mitgliederdateien bekommen.

### **Hinweis:**

- **Mitgliederdaten können jederzeit erneut hochgeladen werden. Ein Upload hat keine Auswirkung auf die laufende Runde.**
- **Durch erneutes Hochladen werden die alten Mitgliederdaten dieses Mitgliederstamms bzw. der Disziplin komplett überschrieben!**
- **Es muss immer der komplette Mitgliederumfang hochgeladen werden – ein Upload/Anfügen einzelner Mitglieder über den Mitgliederupload ist nicht möglich!**

## **5.3.4 - Vereinsdaten hochladen (aktualisieren)**

Unter **[Punkt 2.1](#page-4-0)** in diesem Handbuch haben wir beschrieben, woher Sie die Vereinsdaten für den Upload bekommen.

Ein Komplett-Upload der Vereinsdaten ist nur bei "Erstausstattung" möglich und nötig. Sind Vereine einmal vorhanden, so sind diese **künftig nur noch in der RWK-Planung zu pflegen (Ändern, Neuanlage, Löschen).**

Ein erneuter Upload würde nur die Vereinsanschriften aktualisieren (dabei allerdings auch vorhandene Daten abändern oder entfernen)! **Das Programm weist allerdings vor einem erneuten Upload darauf hin.**

Führen Sie zum Upload von Vereinsdaten die Schritte 1 und 2 entsprechend der Programmangaben durch. Das Programm meldet im 3. Schritt den erfolgreichen Upload.

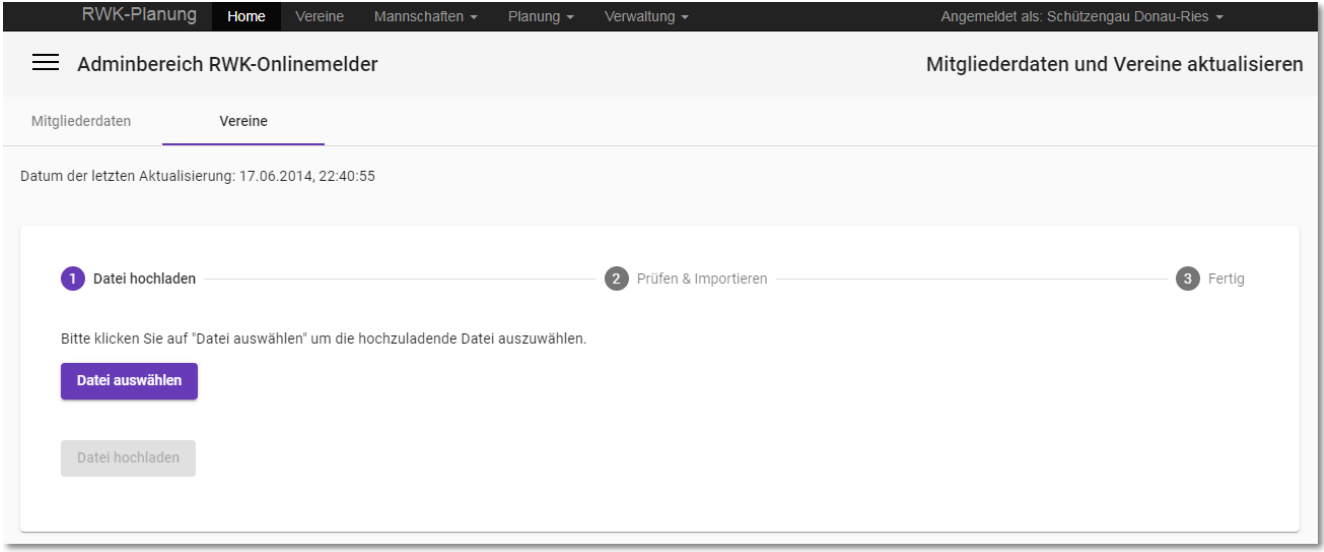

Nach diesen Schritten ist

- **a) die Struktur Ihres Rundenwettkampfs erstellt und sind**
- **b) alle erforderlichen Grunddaten im System vorhanden.**

Sie können sich nun innerhalb der **RWK-Planung** der Tätigkeiten zur Anlage und Planung Ihrer Rundenwettkämpfe widmen.

Dazu haben wir ein eigenes **[Handbuch RWK-Planung](https://www.rwk-onlinemelder.de/service/doku/handbuch-rwk-planung.pdf)** erstellt, welches Sie auch im Systemmenü der **RWK-Planung** finden.

- **1. Pflege von Vereinsdaten (wenn nötig)**
- **2. Anlage bzw. Pflege von Mannschaften und deren Mannschaftsführern**
- **3. Einteilung der Mannschaften in Klassen/Gruppen bzw. Auf-/Abstiege**
- **4. Erstellung bzw. Pflege von Terminplänen**
- **5. Verwendung der programminternen Einteilschlüssel oder Selbsterstellung**
- **6. Erstellen von Wettkampfplänen (Einteilung in Paarungen bzw. Terminen)**
- **7. Überprüfung und evtl. abschließender Druck der Wettkampfpläne**
- **8. Übertragen der Wettkampfpläne in den Onlinemelder**
- **9. Erfassen der Erstsetzliste in der RWK-Mannschaftsverwaltung (nur Ligamodus)**
- **10. Übertragen der Erstsetzliste in den Onlinemelder (nur Ligamodus)**
- **11. FERTIG => Der Wettkampf kann beginnen!**

# **6.) weitere Funktionen im Adminbereich (Einstellungen) des RWK-Onlinemelders**

## **6.1) Link zum Onlinemelder und Ergebnisse/Tabellen**

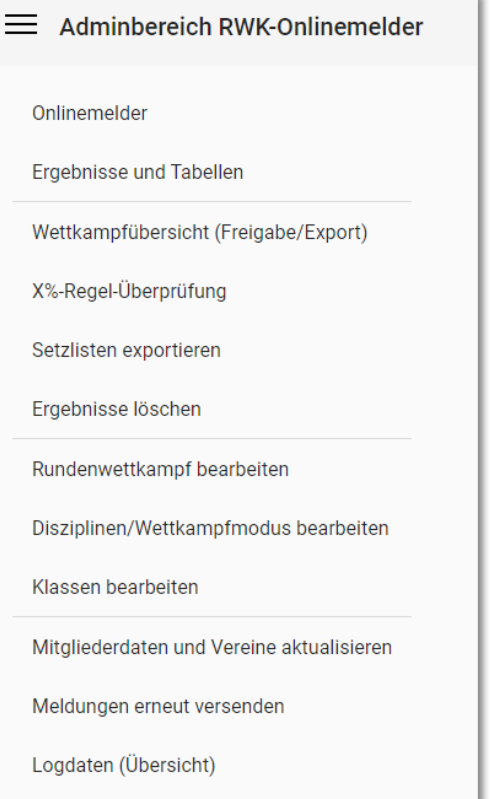

Über diese Links kommen Sie direkt in den Onlinemelderbereich des RWK-Onlinemelders bzw. auf die Ergebnis-/Tabellenseite. Sie sind auf diesen Seiten direkt als "Admin" angemeldet.

Einstellungen ändern

# <span id="page-57-0"></span>**6.2) Wettkampfübersicht (Freigabe/Export)**

In der **Wettkampfübersicht** steuern Sie innerhalb Disziplinen (Wettkampfformen) die klassenübergreifende **Wettkampffreigabe**, den **Datenexport** sowie **Umterminieren/Löschen** von kompletten Runden.

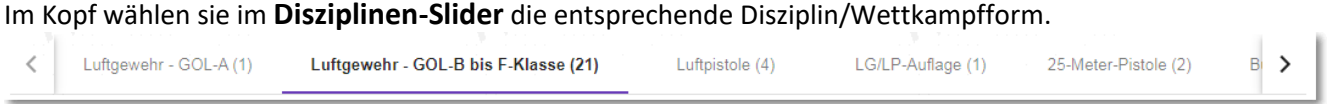

Daraufhin werden links außen in der **Klassenliste** alle Klassen dieser Disziplin aufgeführt und **automatisch alle** Klassen selektiert.

Die Wettkampfübersicht birgt **3 Funktionsregister**:

- **Durchgangsbezogen Exportieren/Freigeben**
	- o Hierüber lassen sich Wettkämpfe in ganzen Durchgängen freigeben bzw. exportieren
- **Chronologisch exportieren**
	- o Hier lassen sich die Wettkämpfe innerhalb eines zu wählenden Zeitraums exportieren, zeitlich analog zu den [Logdaten](#page-70-0) und mit den Daten wie sie gemeldet wurden.
- **Umterminieren/Löschen**
	- o Hier lassen sich ganze Durchgänge während des Betriebs terminlich verschieben und bei Bedarf löschen.

Der **Funktionsregister** steht zu Beginn automatisch auf .

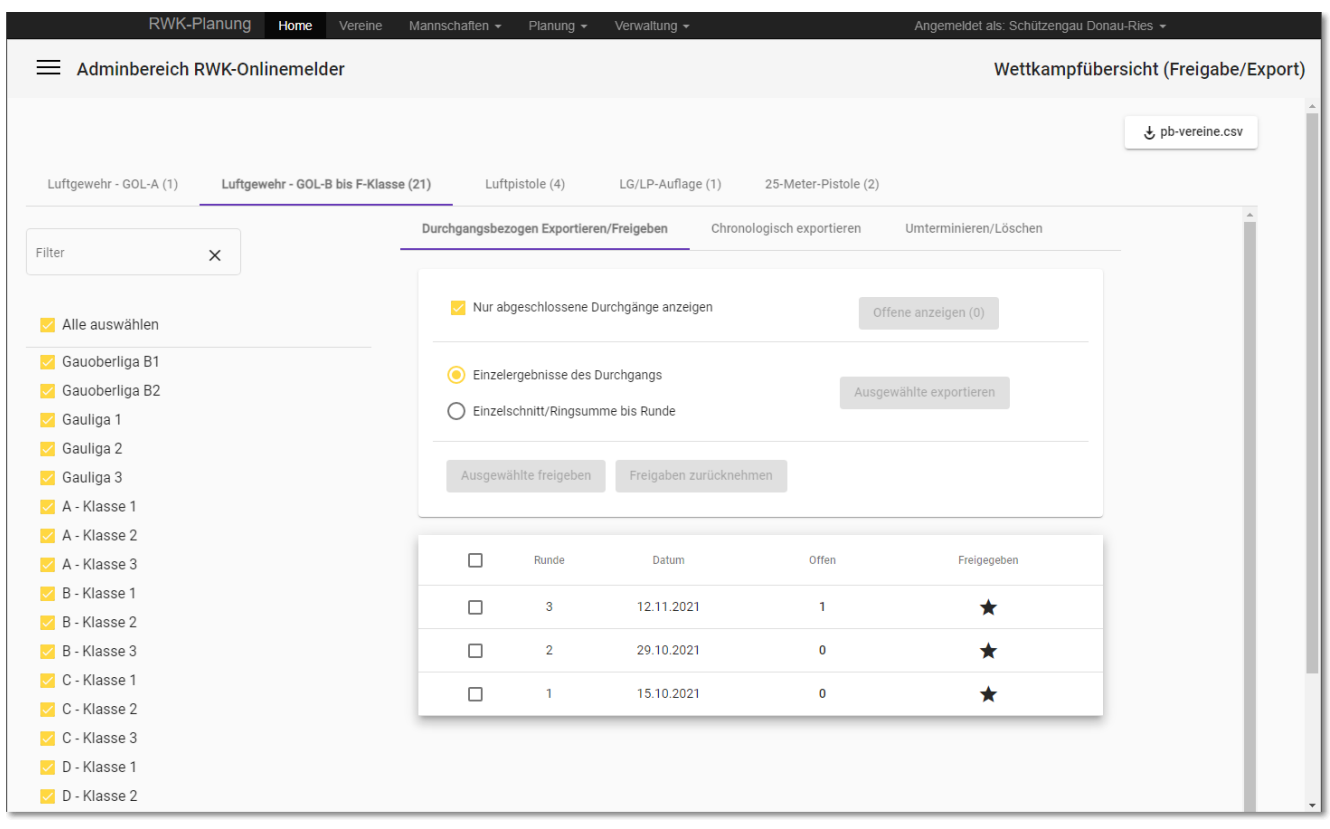

# **6.2.1 – Durchgangsbezogen Exportieren/Freigeben**

Entsprechend der Klassenselektion in der Klassenliste werden in der **Rundenbox** die eingeteilten Runden aufgelistet.

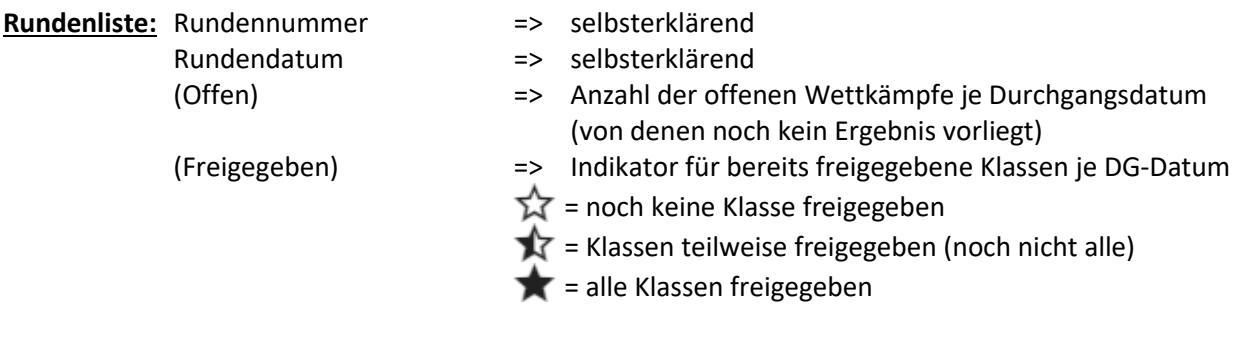

Über die Checkbox □ Nur abgeschlossene Durchgänge anzeigen in der Funktionsbox lassen sich nur

**komplett freigegebene** Runden anzeigen, unabhängig ob sich darin noch offene Wettkämpfe befinden oder nicht. Die Auswahl wird in einem Cookie gespeichert.

Erst durch Selektion einzelner oder mehrerer Durchgangsdatums werden die Schaltflächen in der Funktionsbox aktiviert:

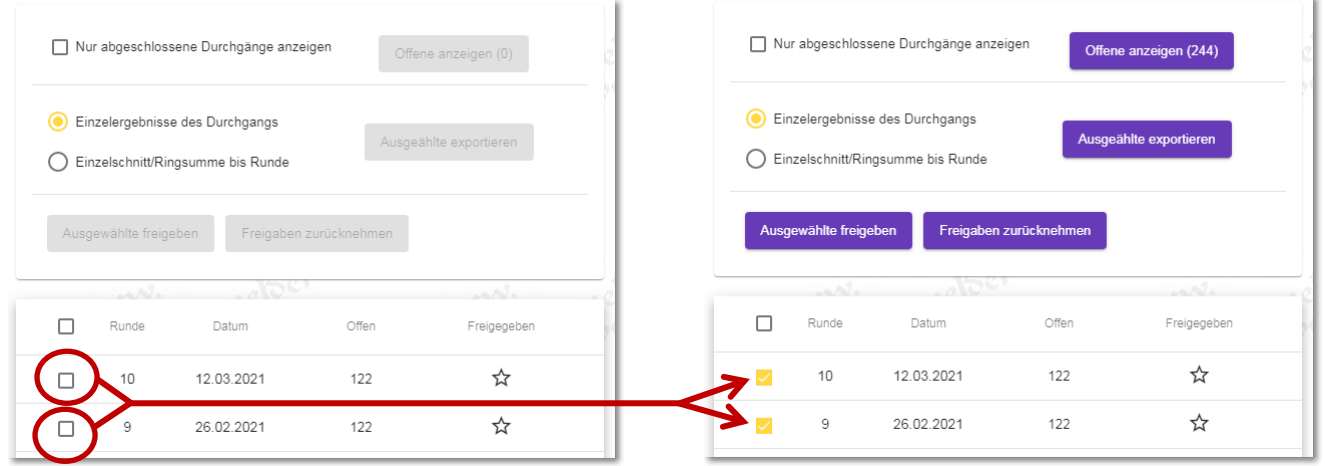

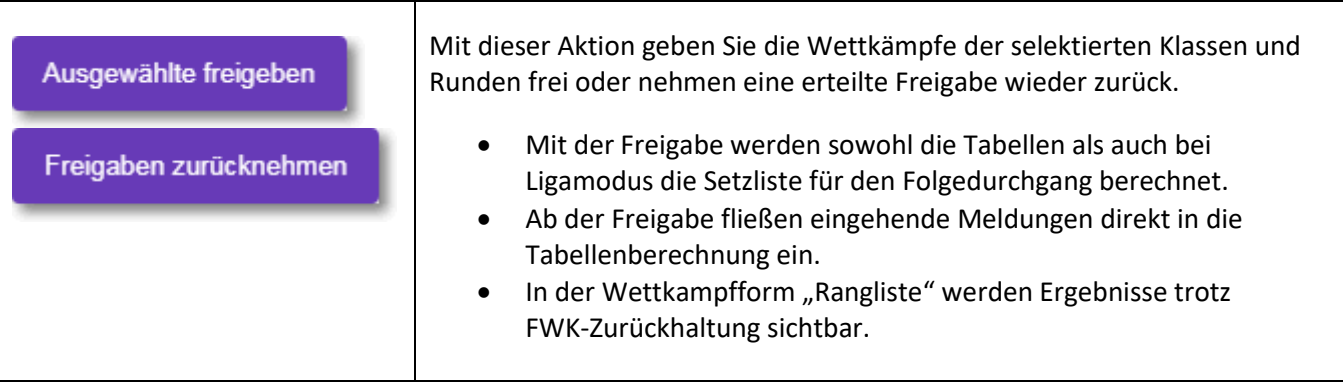

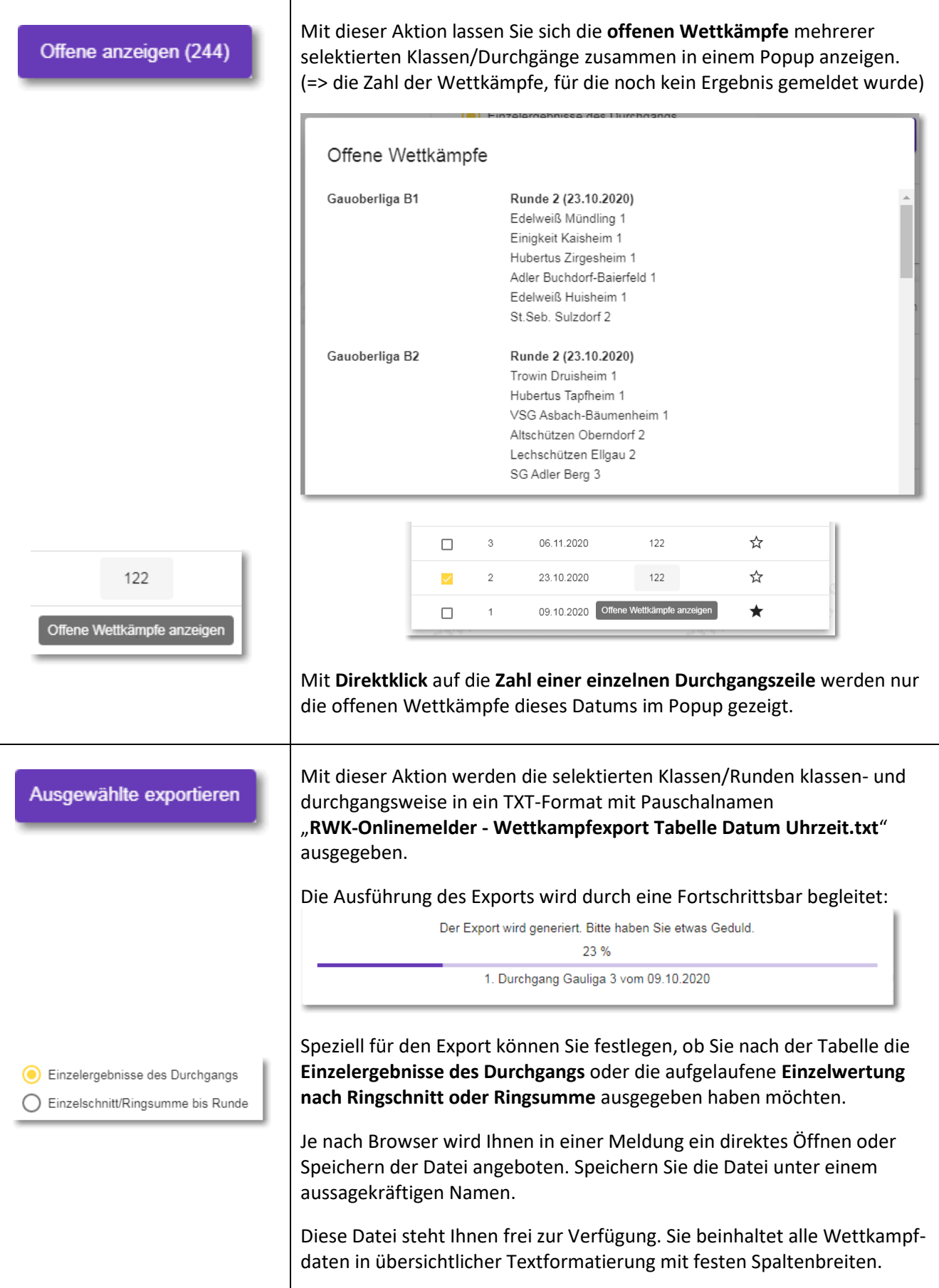

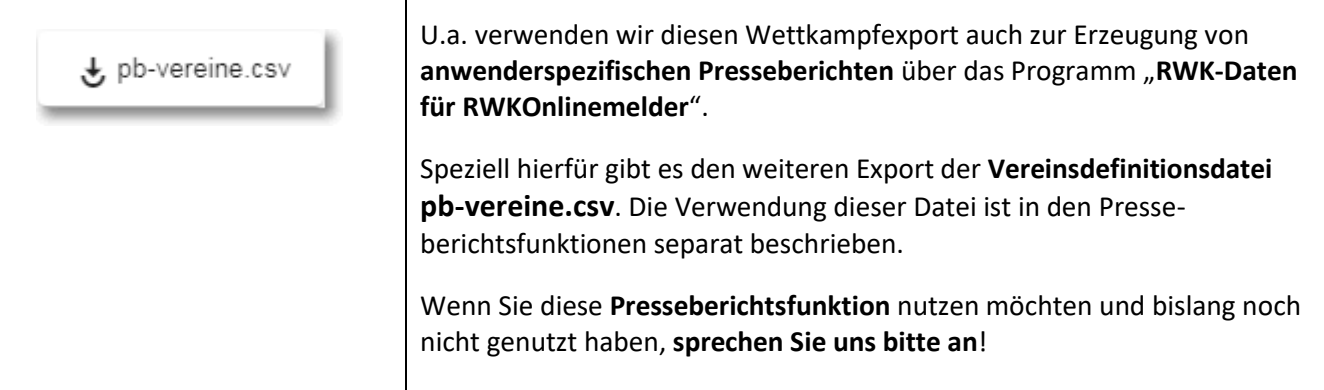

# **6.2.2 – Chronologisch exportieren**

Mit dieser Funktion lassen sich Wettkämpfe exportieren, welche in einem zu wählenden Zeitraum gemeldet wurden. Der Export erfolgt analog zu de[n Logdaten](#page-70-0) und mit den Wettkampfdaten, wie sie gemeldet wurden.

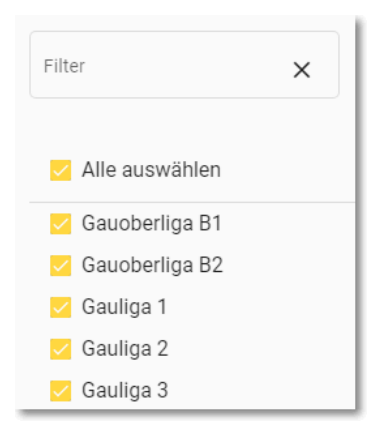

Dabei werden nur Wettkämpfe der links außen selektierten Klassen berücksichtigt. Diese lassen sich durch einen wahlfreien Eintrag im Filterfeld noch besonders

filtern. Wer diesen Filter nicht nutzen möchte, kann einzelne Klassen auch durch die Checkboxen an- bzw. abwählen.

Der Export in eine "RWK-Onlinemelder - Wettkampfexport Datum Uhrzeit.txt" enthält keine Tabellen und/oder Einzelwertungen, sondern nur die reinen Wettkampfdaten aus den abgegebenen Meldungen.

Durchgangsbezogen Exportieren/Freigeben Chronologisch exportieren Umterminieren/Löschen Meldezeitraum ⊡ 122 Wettkämpfe gefunden 1.11.2021 - 30.11.2021 □ Nur freigegebene Durchgänge Klasse/Durchgang aufsteigend Meldedatum aufsteigend **Export starten** 

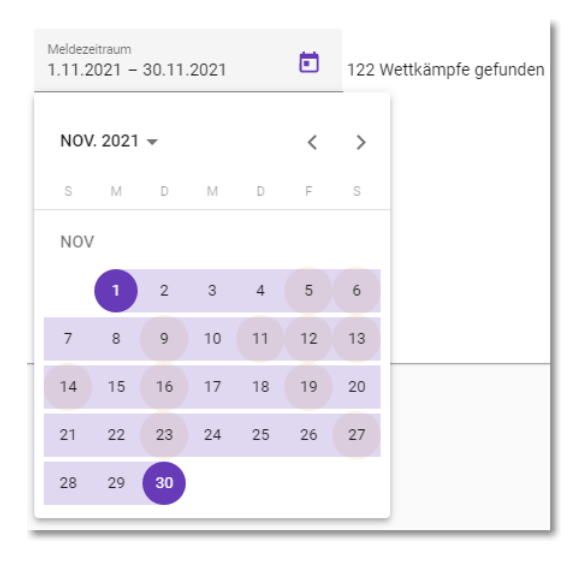

Wählen Sie in einem Kalenderpopup den Zeitraum der gewünschten Wettkampfmeldungen aus.

Zur Information sind dabei Tage, an denen Meldungen eingegangen sind, gesondert markiert.

Nach Auswahl wird die Zahl der in diesem Zeitraum gefundenen Wettkämpfe angezeigt.

Der Export lässt sich zudem nach zwei vorgegebenen Kriterien sortieren.

Der Meldezeitraum und das Sortierkriterium werden bei einem Disziplinwechsel mitgenommen.

# **6.2.3 – Umterminieren/Löschen von kompletten Durchgängen**

### Umterminieren/Löschen

Im dritten Funktionsregister haben Sie die Möglichkeit, **komplette Durchgänge** im RWK-Onlinemelder im **laufenden Betrieb** datumsweise in jede Richtung zu verschieben sowie auch von hinten her zu löschen.

Diese Sonder-Funktionen wurden erstmals geschaffen, um in der Corona-Pandemie 2020 mitten in der Saison ausgefallene Wettkämpfe auf spätere Termine verschieben zu können. Je nach Größe der Terminverschiebung können die letzten Wettkämpfe am Saisonende evtl. nicht mehr durchgeführt werden und können darüber auch gelöscht werden.

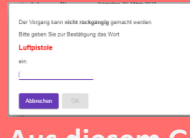

**Der RWK-Leiter ist angehalten, im Umgang mit diesen beiden Funktionen besondere Sorgfalt walten zu lassen. Diese Manipulationen sind nach einem Speichern in der Datenbank nicht mehr rückgangig zu machen!**

**Aus diesem Grund verlangen wir an entsprechenden Stellen auch besondere Bestätigungen!**

Übertragen am Ein besonderes Augenmerk liegt bei beiden Funktionen auf der **Synchronisation** der Wettkampfpläne zwischen **RWK-Planung und RWK-Onlinemelder**.

◆ 18.09.2020 - 13:15 Uhr  $\bigvee$  18.09.2020 - 13:15 Uhr

Nur wenn im Objekt **Wettkampfplanung der RWK-Planung** der **schwarze Haken** in der Spalte **[Übertragen am]** eine bestehende Synchronisation anzeigt, werden beide Aktionen sowohl im RWK-Onlinemelder als auch in der RWK-Planung vollzogen!

Ist keine Synchronisation gegeben, werden die Aktionen nur im RWK-Onlinemelder vollzogen, nicht in der RWK-Planung. Dann ist auch keine Änderung einzelner Paarungen über die RWK-Planung möglich!

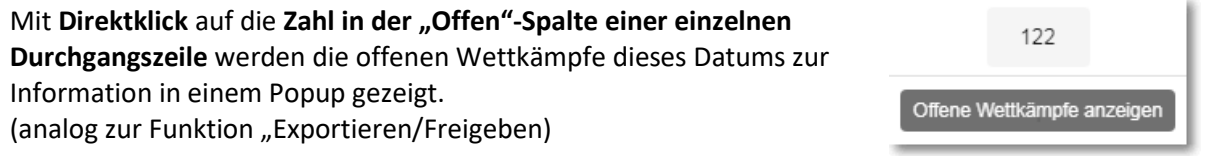

Erst durch Selektion einzelner oder mehrerer Durchgangsdatums werden die Funktionen und Schaltflächen in der Funktionsbox aktiviert:

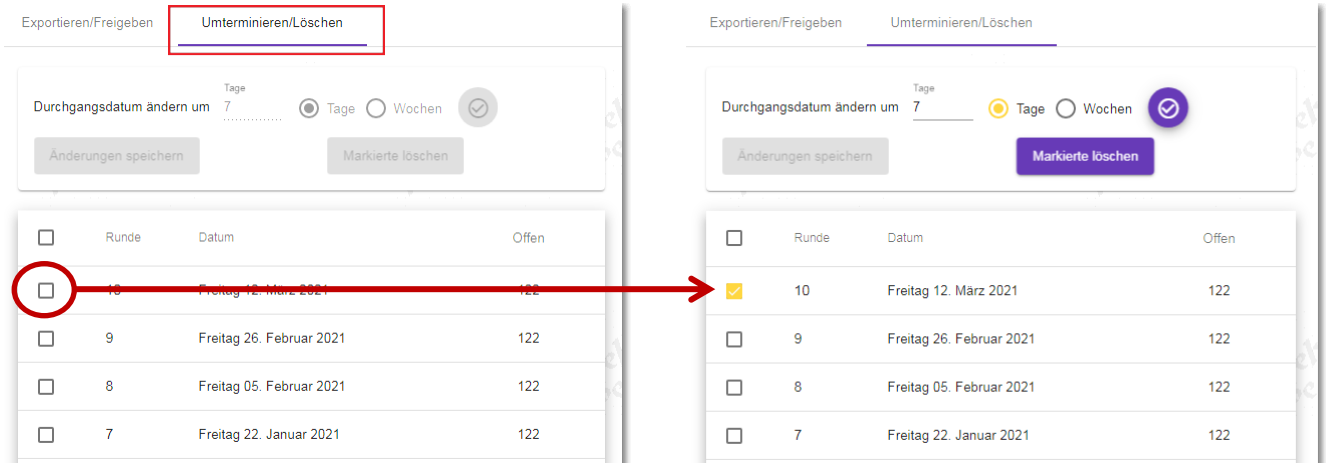

### **Zum Verschieben/Umterminieren von Durchgängen stehen mehrere Möglichkeiten bereit:**

### 1. **Verschieben um Zeiträume => Tage – Wochen**

Durch Angabe von **Tagen** oder **Wochen** in **[+]** oder **[-]**-Richtung lassen sich **alle selektierten Durchgänge auf einmal** um einen **fixen Zeitraum** verschieben.

Dies kann mit unterschiedlichen Durchgangsblöcken mehrmals hintereinander erfolgen, bis die gewünschten Termine und/oder Wettkampfpausen erreicht sind.

Die Veränderungen werden in der Durchgangsliste vorerst mit einem  $\mathsf{F}$  markiert angezeigt.

Wirksam werden die Änderungen erst durch explizites Speichern in der Datenbank

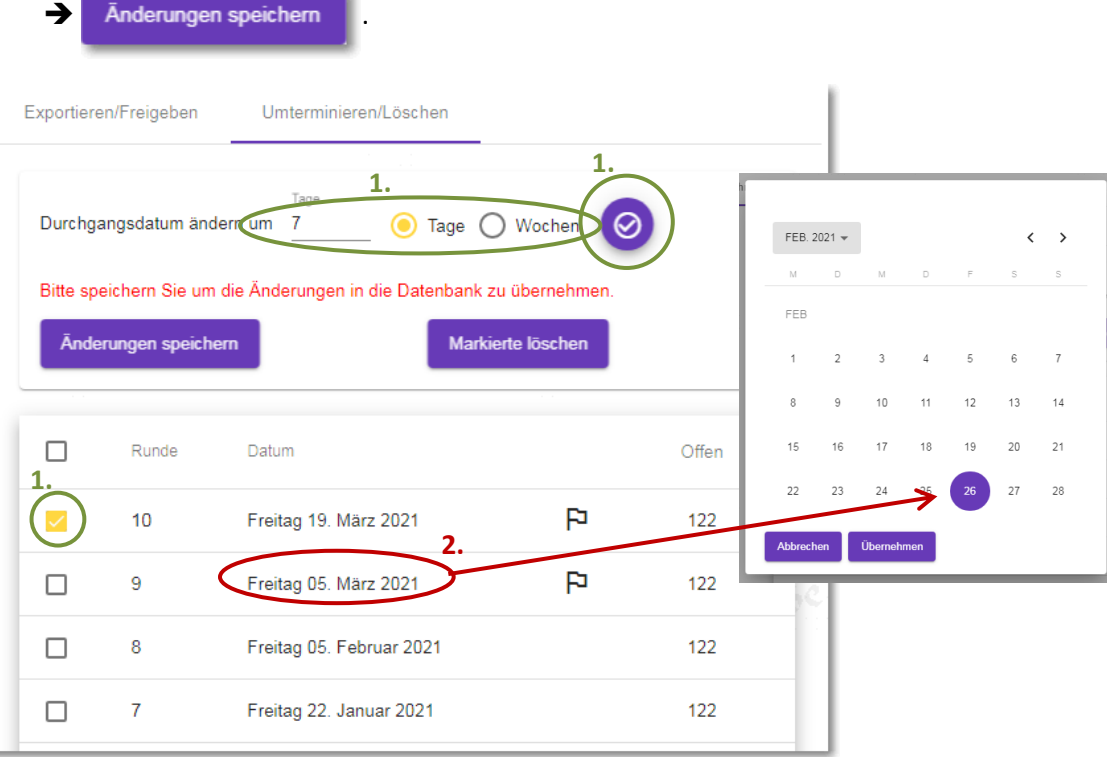

### **2. Verschieben auf ein explizites Datum**

Mit einem **Direktklick** auf ein einzelnes **Durchgangsdatum** lassen sich die mit diesem speziellen Datum verbundenen Wettkämpfe über ein **Kalenderpopup** auf ein **beliebiges Datum** verschieben.

Auch diese Veränderung wird zuerst nur durch ein  $\mathbb{F}$  markiert und erst durch explizites

Anderungen speichem in die Datenbank übernommen.

In Ergänzung dazu kann eine einzelne Paarung – je nach Vorgabe der verschiedenen Wettkampfplanvarianten nach wie vor über die Editierfunktion in der Wettkampfplanung der RWK-Planung innerhalb eines Durchgangsdatums verändert werden.

### **ACHTUNG!!**

**Der RWK-Onlinemelder arbeitet durchgangsbezogen, deshalb sollte die Reihenfolge der Durchgänge nicht verändert werden**, d.h. es sollte **nicht** ein 5. DG aus der Durchgangsreihenfolge herausgenommen und an das Saisonende nach dem 10. DG gelegt werden!

Das kann unvorhergesehene Auswirkungen auf andere durchgangsbezogene Programmfunktionen wie die Berechnung der Setzliste, Auswahl von Durchgängen zur Ergebnismeldung, Durchgangsauflistung der Ergebnis- /Tabellenseite, o.ä. haben!

### **Löschen von nicht mehr benötigten Durchgängen:**

Mittels Markierte löschen lassen sich nur rückwärts – also von hinten nach vorne – einzelne, selektierte

Durchgänge löschen.

Wir achten dabei darauf, dass jeweils nur die **höchsten** – sprich: **letzten** – Durchgänge je selektierter Klasse gelöscht werden und diese noch kein Ergebnis gemeldet bekommen haben.

Durchgänge, die sich über mehrere Datums erstrecken, können sowohl einzeln als auch zusammen gelöscht werden.

Sollte für einen zu löschenden Durchgang bereits ein Ergebnis gemeldet sein, muss dieses zuerst über die Admin-Funktion • Ergebnisse löschen gelöscht werden, bevor der gesamte Durchgang gelöscht werden kann.

In Verbindung mit der oben genannten Empfehlung, Durchgänge **nicht** aus deren ursprünglichen Reihenfolge herauszulösen, ergibt sich die empfohlene Vorgehensweise:

- Durchgänge unabhängig von einem Saison-Endedatum zuerst nach hinten verschieben unter Umständen auch durch mehrere unterschiedliche Durchgangsblöcke/Vorgänge bzw. Einzelaktionen -, bis die nötigen Termine inkl. Wettkampfpausen erreicht sind, dabei aber die **Reihenfolgebeibehaltung beachten**
- **erst am Schluß** Durchgänge, deren Termine jetzt evtl. über das angedachte Saisonende hinausreichen und deswegen nicht mehr durchgeführt werden können, **löschen**

# **6.3) X%-Regel-Überprüfung**

Im **BSSB** gibt es eine Regel, nach welcher **Stammschützen 30%** ihrer Wettkämpfe in der **Mannschaftswertung** bestreiten müssen. Das heißt, in einer Saison mit 10 Wettkämpfen müssen sie mindestens 3-mal ein Ergebnis in der Mannschaftswertung (nicht als Ersatz- oder zusätzlicher Schütze!) liefern. Die Anzahl der zu prüfenden Wettkämpfe wird unter "**Rundenwettkämpfe bearbeiten**" => "**Stammschützen auf n% der Wettkämpfe prüfen**" eingestellt.

Der Link • X%-Regel-Überprüfung öffnet die Funktion in einem neuen Browserelement.

Dort wählen Sie zuerst den zu überprüfenden Rundenwettkampf. Als Info wird am Namensende die zu prüfende Bedingung angezeigt, sofern eingestellt.

Als zweiten Schritt wählen Sie die zu prüfenden Klassen. Sie können entweder "alle" oder auch nur einzelne Klassen auswählen.

Als dritten Schritt starten Sie die Überprüfung mit Klick auf die Schaltfläche "prüfen".

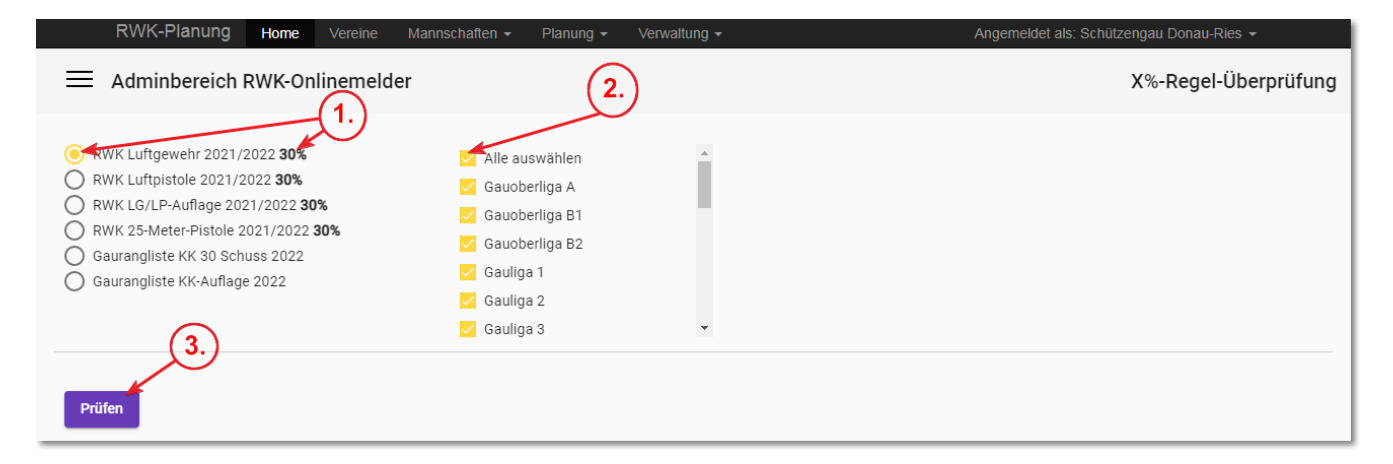

Als Beispiel wird das Ergebnis der Überprüfung wie nachstehend angezeigt:

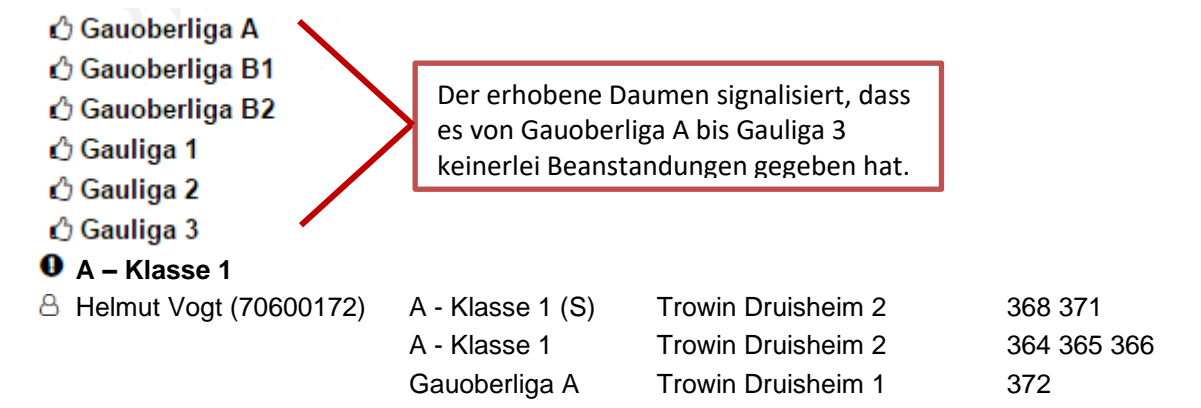

In der A-Klasse 1 wurde dagegen der Schütze Helmut Vogt beanstandet und wird mit bis zu drei Prüfungszeilen angezeigt:

- 1. Zeile: In seiner Stammklasse "A Klasse 1 (S)" hat er nur zwei Ergebnisse in Mannschaftswertung (S) vorzuweisen, liegt damit also unter den geforderten 30% und wird deshalb beanstandet.
- 2. Zeile: Er hat weitere drei Ergebnisse in seiner Stammklasse "A Klasse 1" außerhalb der Mannschaftswertung, also als Ersatz oder zusätzlicher Schütze, geschossen. Diese zählen nicht zur Erfüllung der Bedingung!
- 3. Zeile: In der höheren "Gauoberliga A" hat er ein weiteres Ergebnis als "Aushilfe" in Mannschaftswertung geschossen.

# **6.4) (Erst)Setzlisten exportieren**

Für den **Niedersächsischen Sportschützenverband (NSSV)** gibt es einen Erstsetzlistenexport, der die Datengrundlage für einen verbandseigenen Druck von Ligalizenzen bzw. -pässen liefert. Im NSSV erhalten nur Schützen, die vom Verein in einer Erstsetzliste gemeldet werden, einen Ligapass für deren Verbands-, Landes- und Bezirksligen.

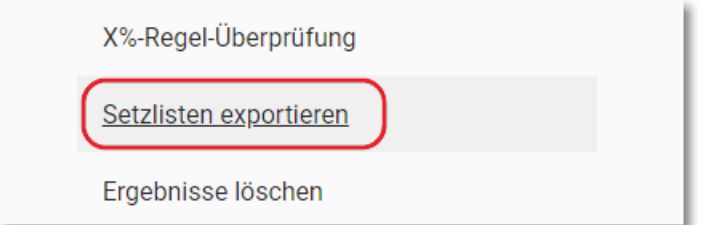

Es werden nur Rundenwettkämpfe und deren Klassen aufgelistet, die einen Ligamodus schießen, also mit Setzlisten versehen sind. Es können einzelne Klassen selektiert werden oder alle auf einmal.

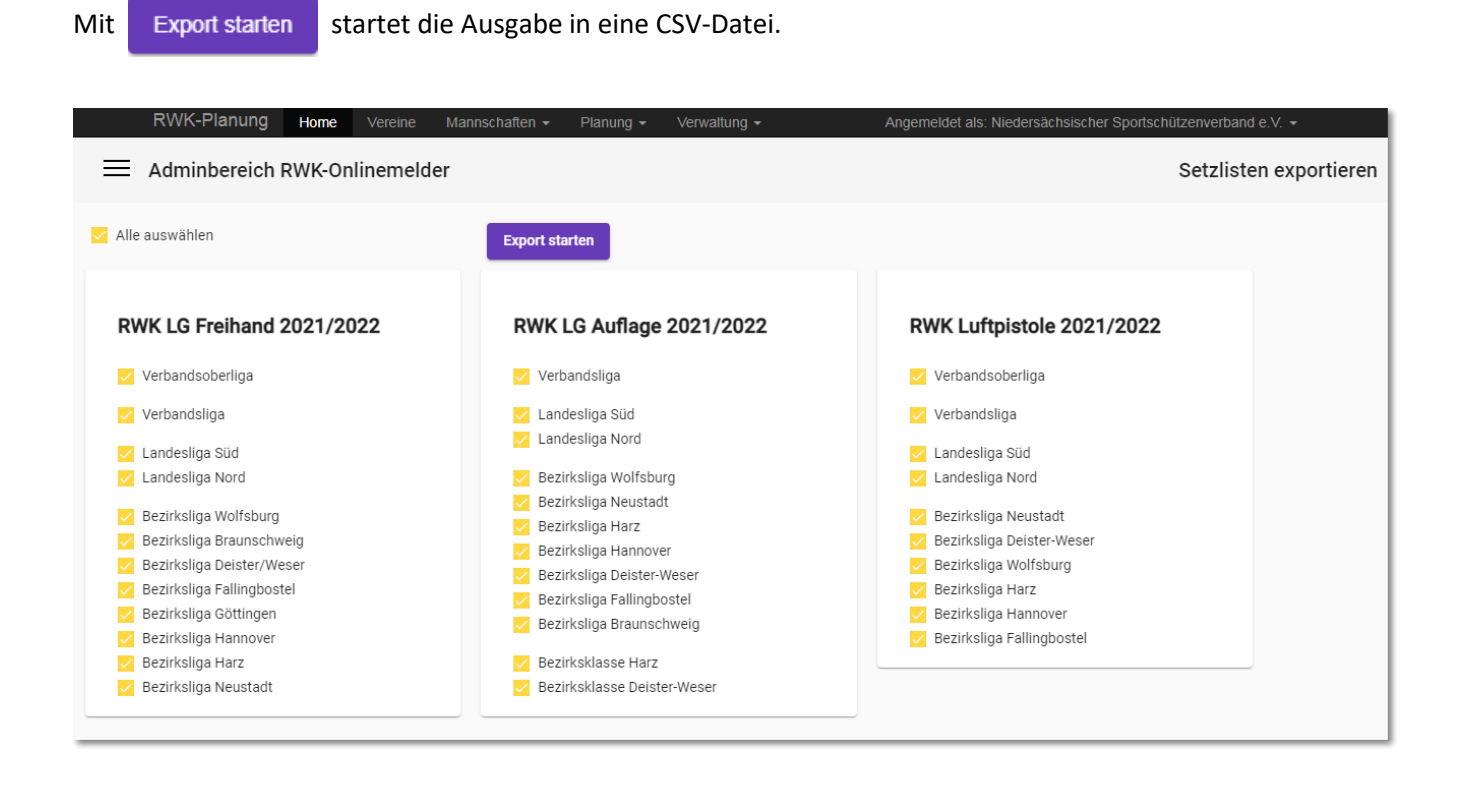

**Wie für alle CSV-Dateien gilt auch hier:**

**Möglichst nur mit einem geeigneten Texteditor (Notepad++, PSPad, etc.) öffnen, auch wenn ein**  vermeintliches Excelsymbol zum "Doppelklicken" verleitet!

**Excel und Co. verändern u.U. Daten wie z.B. führende Nullen bei Vereins- und Mitgliedsnummern, 00-Nachkommastellen bei Zahlen, etc. - ohne eine bewusste Zellformatierung in Excel macht ein versehentliches oder auch beabsichtigtes Speichern die Datei u.U. unbrauchbar!**

## <span id="page-67-0"></span>**6.5) Ergebnisse löschen - Löschen eines kompletten Wettkampfes**

Mitunter kommt es vor, dass Meldende trotz aller Sorgfalt – oder gerade deswegen ;-) – einen falschen Wettkampf melden.

Mit der Funktion – **Ergebnisse löschen** – im Adminbereich können Sie dieses Wettkampfergebnis aus der Datenbank wieder komplett entfernen.

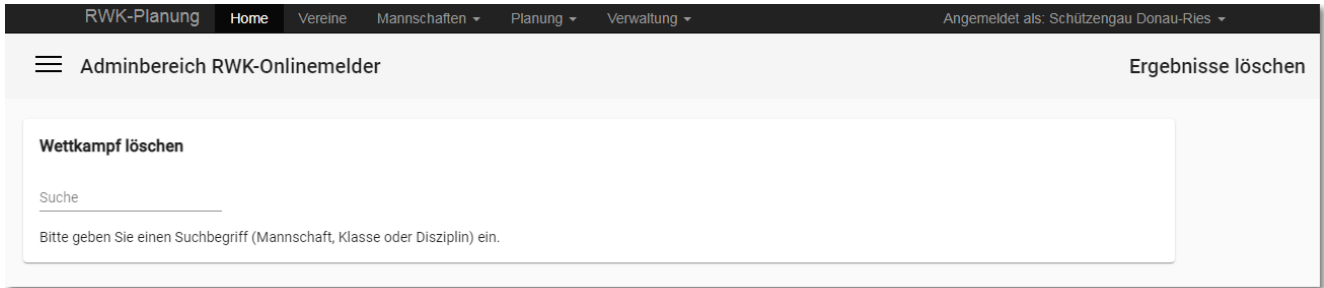

Sie bekommen zuerst eine Suchfunktion mit Volltextsuche angeboten, mit welcher Sie den betreffenden Wettkampf aus der Datenbank suchen können.

Die Suchkriterien bilden jeweils alternativ die

- Mannschaft  $\rightarrow$  wahlweise Vereinsbezeichnung und/oder Ortsnamen
- Klasse ➔ Gauliga, Kreisklasse, A-Klasse usw.
- Disziplin ➔ 1. Auswahlkriterium bei der Online-Ergebnismeldung

Die Volltextsuche reagiert bereits auf Teil-Zeichenketten und liefert alle Suchergebnisse, die zum Suchkriterium passen – **ACHTUNG: auch Wettkämpfe, die nicht falsch erfasst wurden!!**

Gehen Sie bei Suche und Weiterverarbeitung nach den nachstehend aufgeführten Punkten vor:

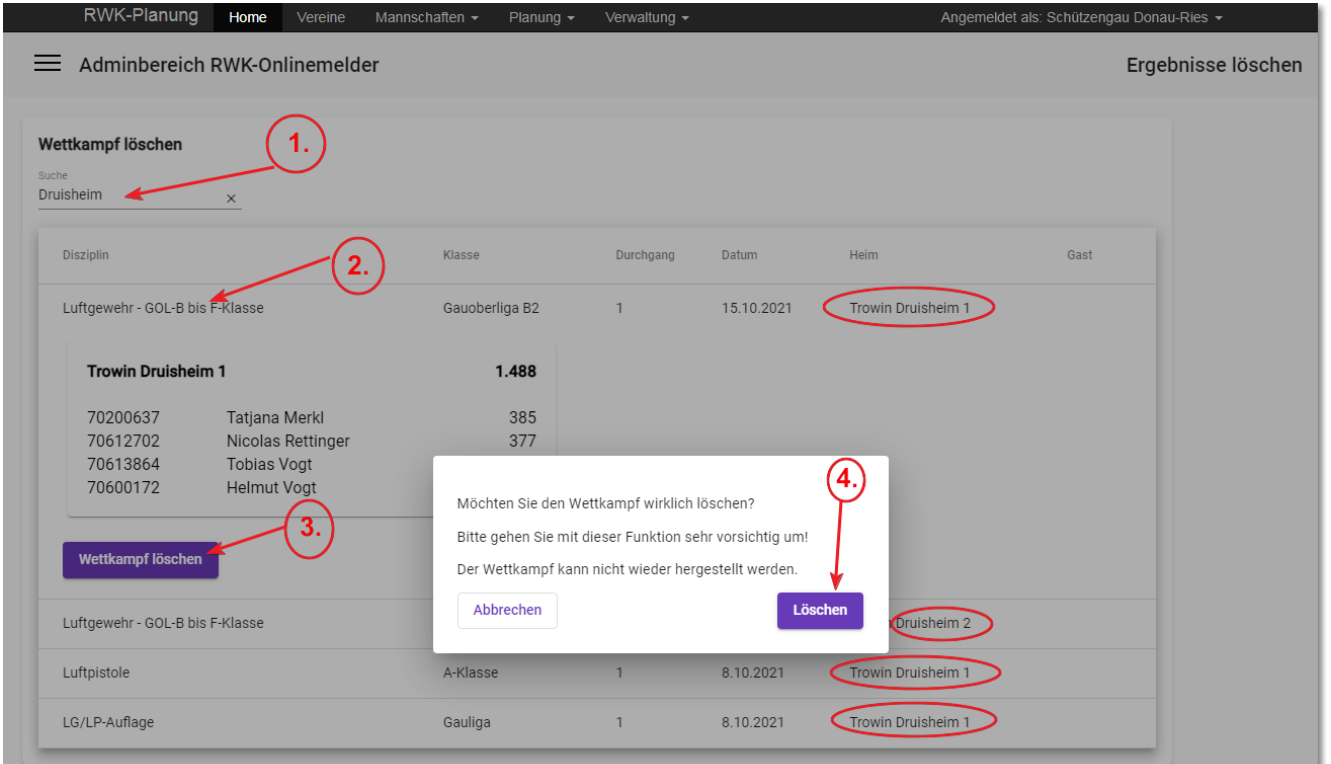

- **1. Tragen Sie das Suchkriterium in das Suchfeld ein und registrieren Sie die vielfältigen Suchergebnisse**
- **2. Suchen Sie aus den Suchergebnissen den betreffenden Wettkampf aus und lassen ihn mit Klick auf die Suchergebniszeile anzeigen.**
- **3. Wenn Sie sicher sind, dass es sich um den richtigen Wettkampf handelt, klicken Sie am Ende auf die Schaltfläche .**
- **4. Bestätigen Sie die Sicherheitsabfrage mit Klick auf die Schaltfläche .**

# **6.6) Meldungen erneut versenden**

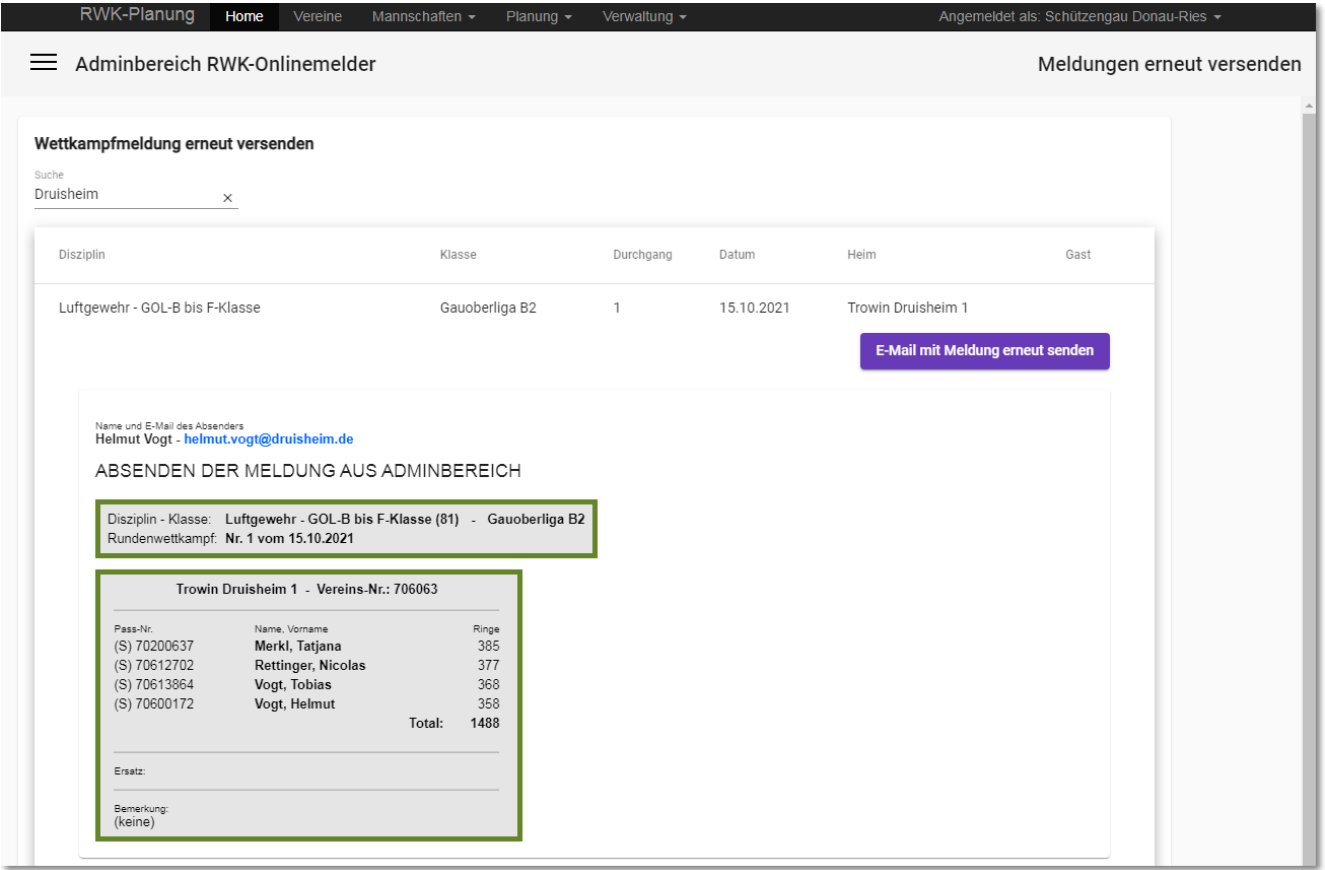

Sollten Sie von einem bereits gemeldeten Wettkampf aus welchem Grund auch immer keine Meldung mehr vorliegen haben, können Sie sich mit dieser Funktion jederzeit die letzte Wettkampfmeldung erneut zusenden lassen.

Sie bekommen hier wie in der unter [Punkt 6.5](#page-67-0) beschriebenen Funktion "[Ergebnisse löschen](#page-67-0)" zuerst eine Volltextsuche vorgelegt. Verfahren Sie wie dort beschrieben.

Über den Button "**E-Mail mit Meldung erneut senden**" wird die Meldung an Ihr eingestelltes RWK-Postfach versendet.

Es wird nur eine Mail an Sie als RWKL gesendet, der ehemalige Melder erhält keine Bestätigung mehr. Die Meldung wird mit einem Schriftzug in Text und Betreff als "**Admin-Kopie**" gekennzeichnet.

# <span id="page-70-0"></span>**6.7) Logdaten (Übersicht)**

Der Onlinemelder protokolliert jede abgegebene Wettkampfmeldung mit Datum, Uhrzeit, Wer hat was gemeldet, Status des Emailversands usw.

Über diese Funktion können Sie die Logdaten einsehen und weiterverarbeiten.

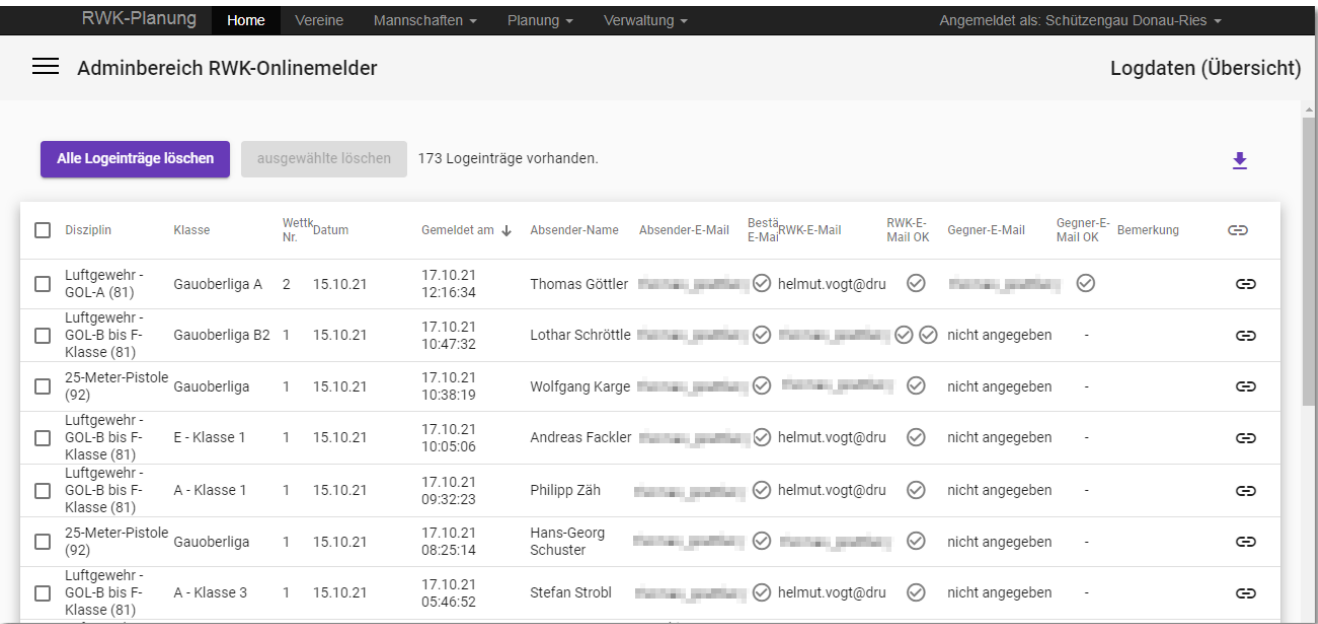

Anhand der Logdaten können Sie zweifelsfrei belegen, ob eine Meldung abgegeben wurde oder nicht.

Erst wenn der Melder den Button "**Meldung senden**" gedrückt hat, werden alle relevanten Daten erfasst und in der Datenbank gespeichert. Neben vielen anderen Daten wird dabei auch protokolliert, ob die Meldung unser System korrekt verlassen hat.

In diesem Fall ist das Ergebnis dann sowieso auf der Tabellenseite einsehbar und der Melder hat i.d.R. eine Bestätigungsmail erhalten (mit Ausnahme von "Mailbox voll", falsche Emailadresse usw.).

An dieser Stelle sei auch erwähnt, dass es den Meldern anzuraten sei, nach einer vermeintlichen Abgabe einer Meldung sich unmittelbar danach auf der Tabellenseite auch zu vergewissern, dass dies korrekt geschehen ist. Mit dieser kleinen und einfachen Selbstkontrolle verschafft sich der Melder Gewissheit!

Sollte es zu Diskussionen über die Abgabe einer Meldung kommen, belegt ein Eintrag in den Logdaten das Für oder Wider. Wenn kein passender Eintrag vorhanden ist, wurde definitiv auch keine Meldung abgegeben.

Der Melder hat vielleicht die Systemmeldung gesehen

**"Die Eingaben sind in Ordnung. Die Meldung kann jetzt abgesendet werden."**,

allerdings hat er am Ende des Formulars, nachdem er sich nochmal von dessen Inhalt überzeugt hat, nicht mehr tatsächlich auf "Meldung absenden" geklickt.

Dadurch würde dann auch kein Ergebnis auf der Tabellenseite erscheinen und zudem wird der Melder- /Mannschaftsführer auch keine Bestätigungsmail vorweisen können.

Mit Klick auf den Spaltenkopf "Gemeldet am" lassen sich die neuesten (aktuellsten) Einträge an den Anfang sortieren.

Durch das Verknüpfungssymbol rechts außen lässt sich eine eingetragene Wettkampfmeldung zur Bezugnahme aufrufen.

Die Logdaten lassen sich über den Download-Pfeil rechts oben auch in einen CSV-Export zur beliebigen Weiterverwendung downloaden.

Die Logdatenübersicht enthält nur Daten aus den aktiven Rundenwettkämpfen. Mit der Archivierung von Rundenwettkämpfen verlieren diese an Relevanz und werden – auch um den Vorgaben der DSGVO zu entsprechen – im Zuge der Archivierung gelöscht.

Wenn es auch zu aktuellen Meldungen keine Rückversicherung mehr geben braucht, aufgrund derer ein evtl. Zugriff auf die Logeinträge wünschenswert wäre, können die Daten auch durch den Anwender selbst gelöscht werden. Alternativ können einzelne Einträge auch selektiert gelöscht werden.
# **7.) Der RWK-Onlinemelder im Wettkampfeinsatz**

## **7.1) Durchführung des Rundenwettkampfs**

Die Tabellenberechnung des RWK-Onlinemelders ist grundsätzlich so konzipiert, dass der RWKL sich zuerst die Wettkampfergebnisse melden lässt und erst nachdem er sich sicher ist, dass der Durchgang korrekt verlaufen ist und auch die gemeldeten Schützen und Ergebnisse korrekt sind, eine Tabelle freigibt.

Ein Paarungsergebnis ist nach der Meldung adhoc in der Paarungsübersicht auf der Ergebnis-/Tabellenseite sichtbar, fließt aber vorerst noch nicht in die Tabelle und Setzliste (bei Ligamodus) ein. In die Einzelwertung fließen die gemeldeten Ergebnisse jedoch direkt ein.

Da manche Besonderheiten, die während eines Wettkampfs auftreten können, auch ergebnisrelevant sein können (falscher Schütze, falsches Ergebnis, etc.) sollte der RWKL den aktuellen Durchgang erst nach Sicherstellung des korrekten Ablaufs bzw. evtl. notwendiger Korrekturen freigeben.

Durch die "Freigabe" wird

- a) die Tabelle bis zum aktuellen Durchgang berechnet,
- b) im Ligamodus die Setzliste für den nächsten Durchgang errechnet und
- c) der Durchgang als "abgeschlossen" gekennzeichnet.

Meldungen, die nach einer Freigabe abgegeben werden, werden in der Email mit "Meldung nach Freigabe" gekennzeichnet und fließen direkt in die Tabellenberechnung ein.

Über diese grundsätzlich empfohlene Vorgehensweise hinaus hat der RWKL aber auch die Möglichkeit, sämtliche Wettkampfergebnisse direkt in eine berechnete Tabelle einfließen zu lassen, ohne sie durchgangsweise freizugeben.

Dazu ist es in der **[Wettkampfübersicht \(Punkt 6.2\)](#page-57-0)** möglich, sämtliche Durchgänge (Runden) über alle Klassen hinweg bereits vor Wettkampfstart freizugeben.

Damit bekommt der RWKL dann allerdings alle Wettkampfmeldungen im Betreff mit dem Hinweis "XXX" und "Meldung nach Freigabe" gekennzeichnet.

## **7.1.1 - Zustellung von Ergebnismeldungen per Email**

Der RWKL bekommt das Wettkampfergebnis per Email zugestellt.

Wir empfehlen, die Wettkampfmeldungen nicht einfach irgendwo auf einem Webmailspeicher (web.de, gmx.de, usw.) liegen zu lassen, da diese meist nur mit ungenügenden Funktionen versehen sind. Wir empfehlen, die Wettkampfmeldungen mit einem geeigneten Mailprogramm (**MS Outlook, Mozilla Thunderbird**, etc.) herunterzuladen und mittels einer **Email-Regel** bereits bei Eintreffen in einen separaten Ordner verschieben zu lassen.

**Zur Erläuterung:** Email-Regeln filtern eingehende Mails nach gewissen Kriterien und sind in der Lage, diese bei Erkennen eines bestimmten Musters oder von Inhalten mit definierten Aktionen zu behandeln. Somit ließen sich RWK-Meldungen bei Eingang leicht als solche erkennen und automatisch in einen **Ordner "Wettkampfmeldungen"** verschieben. In diesem Ordner lägen dann alle Wettkampfmeldungen gesammelt.

Einige sog. Webmail-Dienste (web.de, gmx.de, freenet.de, usw.) bieten ebenfalls solche Email-Regeln oder Email-Filter an. Wenden Sie sich hierfür an Ihren Dienstanbieter.

Zur Erkennung von neuen Wettkampfmeldungen leisten auch sog. **POP3-Checker** beste Dienste. Diese überprüfen automatisch beliebige Emailkonten in einstellbaren Intervallen noch auf dem Emailserver auf neue Posteingänge und zeigen neue Emails (evtl. Wettkampfmeldungen) z.B. mit einer Popup-Meldung an, noch bevor sie ein Mailprogramm herunterlädt.

# **Übrigens eine sehr ans Herz zu legende Vorgehensweise, um sich vor Spam- oder virenverseuchten Mails bereits im Vorfeld (vor einem Download) zu schützen!**

Der RWK-Onlinemelder überprüft vor und während des Mailversands die Meldung nach verschiedensten Kriterien. Dabei kennzeichnet das Programm den **Mailbetreff** zu Beginn mit "**XXX**" und weist im Nachrichtentext darauf hin, wenn irgendwelche Besonderheiten aufgetreten sind, um die sich der RWKL kümmern bzw. worüber er Bescheid wissen sollte.

Dies könnte z.B. sein:

- eine Mannschaft ist nicht angetreten
- eine Mannschaft ist nicht vollständig angetreten
- ein Schütze konnte nicht korrekt gemeldet werden, da er in den Stammdaten nicht vorhanden war
- Ligamodus: die Setzreihenfolge wurde nicht eingehalten
- Ligamodus: ein Schütze ist in der Setzliste nicht enthalten
- der Melder möchte den RWKL auf irgendetwas Beliebiges aufmerksam machen
- usw.

Sie könnten nun den vorstehend empfohlenen Wettkampfordner **absteigend** nach dem "**Mailbetreff**" sortieren lassen und hätten so stets die neuesten, aktuellsten, weil von der Wettkampfnummer höchsten Wettkampfmeldungen oben in der Liste stehen.

Und in Kombination mit dem Betreffkennzeichen "XXX" würden die Besonderheiten-Mails nochmal zuoberst in der Liste aufgeführt werden. Somit könnten Sie genau auf diese "**XXX"-gekennzeichneten Meldungen** Ihr Hauptaugenmerk legen, weil in der Regel nur diese "Besonderheiten" beachtet und ggfs. behandelt werden müssten.

Alle anderen Meldungen können natürlich ebenso betrachtet werden, aber evtl. mit weniger Aufmerksamkeit, da diese ohne Beanstandungen durch den RWK-Onlinemelder gelaufen sind.

Die beiden vorstehend schon genannten Mailprogramme **MS-Outlook** und **Mozilla Thunderbird** haben zudem als einzige Programme eine Sonderfunktion, mit der sich der Mailbetreff von Eingangsmails nachträglich bearbeiten lässt. Das hätte den smarten Vorteil, dass Sie nach einer Bearbeitung der mit "XXX" gekennzeichneten Meldungen diese "XXX" aus dem Betreff entfernen könnten, die Mails damit als "bearbeitet" gelten und sich in ihre eigentliche absteigende Reihenfolge einreihen würden.

## **Einfache und durchdachte Organisation von Wettkampfmeldungen mit Bordmitteln**

## **7.2) Freigeben von Wettkämpfen**

Für die Wettkampffreigabe gibt es zwei Möglichkeiten:

#### **a) klassenweise:**

Wir befinden uns auf der **Ergebnis-/Tabellenseite** und dort in der "**Adminansicht**" (Standard, wenn über die RWK-Planung aufgerufen).

In jeder Klasse wird hinter jedem Rundendatum ein "Freigabehaken" angezeigt, der "**grau**" = "**nicht**  freigegeben" und "grün" = "freigegeben" signalisiert. Bei jedem Klick auf den Haken verändert sich dessen Status und somit wird die Tabelle entsprechend berechnet oder zurückgesetzt. Zugleich wird im Hintergrund bei Ligamodus die Setzliste aktualisiert.

Mit der klassenweisen Freigabe kann eine einzelne Klasse freigegeben werden, wenn diese z.B. bereits vorzeitig abgeschlossen ist.

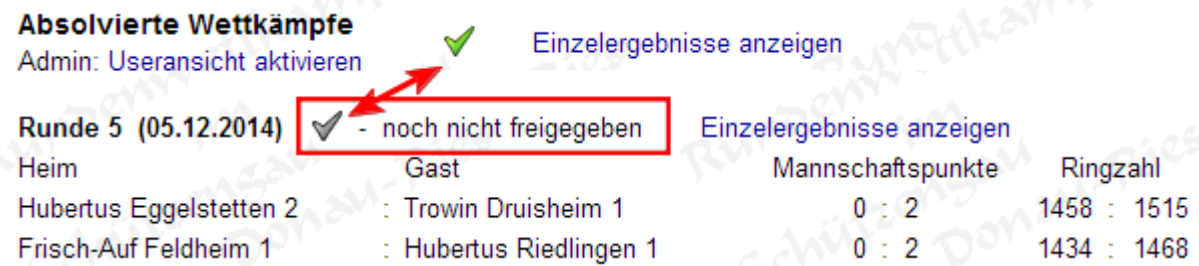

#### **b) klassenübergreifend – gesamt**

Eine klassenübergreifende bzw. gesamte Freigabe eines Durchgangs kann im Adminbereich in der **[Wettkampfübersicht \(Punkt 6.2\)](#page-57-0)** erfolgen.

## **7.3) Editieren/Bearbeiten von Ergebnissen**

Wir befinden uns auf der **Ergebnis-/Tabellenseite** und dort in der "**Adminansicht**" (Standard, wenn über die RWK-Planung aufgerufen):

**RWK-Planung** ➔ **angemeldet als: …** ➔ **Ergebnisse/Tabellen** ➔ **… entsprechende Klassenwahl …**

Auf der Ergebnis-/Tabellenseite gibt es für den RWKL als angemeldeter Admin grundsätzlich zwei unterschiedliche Ansichten, die mit einem Textlink "**…ansicht aktivieren**" unterhalb der Überschrift "**Absolvierte Wettkämpfe**" umgeschaltet werden können. Dabei weist jeweils die anderslautende Bezeichnung auf die gerade eingeschaltete Ansicht hin:

Absolvierte Wettkämpfe Admin: Useransicht aktivieren = Adminansicht

Absolvierte Wettkämpfe Admin: Adminansicht aktivieren

= Useransicht

Der "aktive" Unterschied zwischen beiden Ansichten besteht in der Detailansicht, die sich zeigt, wenn Sie auf eine **Paarung mit Ergebnis klicken**:

Mit eingestellter **Adminansicht** ist zum einen die Möglichkeit der **Wettkampffreigabe** über die **grauen/grünen Freigabehaken** gegeben, und zum anderen wird über der Detailansicht eine Schaltfläche "**Wettkampf bearbeiten**" angeboten.

Mit eingestellter Useransicht fehlen diese beiden Elemente, genauso wie sie auch der "gemeine" Schütze (User) nicht sieht.

Über die Schaltfläche "**Wettkampf bearbeiten**" wird der Wettkampf zur Bearbeitung im **Editierformular für den RWK-Leiter** geöffnet.

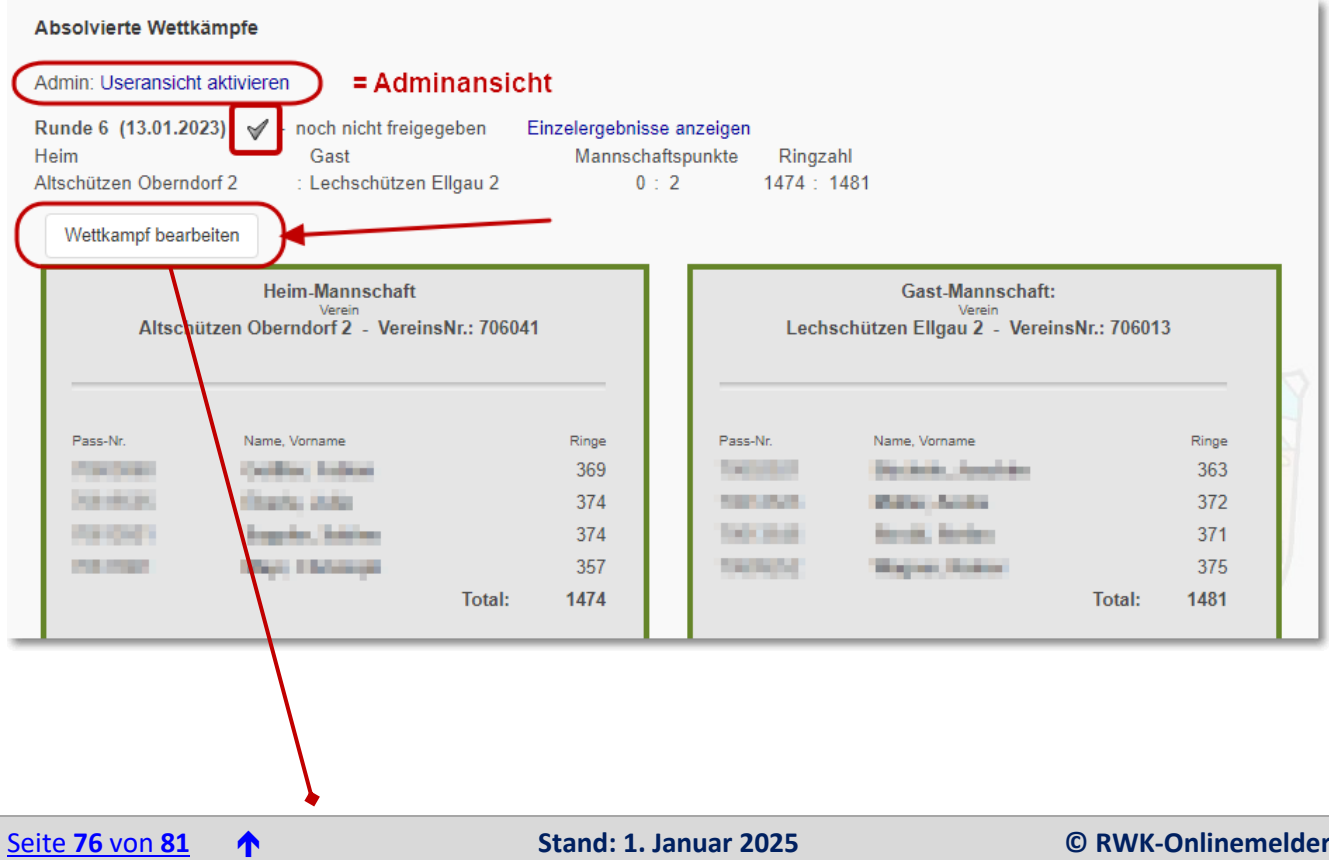

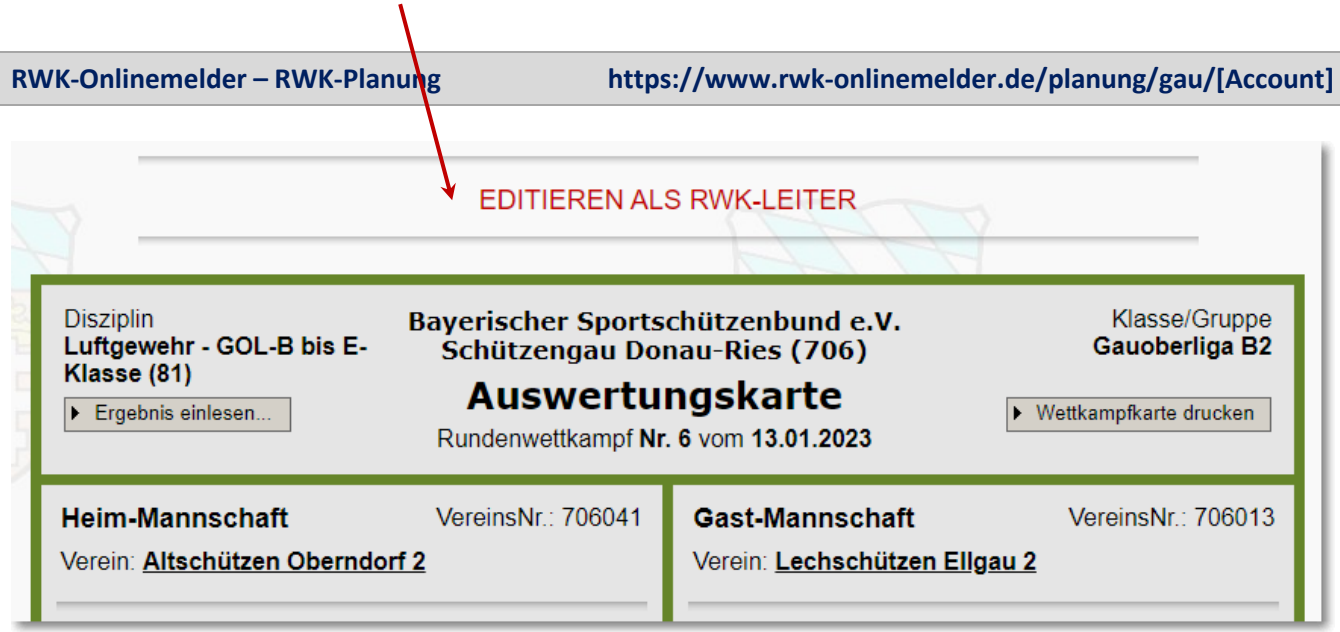

Mittels dem **Editierformular für den RWK-Leiter** sind alle erforderlichen oder denkbaren **Korrekturen /Manipulationen** an einem Wettkampf möglich:

# **7.3.1 - Verändern von Schützen und deren Ergebnissen 7.3.2 - Punktabzug (mit Begründung) bei Tabellen mit Punkten (Mannschaftsmodus)**

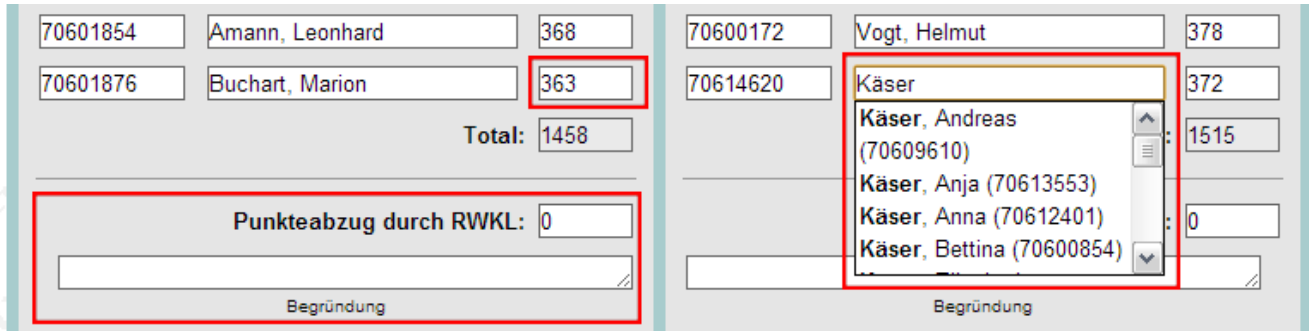

# **7.3.3 - Punktabzug (mit Begründung) im Ligamodus mit Einzel- u. Mannschaftspunkten**

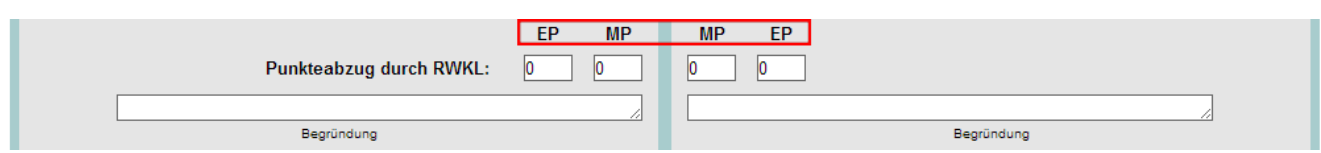

## **7.3.4 - Ringabzug (mit Begründung) bei Tabellen nach Ringen (Mannschaftsmodus)**

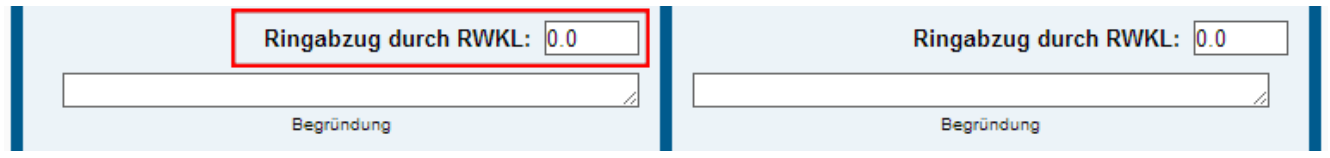

**7.3.5 - Ligamodus - Kennzeichnung von nicht regelkonform erzielten Ergebnissen oder Setzfehlern**

- ➔ **Folgen auf den Wettkampf nach Reglement**
- ➔ **Optionen werden durch die +/-Schaltfläche vor der Schützennummer eingeblendet**

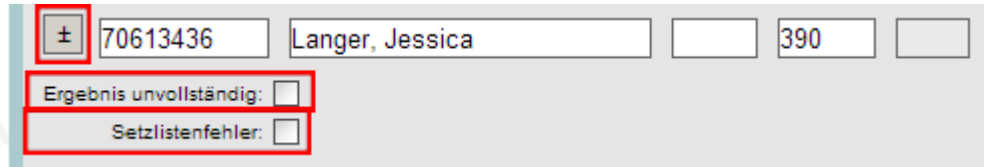

"**Ergebnis unvollständig**" definiert dabei ein nicht regelkonform erzieltes Ergebnis oder grundsätzlich ein Ergebnis, welches nicht in die Setzliste eingehen soll/darf.

## **7.3.6 - Mannschaftsdurchschnitt durch den RWKL wegen nicht angetretener Mannschaft**

Hierzu muss die Option "Mannschaft nicht angetreten" angehakt werden. Das Programm **errechnet** den bislang erreichten Mannschaftsdurchschnitt und schlägt ihn zur Übernahme vor. **Die Übernahme selbst muss durch den RWKL erfolgen => Klick auf den vorgeschlagenen Ringwert.** Der RWKL kann hier aber auch jeden x-beliebigen Wert von Hand einsetzen.

Durch Zuweisung des Mannschaftsdurchschnitts vergibt das Programm beim Speichern die entsprechenden Punkte nach Wettkampfmodus. Diese Vorgehensweise ist auch beim Ligamodus zu wählen.

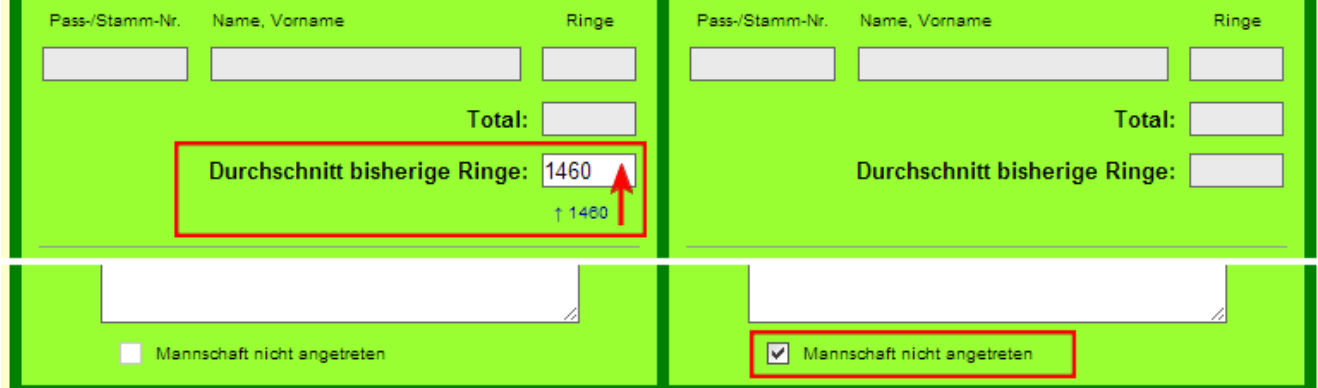

#### **7.3.7 - Admin-Wertung = beliebige Wettkampfwertung durch den RWKL – MP – EP - Ringzahlen**

Mit der **Admin-Wertung** haben Sie die ultimative Wertungsmöglichkeit in der Hand: Entstanden aus der Wertungsregel der DSB-Bundesliga, dass wenn beide Wettkampfmannschaften nicht antreten, beide Mannschaften mit **0:2 MP und 0:5 EP** den Wettkampf verlieren, können Sie damit in jeder Wettkampfform die automatische Wettkampfwertung des Programms ausschalten und eine absolut beliebige bzw. jede denkbare und/oder geforderte Wertung für beide Mannschaften getrennt durchführen. So wären z.B. auch Punktbewertungen mit 20:0 oder 15:10 Punkten möglich.

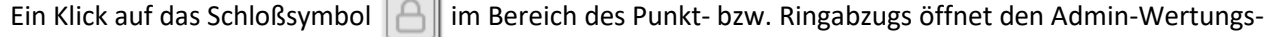

 $\rightarrow$ 

bereich, der je nach Wettkampfform entsprechende Wertungsmöglichkeiten für beide Mannschaften getrennt bietet.

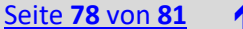

**Es sind auch immer beide Mannschaften getrennt zu bewerten und mit allen Wertungsfeldern zu versehen, d.h. wenn Mannschaften nur durch besondere Punkte bewertet, aber ihre tatsächlichen Ringzahlen behalten sollen, sind auch immer die Ringzahlen in der Admin-Wertung mit anzugeben.**

**Dabei wird - gerade bei der Punktevergabe - jede Mannschaft für sich betrachtet, d.h. bei einer Gewinner-Mannschaft – egal ob Heim oder Gast – sind die Plus-/Minuspunkte in der Reihenfolge 2:0, bei einer Verlierer-Mannschaft in der Reihenfolge 0:2 einzutragen.**

Soll eine Admin-Wertung wieder zurückgenommen werden, müssen **alle Werte aus den Feldern entfernt** und diese "**leer**" gelassen werden. Aber **ACHTUNG**: Auch ein Leerzeichen ist ein Zeichen und bedeutet nicht, dass das Feld leer ist. Geleert wird immer mit der ENTF- oder RÜCK-Taste.

Ein durch den Admin (RWKL) bewerteter Wettkampf erscheint in der Begegnungsdarstellung in **rot** und am Zeilenende durch ein **Fähnchen** gekennzeichnet.

Da eine getrennte Punktedarstellung je Mannschaft nicht möglich ist (z.B. wenn beide Mannschaften jeweils 0:2 Punkte verlieren müssen, Punkte aber immer mit Plus:Minus geführt werden), werden die Punkte komplett weggelassen und in der **Detailansicht (Klick auf die Paarung)** auf die besondere **Admin-Wertung** hingewiesen.

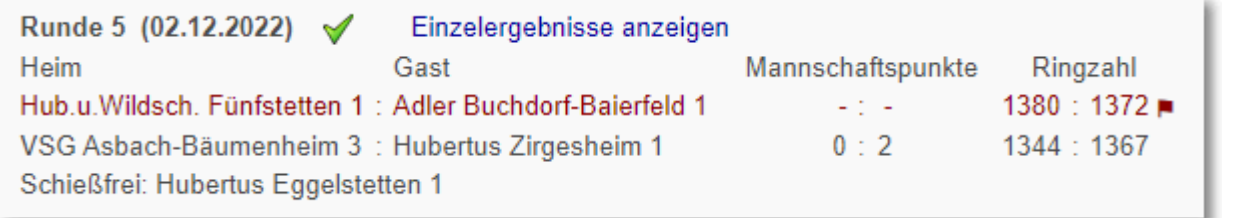

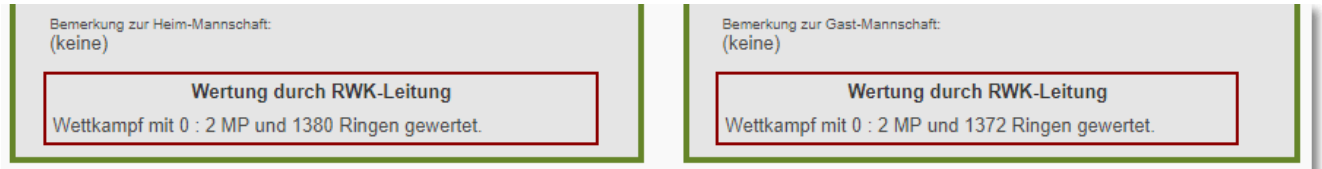

#### **Wettkampfwertung mit Einzelpunkten, Mannschaftspunkten und Ringzahlen (Ligamodus):**

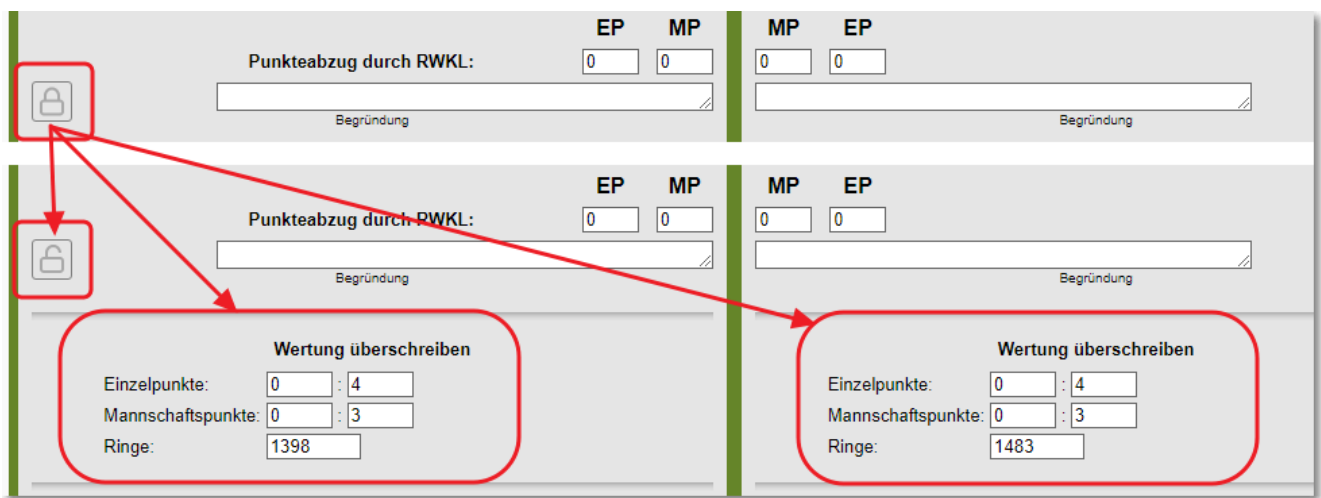

## **Wettkampfwertung mit Mannschaftspunkten und Ringzahlen (Mannschaftsmodus):**

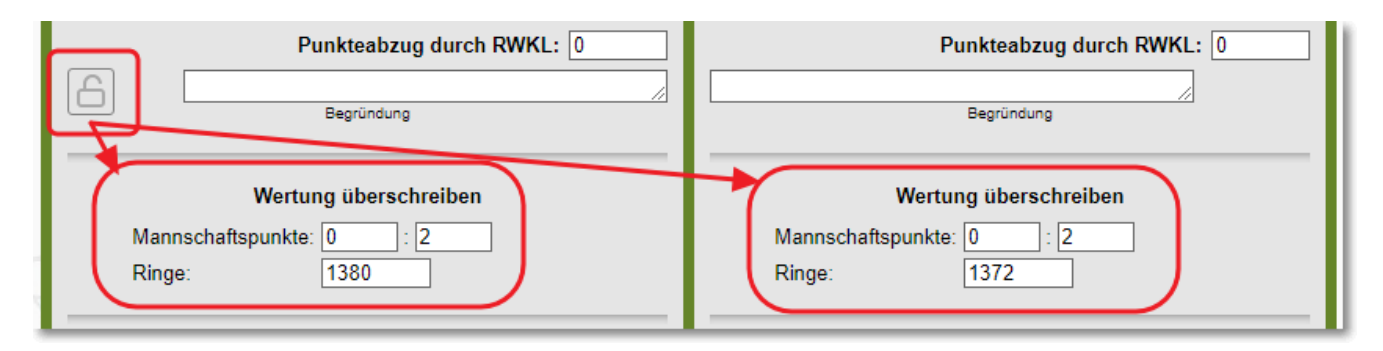

## **Wettkampfwertung nur nach Ringzahlen:**

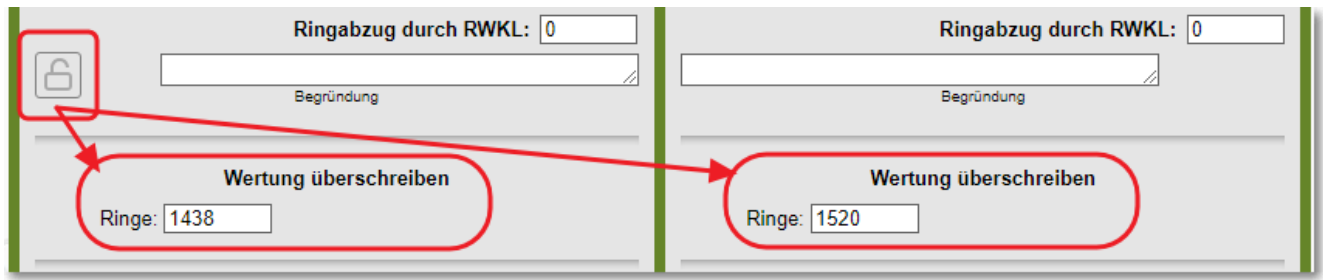

Nach allen Manipulationen am Wettkampfergebnis sind die weiteren Aktionen analog einer Original-Wettkampfmeldung zu durchlaufen.

D.h. am Ende des Editierformulars prüft das Programm mittels "**Vorschau der Meldung**" die Plausibilität der Eintragungen.

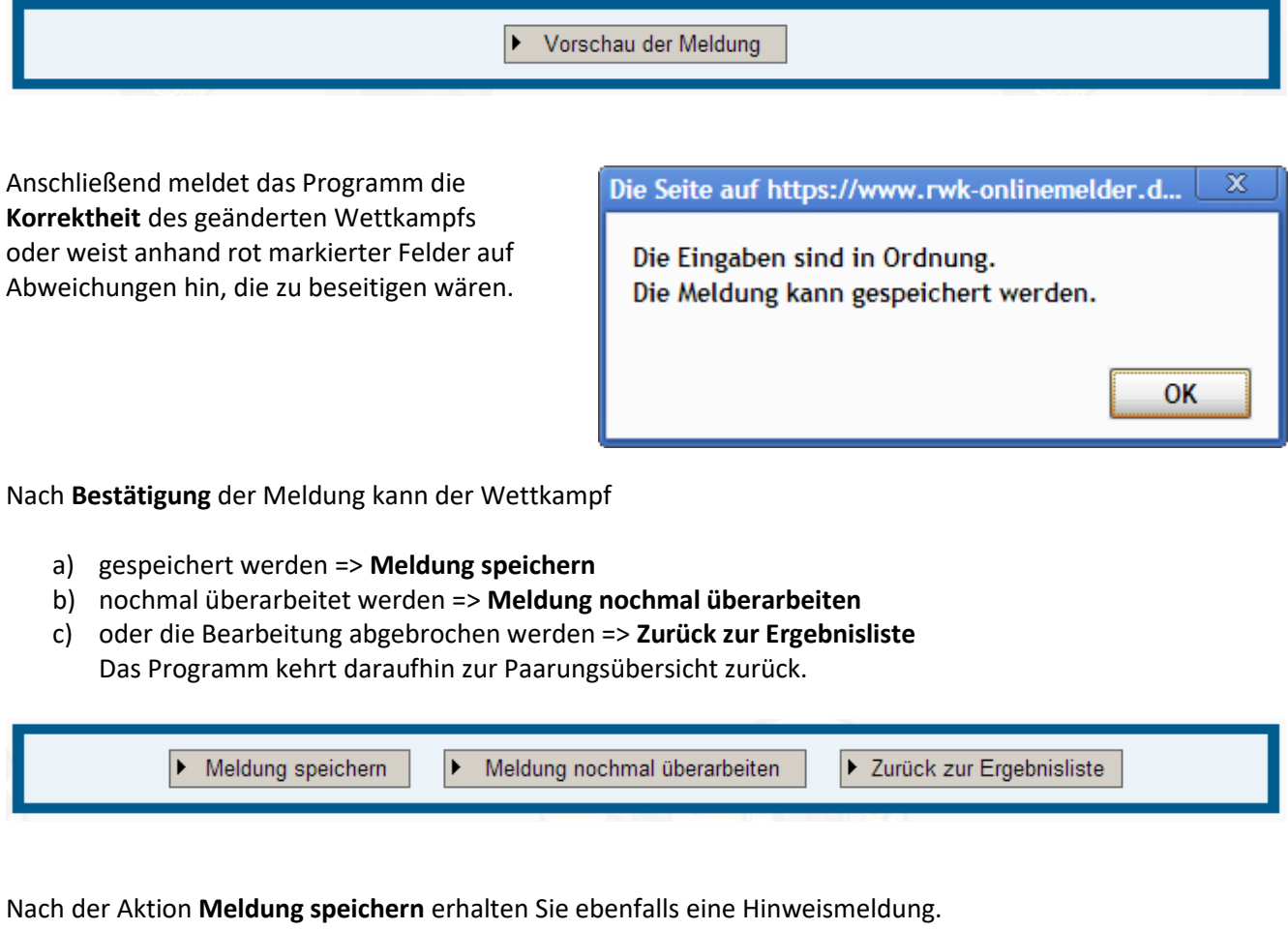

Erst damit ist die Änderung des Wettkampfergebnisses abgeschlossen!

Bei einer evtl. bereits erfolgten Wettkampffreigabe fließen die Änderungen sofort in die Tabelle ein.

# **EDITIEREN ALS RWK-LEITER**

Die Meldung wurde gespeichert. Zurück zur Ergebnisliste

**Sie erhalten als RWKL für jede Änderung, die sie durchgeführt und gespeichert haben, eine erneute Email mit dem dann aktuellen Stand des Wettkampfes an das eingestellte RWK-Postfach.**

**So bleibt immer der zuletzt gültige Stand eines Wettkampfes dokumentiert.**